<span id="page-0-0"></span>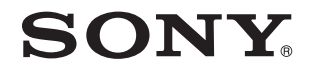

# Guide de l'utilisateur

Ordinateur personnel Série VPCS11

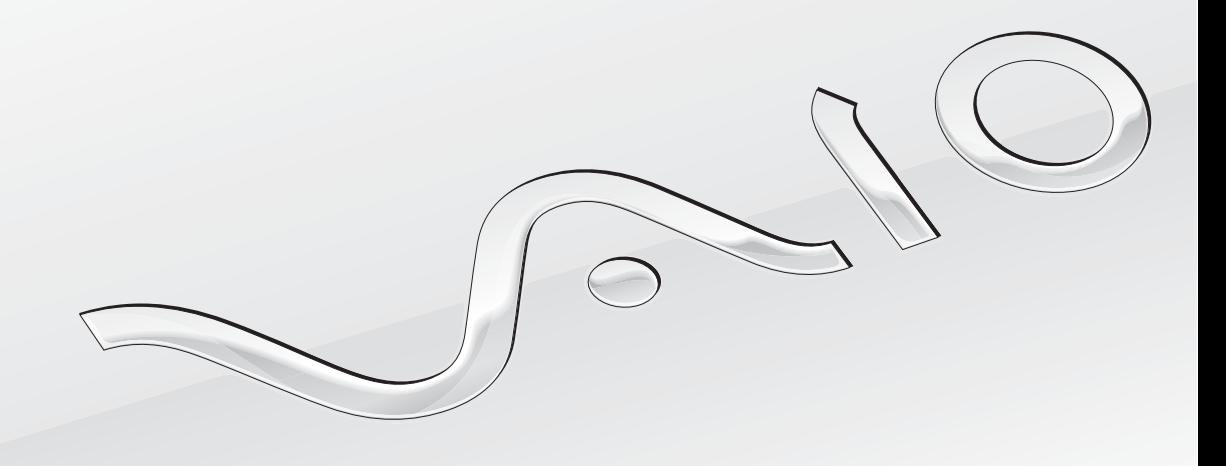

 $\blacktriangleright$ 

### <span id="page-1-0"></span>Table des matières

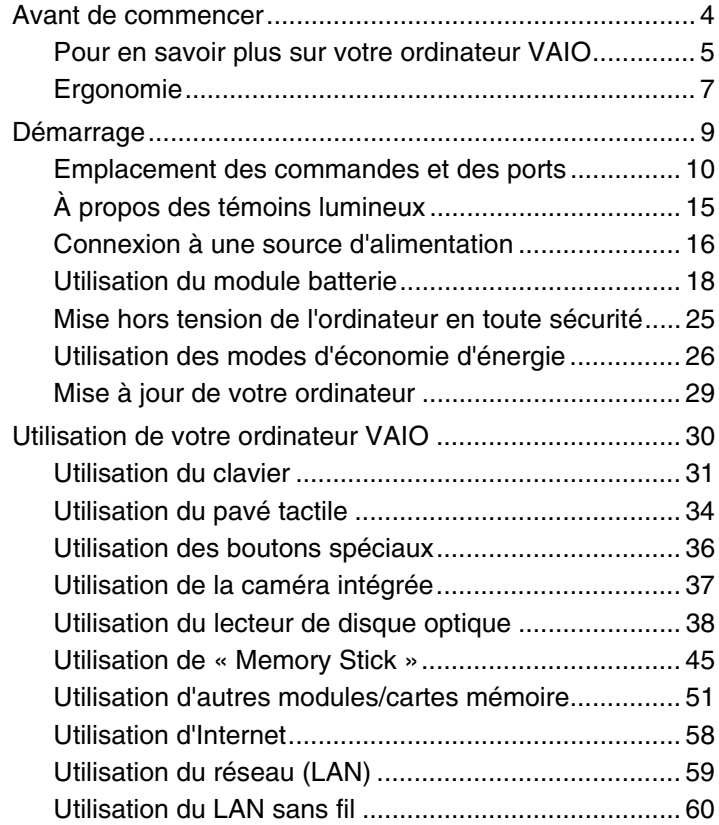

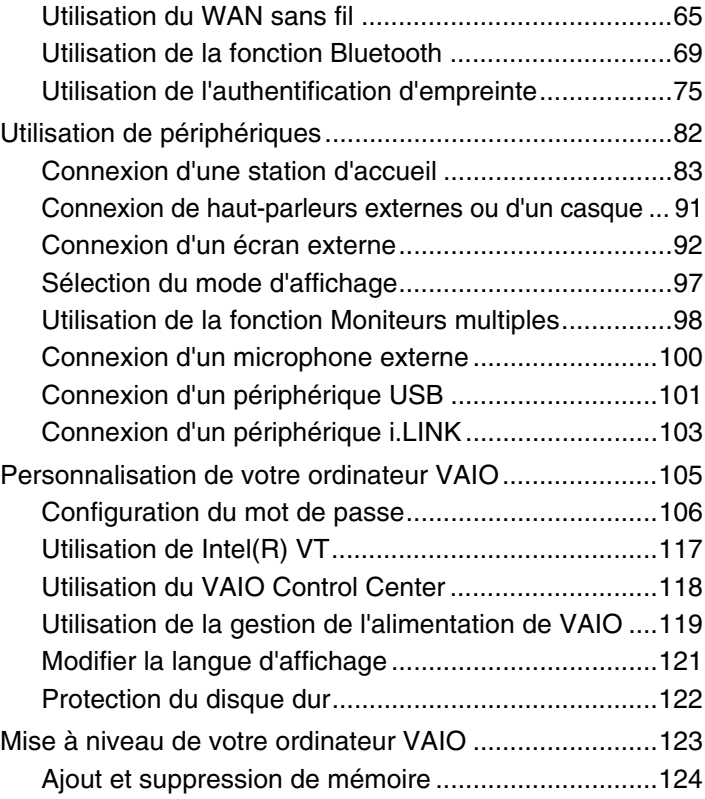

<span id="page-2-0"></span>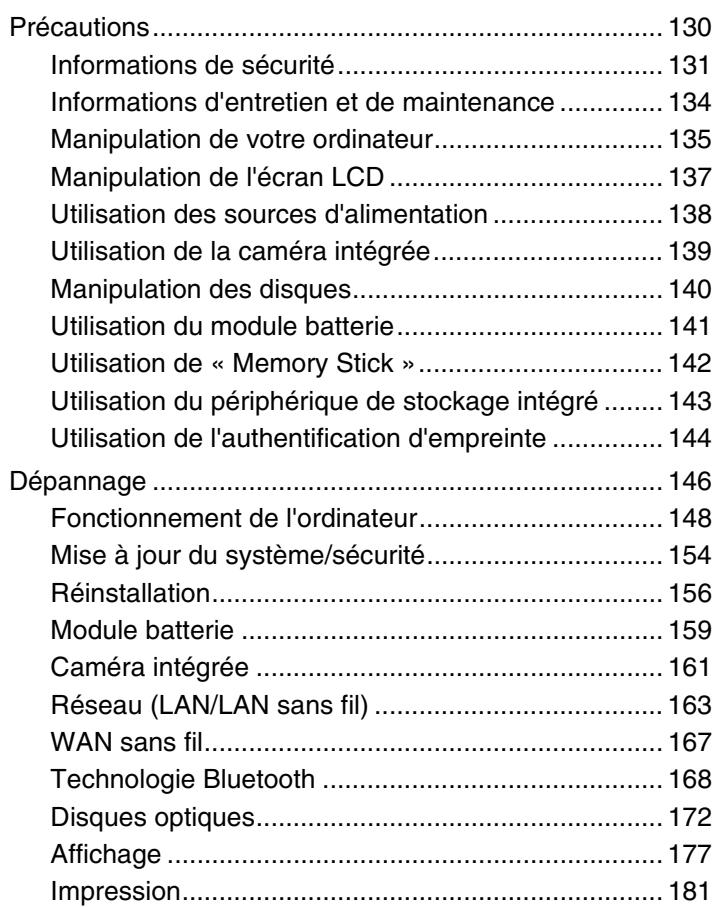

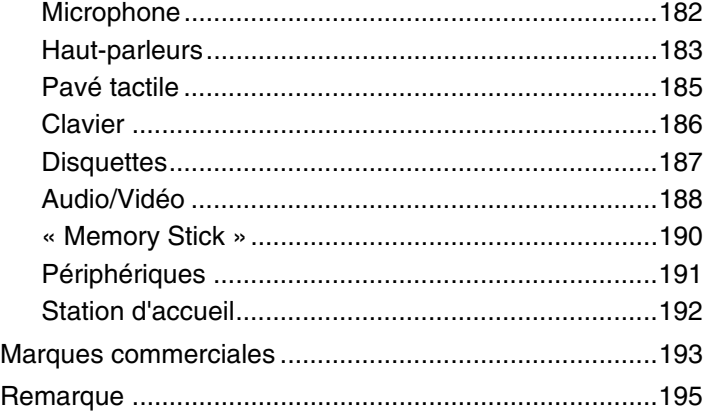

### <span id="page-3-1"></span><span id="page-3-0"></span>Avant de commencer

Toutes nos félicitations pour l'achat de votre ordinateur Sony VAIO® et bienvenue dans ce **Guide de l'utilisateur**. Sony a combiné son savoir-faire en matière d'audio, de vidéo, d'informatique et de communications pour mettre à votre disposition un ordinateur à la pointe de la technologie.

**!** Les vues externes illustrées dans le présent manuel peuvent légèrement différer de celles de votre ordinateur.

### Comment déterminer les spécifications

Certaines caractéristiques, certaines options et certains objets fournis ne sont peut-être pas disponibles sur votre ordinateur. Afin de déterminer la configuration de votre ordinateur, voyez le site VAIO-Link à l'adresse <http://www.vaio-link.com>.

#### $\blacksquare$  5

### <span id="page-4-1"></span><span id="page-4-0"></span>Pour en savoir plus sur votre ordinateur VAIO

Cette section donne des informations sur l'aide disponible pour votre ordinateur VAIO.

#### 1. Documentation imprimée

- ❑ **Guide de démarrage rapide** Vue d'ensemble de la connexion des composants, des informations de configuration, etc.
- ❑ **Guide de réinstallation et de dépannage**
- ❑ **Réglementations, Garantie et Service d'assistance**

#### 2. Documentation en ligne

❑ **Guide de l'utilisateur** (Le présent manuel) – Caractéristiques de votre ordinateur et informations sur la manière de résoudre des problèmes courants.

Pour afficher ce guide en ligne :

- **1** Cliquez sur **Démarrer (2)**, **Tous les programmes** puis sur **VAIO Documentation**.
- **2** Ouvrez le dossier correspondant à votre langue.
- **3** Sélectionnez le guide que vous souhaitez lire.

#### ✍

Vous pouvez parcourir votre disque dur vers les guides de l'utilisateur en suivant **Ordinateur** > **VAIO (C:)** (votre disque C) > **Documentation** > **Documentation** et en ouvrant le dossier correspondant à votre langue.

❑ **Aide et support Windows** – Constitue une source complète de conseils, de didacticiels et d'exemples qui vous aident à utiliser votre ordinateur.

Pour accéder à l'**Aide et support Windows**, cliquez sur **Démarrer** et **Aide et support** ou appuyez sur la touche Microsoft Windows et gardez-la enfoncée pendant que vous appuyez sur la touche **F1**.

#### <span id="page-5-0"></span>3. Sites Web d'aide

Si vous rencontrez un problème avec l'ordinateur, voyez le site Web VAIO-Link à l'adresse <http://www.vaio-link.com>pour obtenir des conseils de dépannage.

Il existe aussi d'autres sources d'information :

- ❑ La communauté Club VAIO à l'adresse<http://club-vaio.com> permet de poser des questions à d'autres utilisateurs VAIO.
- ❑ Pour des informations produit, voyez notre site Web Produits à l'adresse<http://www.vaio.eu/> ou notre boutique en ligne à l'adresse<http://www.sonystyle-europe.com>.

Si vous devez contacter VAIO-Link, ayez le numéro de série de votre ordinateur VAIO à portée de main. Le numéro de série est situé sur le fond, sur le panneau arrière ou à l'intérieur du compartiment batterie de votre ordinateur VAIO. Si vous ne pouvez pas localiser votre numéro de série, vous trouverez de l'aide sur le site VAIO-Link.

### <span id="page-6-1"></span><span id="page-6-0"></span>Ergonomie

Vous serez amené à utiliser votre ordinateur dans divers types d'environnement. Dans la mesure du possible, essayez d'observer les règles d'ergonomie suivantes, aussi bien dans votre environnement de travail habituel que lors de vos déplacements :

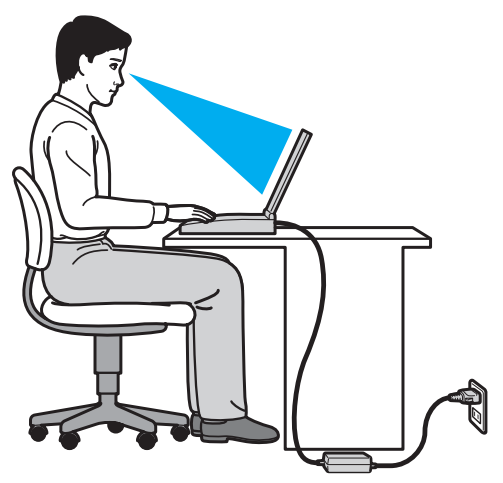

- ❑ **Emplacement de l'ordinateur** Veillez à placer l'ordinateur bien en face de vous pour travailler. Maintenez vos avant-bras à l'horizontale, poignets dans une position neutre et confortable, lorsque vous utilisez le clavier ou le dispositif de pointage. Laissez vos bras le long du corps. Prévoyez des pauses fréquentes lorsque vous utilisez votre ordinateur. Une utilisation excessive de l'ordinateur peut provoquer une fatigue visuelle et la contraction des muscles et des tendons.
- ❑ **Ameublement et position** Utilisez un siège présentant un bon support dorsal. Réglez le niveau du siège de sorte que vos pieds reposent bien à plat sur le sol. Pour un meilleur confort, utilisez un repose-pied. Asseyez-vous de façon détendue, tenez-vous droit et évitez de vous courber vers l'avant ou de vous incliner excessivement vers l'arrière.
- <span id="page-7-0"></span>❑ **Inclinaison de l'écran** – Modifiez l'inclinaison de l'écran jusqu'à ce que vous trouviez la position qui vous convient le mieux. Une orientation optimale de l'écran réduit la fatigue oculaire et musculaire. N'oubliez pas de régler également la luminosité de votre écran.
- ❑ **Éclairage** Choisissez un emplacement où les fenêtres et l'éclairage ne produisent pas de reflets sur l'écran. Utilisez un éclairage indirect pour éviter la formation de points lumineux sur l'écran. Vous travaillerez plus confortablement et plus vite sous un bon éclairage.
- ❑ **Positionnement d'un écran externe** Un écran externe doit être placé à une distance confortable pour les yeux. Assurez-vous que l'écran se trouve au niveau des yeux ou légèrement en dessous lorsque vous êtes assis devant le moniteur.

## <span id="page-8-1"></span><span id="page-8-0"></span>Démarrage

Cette section explique comment commencer à utiliser votre ordinateur VAIO.

- ❑ **[Emplacement des commandes et des ports \(page 10\)](#page-9-0)**
- ❑ **[À propos des témoins lumineux \(page 15\)](#page-14-0)**
- ❑ **[Connexion à une source d'alimentation \(page 16\)](#page-15-0)**
- ❑ **[Utilisation du module batterie \(page 18\)](#page-17-0)**
- ❑ **[Mise hors tension de l'ordinateur en toute sécurité \(page 25\)](#page-24-0)**
- ❑ **[Utilisation des modes d'économie d'énergie \(page 26\)](#page-25-0)**
- ❑ **[Mise à jour de votre ordinateur \(page 29\)](#page-28-0)**

### <span id="page-9-1"></span><span id="page-9-0"></span>Emplacement des commandes et des ports

Prenez quelques minutes pour identifier les commandes et les ports illustrés dans les pages suivantes.

**!** Du fait des différences de spécifications, il se peut que l'aspect de votre ordinateur diffère de ceux représentés dans ce manuel. L'apparence peut aussi varier d'un pays ou d'une région à l'autre.

#### Face avant

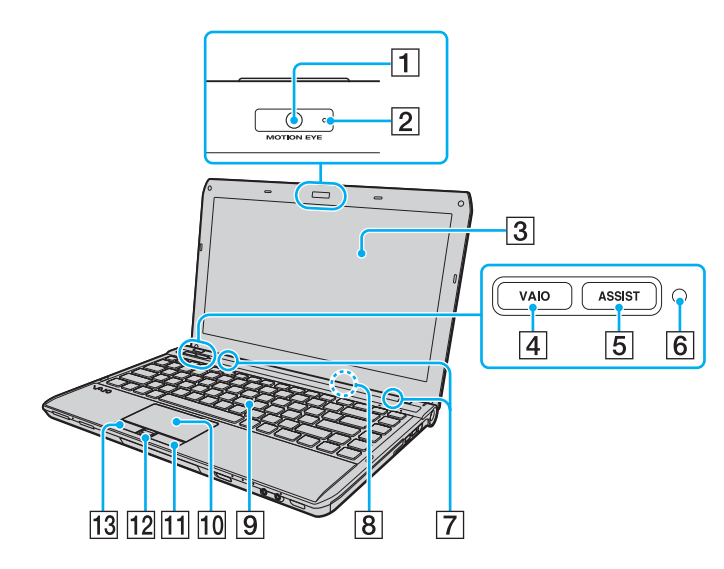

- A Caméra intégrée **MOTION EYE** [\(page 37\)](#page-36-1)
- B Témoin de la caméra intégrée **MOTION EYE** [\(page 15\)](#page-14-0)
- 3 Écran LCD [\(page 137\)](#page-136-1)
- **4** Bouton VAIO [\(page 36\)](#page-35-1)
- E Bouton **ASSIST** [\(page 36\)](#page-35-1)
- 6 Capteur de lumière ambiante [\(page 33\),](#page-32-0) [\(page 180\)](#page-179-0) Mesure l'intensité de la lumière ambiante afin d'adapter automatiquement la luminosité de l'écran LCD à un niveau optimal.
- G Haut-parleurs intégrés (stéréo)
- $\boxed{8}$  Microphone intégré (monophonique)
- **9** Clavier [\(page 31\)](#page-30-1)
- 10 Pavé tactile [\(page 34\)](#page-33-1)
- $\boxed{11}$  Bouton droit [\(page 34\)](#page-33-1)
- 12 Capteur d'empreinte<sup>\*</sup> [\(page 75\)](#page-74-1)
- $|13|$  Bouton gauche [\(page 34\)](#page-33-1)
- Sur certains modèles seulement.

<span id="page-10-0"></span>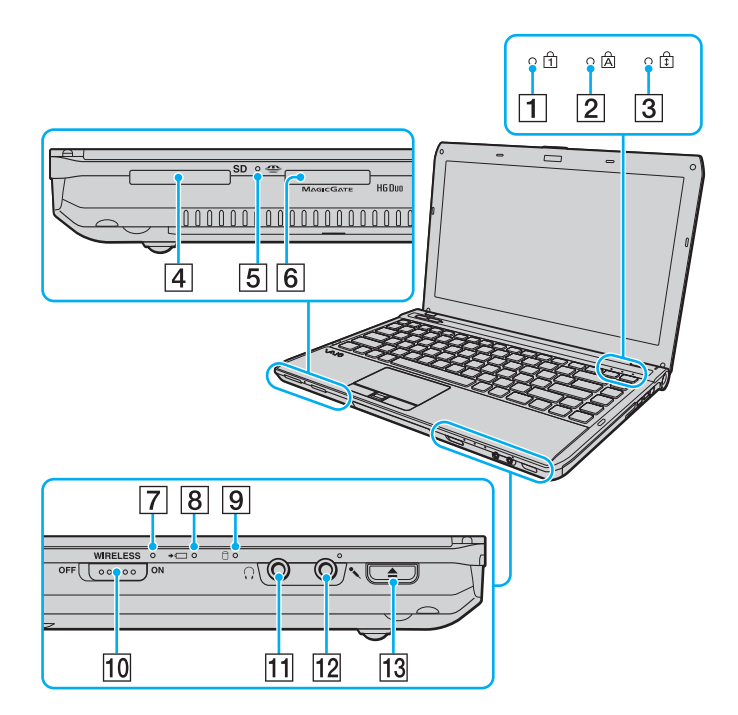

- 1 Témoin de la fonction Verrouillage du pavé numérique [\(page 15\)](#page-14-0)
- $\boxed{2}$  Témoin de la fonction Verr Maj [\(page 15\)](#page-14-0)
- $\boxed{3}$  Témoin de la fonction Verrouillage du défilement [\(page 15\)](#page-14-0)
- **4** Emplacement pour carte mémoire **SD** [\(page 54\)](#page-53-0)
- **5** Témoin Accès au support [\(page 15\)](#page-14-0)
- F Emplacement « Memory Stick Duo »\* [\(page 45\)](#page-44-1)
- G Témoin **WIRELESS** [\(page 15\)](#page-14-0)
- **B** Témoin de charge [\(page 15\)](#page-14-0)
- $\boxed{9}$  Témoin du lecteur de disques [\(page 15\)](#page-14-0)
- 10 Commutateur **WIRELESS** [\(page 60\)](#page-59-1), [\(page 65\),](#page-64-1) [\(page 69\)](#page-68-1)
- 11 Prise casque [\(page 91\)](#page-90-1)
- 12 Prise microphone [\(page 100\)](#page-99-1)
- 13 Bouton d'éjection du disque [\(page 36\)](#page-35-1), [\(page 38\)](#page-37-1)
- \* Votre ordinateur ne prend en charge que « Memory Stick » de taille Duo.

#### <span id="page-11-0"></span>Face droite

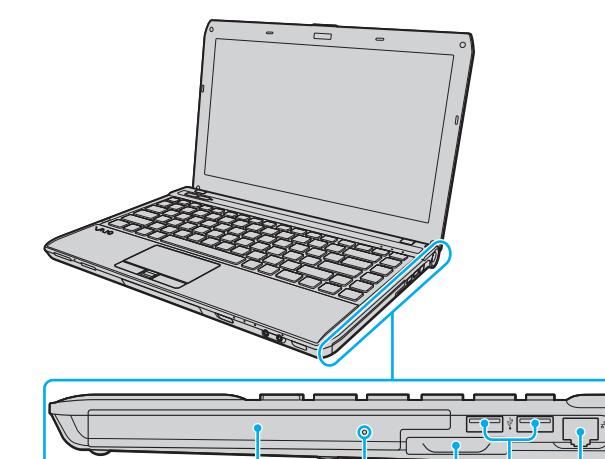

 $\overline{1}$ 

 $\overline{2}$ 

 $\overline{3}$  $\vert 4 \vert$   $\boxed{5}$ 

 $\overline{6}$ 

- 1 Lecteur de disque optique [\(page 38\)](#page-37-1)
- **2** Orifice d'éjection manuelle [\(page 172\)](#page-171-1)
- 3 Emplacement ExpressCard/34 [\(page 51\)](#page-50-1)
- 4 Ports USB<sup>\*</sup> [\(page 101\)](#page-100-1)
- E Port réseau (LAN) [\(page 59\)](#page-58-1)
- F Bouton d'alimentation/Témoin d'alimentation [\(page 15\)](#page-14-0)
- Conforme à la norme USB 2.0 et prenant en charge les vitesses rapide, complète et basse.

#### <span id="page-12-0"></span>Face gauche

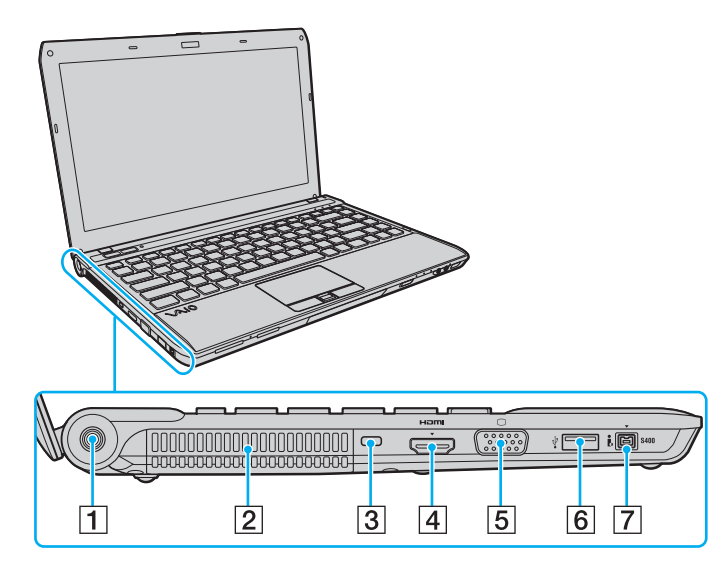

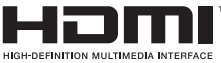

- $\boxed{1}$  Port DC IN [\(page 16\)](#page-15-0)
- **2** Orifice d'aération
- 3 Emplacement de sécurité
- **4** Sortie **HDMI**<sup>\*1</sup> [\(page 95\)](#page-94-0)
- 5 Port moniteur<sup>\*2</sup> [\(page 92\)](#page-91-1)
- $\boxed{6}$  Port USB<sup>\*3</sup> [\(page 101\)](#page-100-1)
- $\boxed{7}$  Port i.LINK à 4 broches (S400) [\(page 103\)](#page-102-1)
- \*1 Sur les modèles équipés du contrôleur vidéo NVIDIA, il se peut qu'aucun son ne se fasse entendre du périphérique de sortie connecté à la sortie **HDMI** pendant les quelques premières secondes après la mise en marche de la lecture. Il ne s'agit en aucune façon d'un dysfonctionnement.
- \*2 Ne fonctionne pas lorsque votre ordinateur est connecté à la station d'accueil.
- \*3 Conforme à la norme USB 2.0 et prenant en charge les vitesses rapide, complète et basse.

#### <span id="page-13-0"></span>Arrière/fond

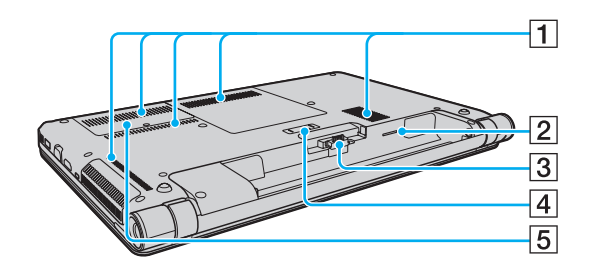

- $\boxed{1}$  Orifices d'aération
- 2 Emplacement carte SIM<sup>\*</sup> [\(page 65\)](#page-64-1)
- 3 Connecteur de la batterie [\(page 18\)](#page-17-0)
- 4 Connecteur de la station d'accueil [\(page 85\)](#page-84-0)
- E Cache du compartiment du module de mémoire [\(page 124\)](#page-123-1)
- \* Sur certains modèles seulement.

### <span id="page-14-1"></span><span id="page-14-0"></span>À propos des témoins lumineux

Votre ordinateur est équipé des témoins lumineux suivants :

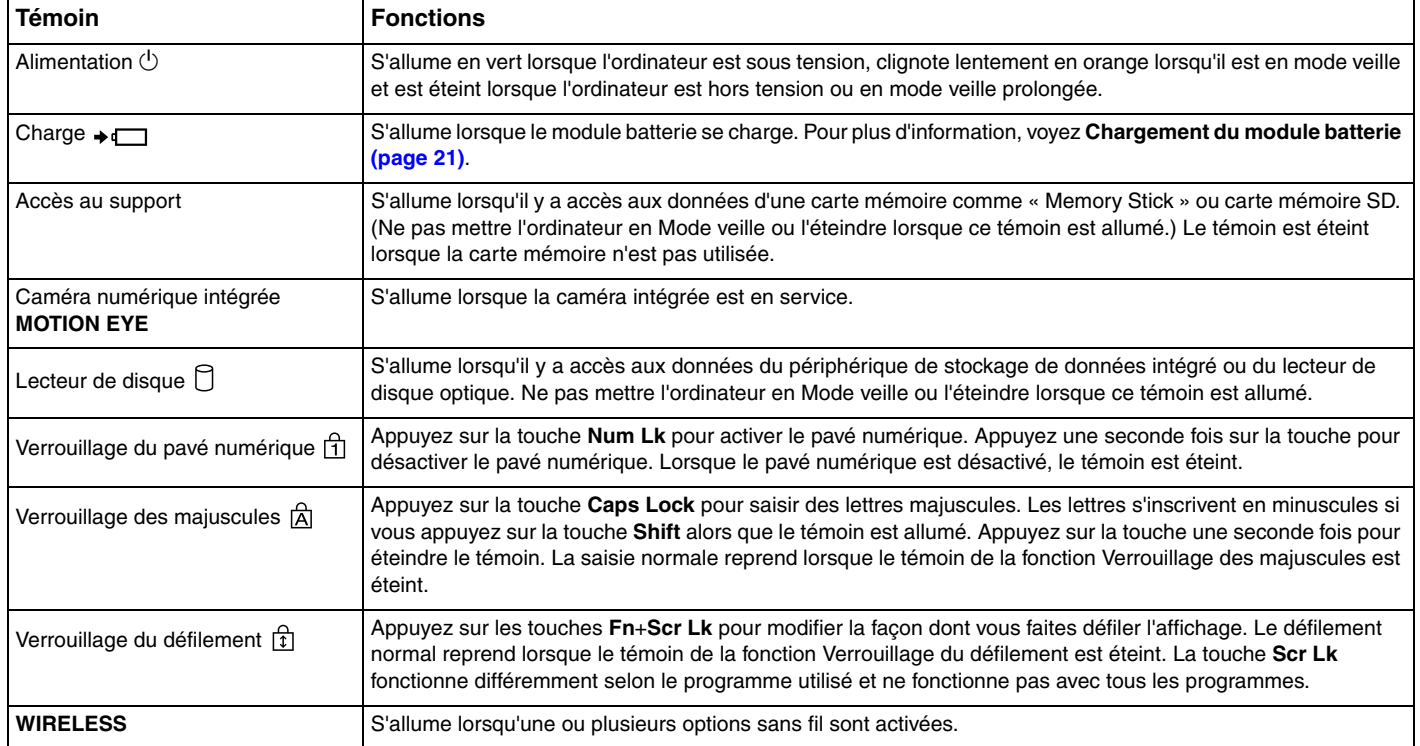

### <span id="page-15-1"></span><span id="page-15-0"></span>Connexion à une source d'alimentation

Pour alimenter votre ordinateur, vous pouvez utiliser soit un adaptateur secteur, soit un module batterie rechargeable.

#### Utilisation de l'adaptateur secteur

Lorsque l'ordinateur est directement connecté au secteur et qu'un module batterie est installé, l'ordinateur utilise l'alimentation secteur.

#### ✍

Utilisez uniquement l'adaptateur secteur fourni avec votre ordinateur.

#### Pour utiliser l'adaptateur secteur

- **1** Branchez l'une des extrémités du cordon d'alimentation (1) sur l'adaptateur secteur (3).
- **2** Insérez l'autre extrémité dans une prise secteur (2).
- **3** Branchez le câble de l'adaptateur secteur (3) dans le port d'entrée DC IN (4) de l'ordinateur ou de la station d'accueil en option.

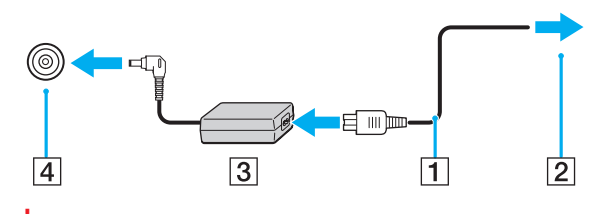

**!** La forme du connecteur DC In varie selon l'adaptateur secteur.

<span id="page-16-0"></span>≰n<br>Pour déconnecter complètement votre ordinateur d'une source de courant secteur, débranchez l'adaptateur secteur de la prise de courant.

Veillez à ce que la prise secteur soit facile d'accès.

Si l'ordinateur doit rester inutilisé pendant une période prolongée, mettez-le en mode veille prolongée. Voyez **[Mode de mise en veille prolongée \(page 28\)](#page-27-0)**.

### <span id="page-17-1"></span><span id="page-17-0"></span>Utilisation du module batterie

Le module batterie fourni n'est pas complètement chargé lorsque vous prenez livraison de votre ordinateur.

#### Installation et retrait du module batterie

Pour installer le module batterie

- **1** Mettez l'ordinateur hors tension et fermez l'écran LCD.
- **2** Faites coulisser le loquet **LOCK** (1) du module batterie vers l'intérieur.

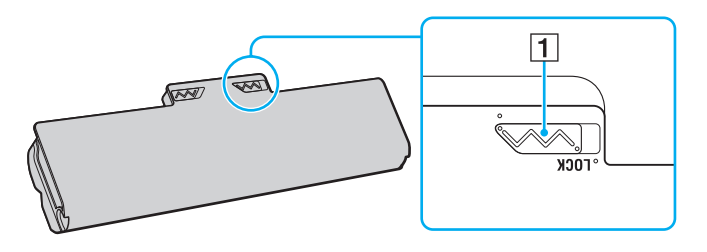

<span id="page-18-0"></span>**3** Insérez la batterie en diagonale dans son logement jusqu'à ce que les saillies (2) situées de part et d'autre du logement rentrent dans les coches en U (3) sur les côtés de la batterie.

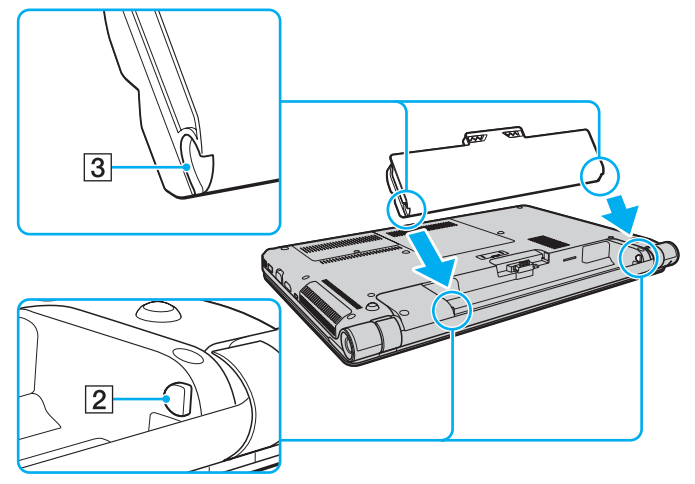

**4** Poussez la batterie vers le bas dans le compartiment jusqu'à ce qu'un déclic se fasse entendre.

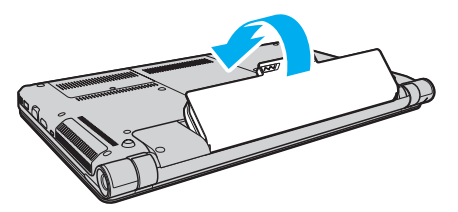

**5** Faites coulisser le loquet **LOCK** vers l'extérieur pour verrouiller le module batterie dans l'ordinateur.

#### <span id="page-19-0"></span>Pour retirer le module batterie

**!** Vous risquez de perdre des données si vous retirez le module batterie alors que l'ordinateur est sous tension sans être branché sur l'adaptateur secteur ou si l'ordinateur est en Mode veille.

- **1** Mettez l'ordinateur hors tension et fermez l'écran LCD.
- **2** Faites coulisser le loquet **LOCK** (1) du module batterie vers l'intérieur.
- **3** Faites glisser vers l'intérieur le loquet **RELEASE** (2) du module batterie sans le relâcher, placez le bout du doigt sous la languette (3) du module batterie, soulevez-le dans le sens de la flèche, puis retirez-le de l'ordinateur.

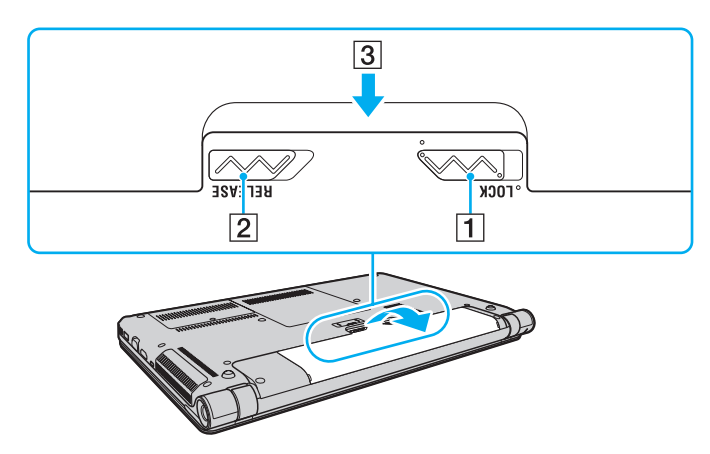

**!** Certaines batteries rechargeables ne répondent pas aux normes de qualité et de sécurité de Sony. Pour des raisons de sécurité, cet ordinateur ne peut fonctionner qu'avec des modules batterie de marque Sony conçus pour ce modèle. Si un module batterie non autorisé est utilisé, la batterie ne se chargera pas et l'ordinateur ne fonctionnera pas.

### <span id="page-20-1"></span><span id="page-20-0"></span>Chargement du module batterie

Le module batterie fourni n'est pas complètement chargé lorsque vous prenez livraison de votre ordinateur.

Pour charger le module batterie

- **1** Installez le module batterie.
- **2** Connectez votre ordinateur à une source d'alimentation au moyen de l'adaptateur secteur. Le témoin de charge s'allume pendant le chargement du module batterie. Lorsque la charge de la batterie s'approche du niveau que vous avez sélectionné, le témoin de charge s'éteint.

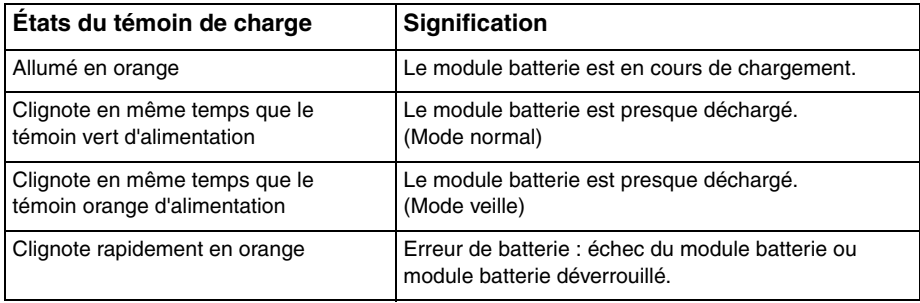

**!** Rechargez le module batterie comme décrit dans ce manuel pour la première charge.

#### <span id="page-21-0"></span>✍

Laissez le module batterie dans l'ordinateur lorsque celui-ci est directement connecté au secteur. Le module batterie continue à se charger pendant l'utilisation de l'ordinateur.

Lorsque le module batterie est presque déchargé et que les témoins de charge et d'alimentation clignotent, vous devez connecter l'adaptateur secteur pour recharger le module batterie ou éteindre votre ordinateur et installer un module batterie parfaitement chargé.

Votre ordinateur est équipé d'un module batterie au lithium-ion qui peut être rechargé n'importe quand. Le fait de recharger un module batterie partiellement déchargé n'affecte en rien sa longévité.

Votre ordinateur ne peut pas être mis en veille prolongée pendant que certaines applications logicielles ou certains périphériques sont utilisés, même si le niveau de charge de la batterie restant est bas. Pour éviter la perte de données lorsque l'ordinateur fonctionne sur la batterie, vous devez enregistrer fréquemment vos données et activer manuellement un mode de gestion de l'alimentation comme la Mise en veille ou la Mise en veille prolongée.

Si la batterie vient à se décharger complètement alors que l'ordinateur est en mode veille, vous perdrez toutes les données non encore enregistrées. Il ne sera pas possible de rétablir la précédente session de travail. Aussi, pour éviter de perdre vos données, enregistrez-les régulièrement.

#### <span id="page-22-0"></span>Vérifier la capacité de charge de la batterie

La capacité de charge de la batterie diminue au fur et à mesure que le nombre de recharges augmente ou que la durée d'utilisation du module batterie augmente. Pour tirer parti au maximum du module batterie, vérifiez la capacité de charge de la batterie et modifiez les paramètres de la batterie.

Pour vérifier la capacité de charge de la batterie

- **1** Cliquez sur **Démarrer**, **Tous les programmes** puis sur **VAIO Control Center**.
- **2** Cliquez sur **Gestion de l'alimentation** (Power Management) puis sur **Batterie** (Battery).

✍

Vous pouvez en outre activer la fonction d'entretien de la batterie pour allonger la durée de vie du module batterie.

#### <span id="page-23-0"></span>Allonger la durée de vie de la batterie

Lorsque votre ordinateur fonctionne sur l'alimentation de la batterie, vous pouvez allonger sa durée de vie à l'aide d'une des méthodes suivantes.

- ❑ Diminuer la luminosité de l'écran LCD de votre ordinateur.
- ❑ Utiliser le mode d'économie d'énergie. Pour plus d'information, voyez **[Utilisation des modes d'économie d'énergie](#page-25-0)  [\(page 26\)](#page-25-0)**.
- ❑ Changer les paramètres d'économie d'énergie dans les **Options d'alimentation**. Pour plus d'information, voyez **[Utilisation de la gestion de l'alimentation de VAIO \(page 119\)](#page-118-1)**.
- ❑ Utiliser le papier peint déterminé par **Définition du papier-peint de longév. batterie longue** (Long Battery Life Wallpaper Setting) comme fond de votre bureau via le **VAIO Control Center**.

### <span id="page-24-1"></span><span id="page-24-0"></span>Mise hors tension de l'ordinateur en toute sécurité

Pour éviter de perdre des données non enregistrées, veillez à arrêter votre ordinateur correctement, comme indiqué ci-après.

#### Pour arrêter votre ordinateur

- **1** Mettez hors tension les périphériques connectés à l'ordinateur.
- **2** Cliquez sur **Démarrer** puis sur le bouton **Arrêter**.
- **3** Répondez à toute invite vous demandant si vous voulez enregistrer les documents ou considérer d'autres utilisateurs et attendez que votre ordinateur se mette automatiquement hors-tension. Le témoin d'alimentation s'éteint.

### <span id="page-25-2"></span><span id="page-25-1"></span><span id="page-25-0"></span>Utilisation des modes d'économie d'énergie

Les paramètres de gestion de l'alimentation vous permettent d'économiser la batterie. En plus du mode de fonctionnement normal, votre ordinateur est équipé de deux modes d'économie d'énergie différents à utiliser en fonction de vos préférences : veille et mise en veille prolongée.

#### **!**

Si vous n'utilisez pas votre ordinateur durant une période prolongée alors qu'il n'est pas branché à l'alimentation secteur, placez-le en mode de veille prolongée ou éteignez-le.

Si la batterie vient à se décharger complètement alors que l'ordinateur est en mode veille, vous perdrez toutes les données non encore enregistrées. Il ne sera pas possible de rétablir la précédente session de travail. Aussi, pour éviter de perdre vos données, enregistrez-les régulièrement.

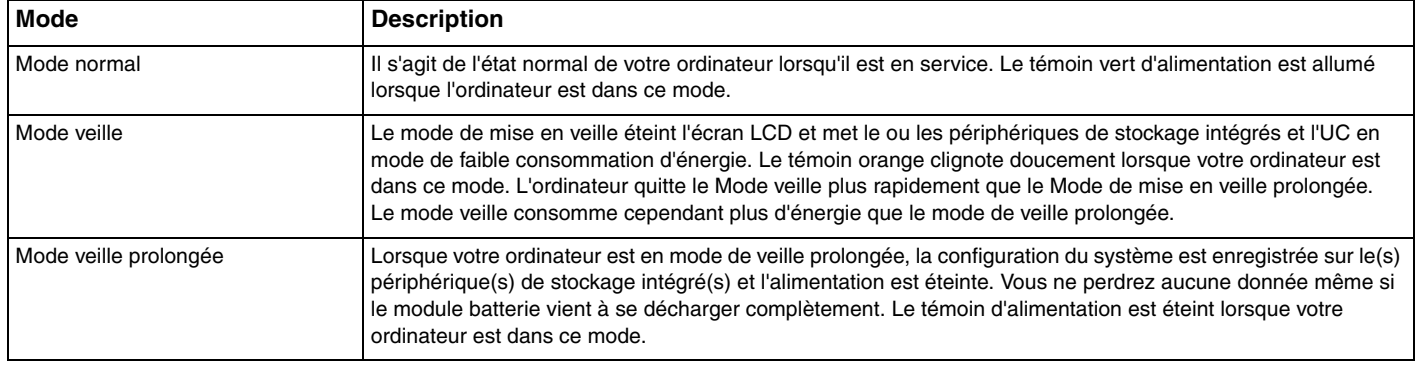

#### <span id="page-26-0"></span>Utilisation du mode de mise en veille

Pour activer le Mode veille

Cliquez sur Démarrer, la flèche **à** côté du bouton Arrêter puis sur Mettre en veille.

Pour revenir au mode normal

- ❑ Appuyez sur n'importe quelle touche.
- ❑ Appuyez sur le bouton d'alimentation de votre ordinateur.

**!** Si vous appuyez sur le bouton d'alimentation et que vous le maintenez enfoncé pendant plus de quatre secondes, l'ordinateur s'éteint automatiquement. Vous perdez alors toutes les données non encore sauvegardées.

#### <span id="page-27-1"></span><span id="page-27-0"></span>Mode de mise en veille prolongée

Pour activer le Mode de mise en veille prolongée

Appuyez sur les touches **Fn**+**F12**.

Vous pouvez aussi cliquer sur **Démarrer**, la flèche à côté du bouton **Arrêter** puis sur **Mettre en veille prolongée**.

**!** Ne déplacez pas l'ordinateur tant que le témoin d'alimentation est allumé.

Pour revenir au mode normal

Appuyez sur le bouton d'alimentation.

**!** Si vous appuyez sur le bouton d'alimentation et que vous le maintenez enfoncé pendant plus de quatre secondes, l'ordinateur s'éteint automatiquement.

### <span id="page-28-1"></span><span id="page-28-0"></span>Mise à jour de votre ordinateur

Veillez à mettre votre ordinateur VAIO à jour avec les applications suivantes afin qu'il fonctionne de manière plus efficace et plus sûre.

**VAIO Update** vous signale automatiquement que de nouvelles mises à jour permettant d'améliorer les performances de votre ordinateur sont disponibles sur Internet, les télécharge et les installe sur votre ordinateur.

#### ❑ **Windows Update**

Cliquez sur **Démarrer**, **Tous les programmes** et **Windows Update**, puis suivez les instructions à l'écran.

#### ❑ **VAIO Update 5**

Cliquez sur **Démarrer**, **Tous les programmes** et **VAIO Update 5**, puis suivez les instructions à l'écran.

**!** Votre ordinateur doit être connecté à Internet pour télécharger les mises à jour.

### <span id="page-29-1"></span><span id="page-29-0"></span>Utilisation de votre ordinateur VAIO

Cette section décrit comment tirer le meilleur parti de votre ordinateur VAIO.

- ❑ **[Utilisation du clavier \(page 31\)](#page-30-0)**
- ❑ **[Utilisation du pavé tactile \(page 34\)](#page-33-0)**
- ❑ **[Utilisation des boutons spéciaux \(page 36\)](#page-35-0)**
- ❑ **[Utilisation de la caméra intégrée \(page 37\)](#page-36-0)**
- ❑ **[Utilisation du lecteur de disque optique \(page 38\)](#page-37-0)**
- ❑ **[Utilisation de « Memory Stick » \(page 45\)](#page-44-0)**
- ❑ **[Utilisation d'autres modules/cartes mémoire \(page 51\)](#page-50-0)**
- ❑ **[Utilisation d'Internet \(page 58\)](#page-57-0)**
- ❑ **[Utilisation du réseau \(LAN\) \(page 59\)](#page-58-0)**
- ❑ **[Utilisation du LAN sans fil \(page 60\)](#page-59-0)**
- ❑ **[Utilisation du WAN sans fil \(page 65\)](#page-64-0)**
- ❑ **[Utilisation de la fonction Bluetooth \(page 69\)](#page-68-0)**
- ❑ **[Utilisation de l'authentification d'empreinte \(page 75\)](#page-74-0)**

### <span id="page-30-2"></span><span id="page-30-1"></span><span id="page-30-0"></span>Utilisation du clavier

Votre clavier est équipé de touches supplémentaires qui exécutent des tâches spécifiques au modèle.

#### Combinaisons et fonctions disponibles avec la touche Fn

#### ✍

Certaines fonctions du clavier ne sont utilisables que lorsque le système d'exploitation a terminé son lancement.

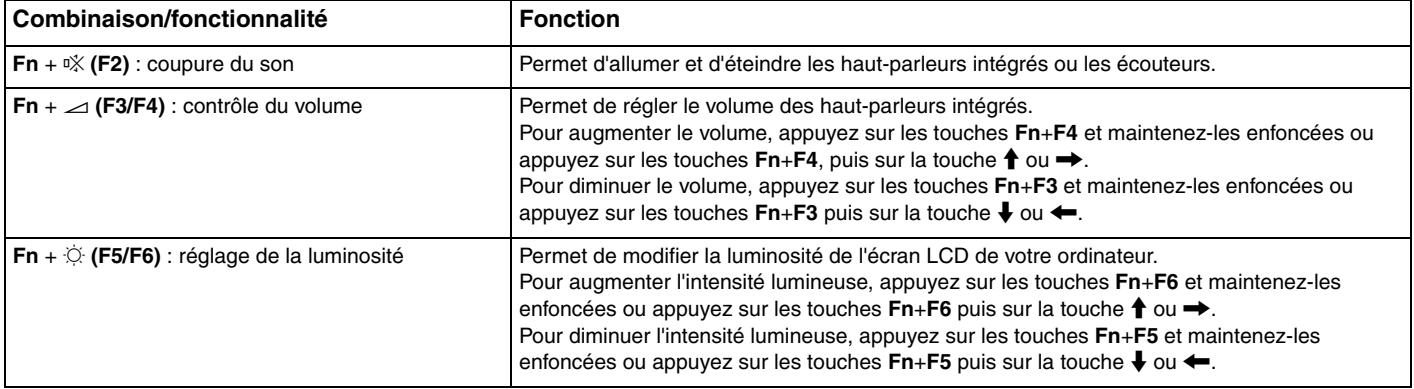

<span id="page-31-0"></span>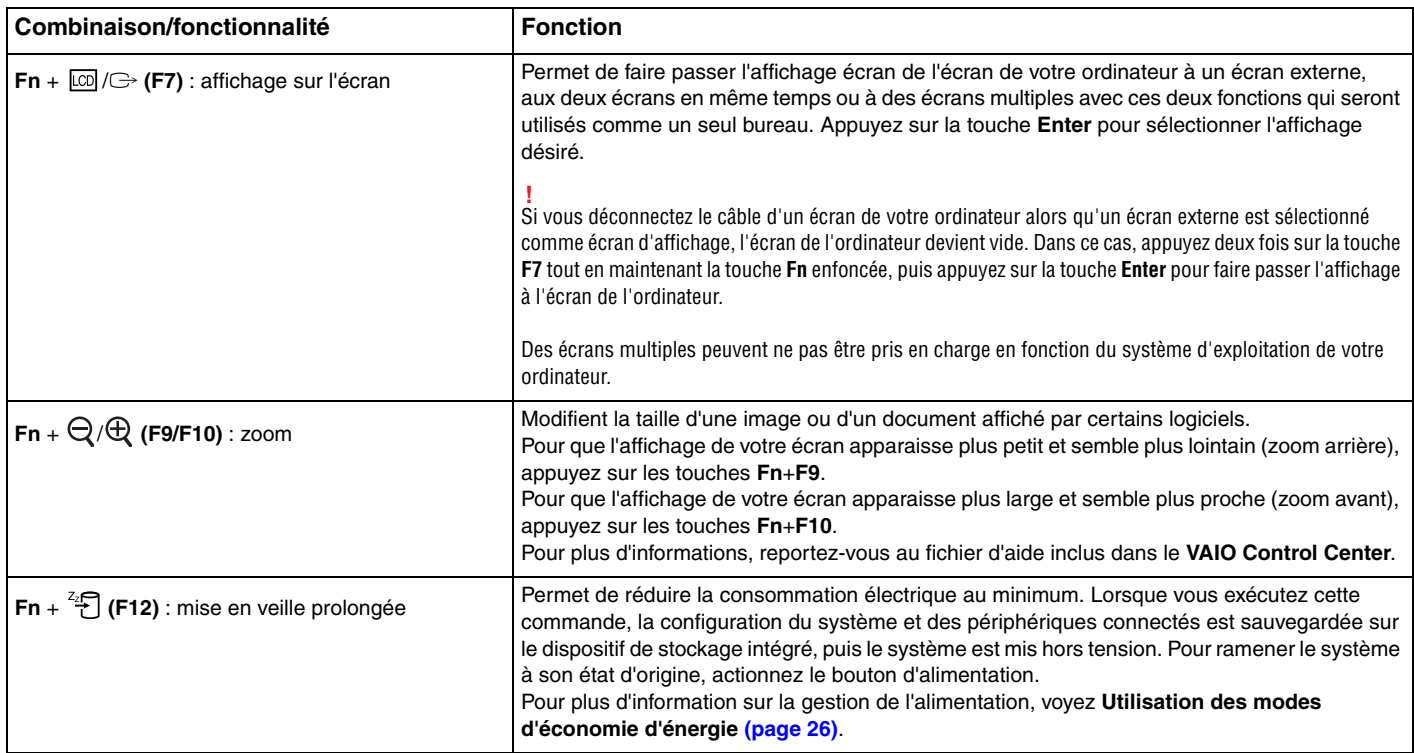

#### <span id="page-32-1"></span><span id="page-32-0"></span>Modification des paramètres de rétroéclairage du clavier

#### 0

Certaines caractéristiques et options peuvent ne pas être disponibles sur votre ordinateur.

Si votre ordinateur est équipé d'un clavier rétroéclairé, vous pouvez régler l'éclairage du clavier afin qu'il s'allume et s'éteigne automatiquement en fonction de l'intensité de la lumière ambiante.

Vous pouvez aussi définir une période d'inactivité du clavier après laquelle le rétroéclairage du clavier s'éteindra.

Pour modifier les paramètres du clavier rétroéclairé

- **1** Cliquez sur **Démarrer**, **Tous les programmes** puis sur **VAIO Control Center**.
- **2** Cliquez sur **Clavier et souris** (Keyboard and Mouse) puis sur **Rétroéclairer le clavier** (Backlit KB).

#### ✍

L'intensité de la lumière ambiante est mesurée par le capteur de lumière ambiante. Bloquer le capteur de lumière ambiante peut allumer le rétroéclairage du clavier.

### <span id="page-33-2"></span><span id="page-33-1"></span><span id="page-33-0"></span>Utilisation du pavé tactile

Ce pavé tactile vous permet de pointer sur des objets affichés à l'écran et de les sélectionner, les faire glisser et les faire défiler.

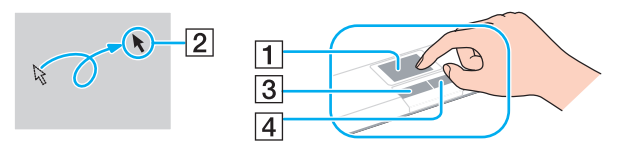

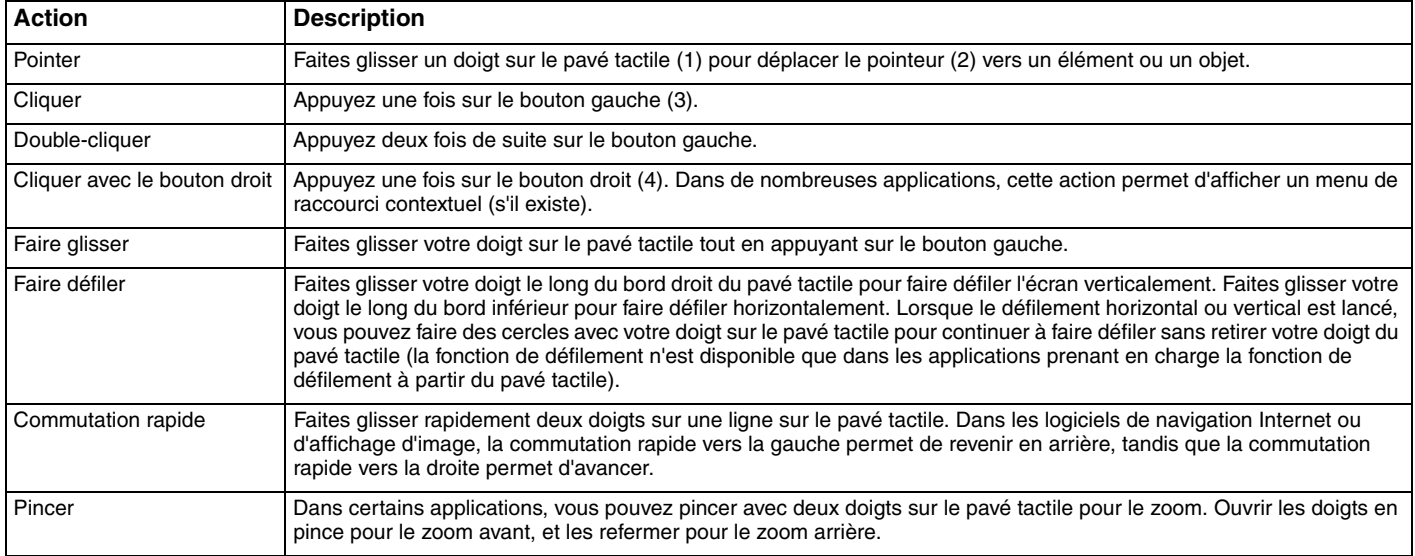

#### <span id="page-34-0"></span>✍

Vous pouvez désactiver/activer le pavé tactile lorsqu'une souris est connectée à votre ordinateur. Pour modifier les paramètres du pavé tactile, utilisez le **VAIO Control Center**.

**!**

Veillez à connecter une souris avant de désactiver le pavé tactile. Si vous désactivez le pavé tactile avant de connecter une souris, vous ne pourrez utiliser que le clavier pour le pointage.

### <span id="page-35-2"></span><span id="page-35-1"></span><span id="page-35-0"></span>Utilisation des boutons spéciaux

Votre ordinateur est équipé de boutons spéciaux qui permettent d'exécuter des fonctions particulières selon les modèles.

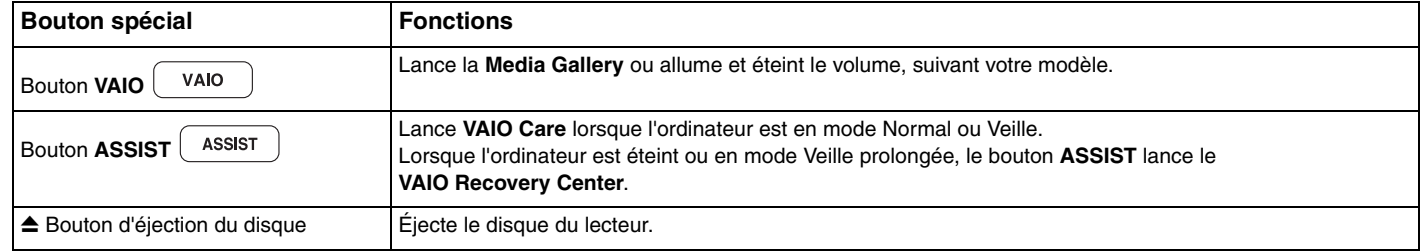
# <span id="page-36-0"></span>Utilisation de la caméra intégrée

Votre ordinateur est équipé d'une caméra numérique intégrée **MOTION EYE**.

Le logiciel de capture d'image préinstallé vous permet d'effectuer les fonctions suivantes :

- ❑ Capturer des images fixes et des films
- ❑ Détecter et capturer le mouvement d'objets à des fins de surveillance
- ❑ Modifier les données capturées

### ✍

Allumer l'ordinateur active la caméra intégrée.

Les vidéo-conférences sont possibles avec le logiciel approprié.

**!** Le démarrage ou la fermeture des logiciels de messagerie instantanée et d'édition vidéo n'active ni ne désactive la caméra intégrée.

Ne mettez pas votre ordinateur en Mode veille ou de mise en veille prolongée lorsque vous utilisez la caméra intégrée.

Pour utiliser le logiciel de capture d'images préinstallé

- **1** Cliquez sur **Démarrer**, **Tous les programmes**, **ArcSoft WebCam Companion 3** puis **WebCam Companion 3**.
- **2** Cliquez sur l'icône désirée de la fenêtre principale. Pour des instructions détaillées sur l'utilisation du logiciel, voyez le fichier d'aide relatif à ce logiciel.

✍

Lorsque vous capturez une image ou un film dans en endroit sombre, cliquez sur l'icône **Capturer** (Capture) de la fenêtre principale puis sur l'icône **Paramètres de la WebCam** (WebCam Settings) et sélectionnez l'option lumière basse ou compensation de la lumière basse dans la fenêtre des propriétés.

# <span id="page-37-0"></span>Utilisation du lecteur de disque optique

Votre ordinateur est équipé d'un lecteur de disque optique.

## $\overline{\mathsf{Q}}$

Certaines caractéristiques et options de cette section peuvent ne pas être disponibles sur votre ordinateur. Voyez les spécifications afin de déterminer la configuration de votre ordinateur.

### Pour insérer un disque

- **1** Mettez votre ordinateur sous tension.
- **2** Appuyez sur la touche d'éjection (1) pour ouvrir le lecteur. Le plateau du lecteur s'ouvre.

<span id="page-38-0"></span>**3** Déposez un disque au centre du plateau avec l'étiquette orientée vers le haut, puis poussez-le doucement vers le bas jusqu'à ce qu'un déclic se produise.

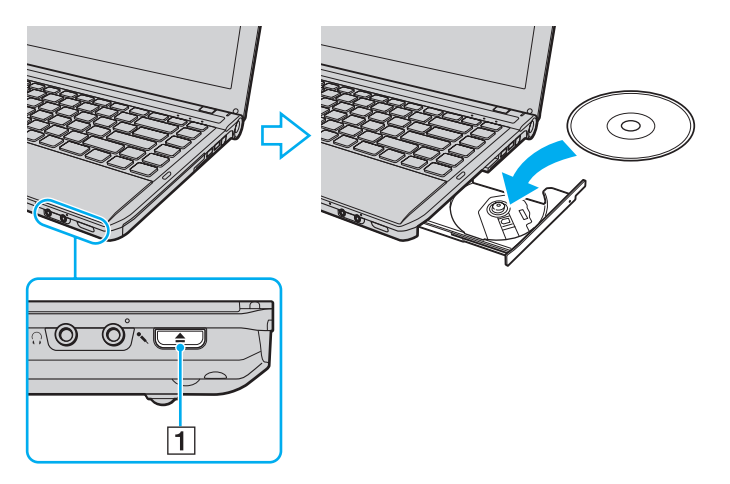

**!**

N'exercez pas de pression sur le plateau du lecteur. Veillez à toujours maintenir le fond du plateau avec une main lorsque vous y placez un disque ou l'en retirez.

**4** Refermez le plateau en le poussant doucement.

**!** Ne retirez jamais le disque optique lorsque l'ordinateur est en mode d'économie d'énergie (veille ou veille prolongée). Veillez à remettre l'ordinateur en mode normal avant de retirer le disque.

## <span id="page-39-0"></span>Disques pris en charge

Selon le modèle, votre ordinateur permet de lire et de graver des CD, des DVD et des Blu-ray Disc™.

Voyez le tableau de référence ci-dessous pour déterminer quel type de lecteur de disques optiques prend en charge quel type de disque.

LE : lecture et enregistrement

L : lecture uniquement

– : ni lecture ni enregistrement

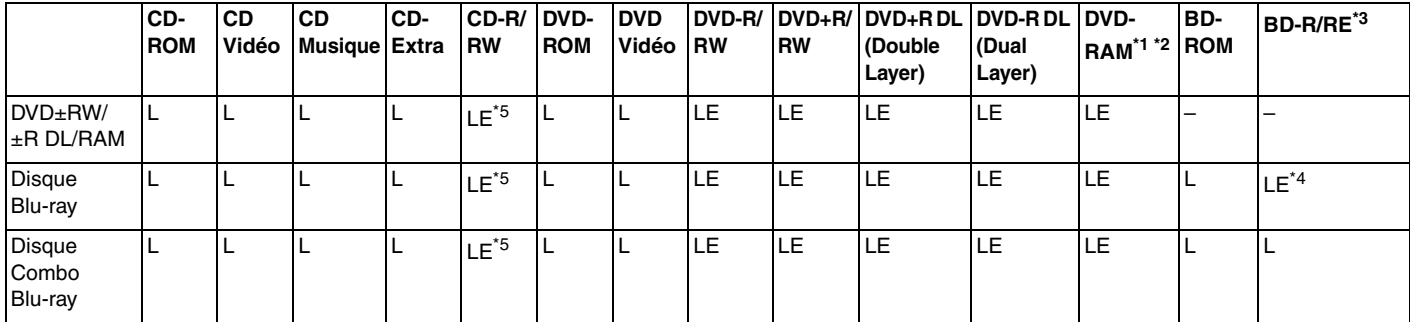

Le lecteur de DVD±RW/RAM de votre ordinateur ne prend pas en charge la cartouche DVD-RAM. Utilisez des disques sans cartouche ou des disques avec cartouche amovible.

<sup>\*2</sup> L'écriture de données sur les disques monofaces DVD-RAM (2.6 Go) compatibles avec DVD-RAM version 1.0 n'est pas prise en charge. Le disque DVD-RAM version 2.2/DVD-RAM révision 5.0 (12X) n'est pas pris en charge.

\*3 Le lecteur de disques Blu-ray de votre ordinateur ne prend pas en charge les disques BD-RE version 1.0 ni les disques Blu-ray avec cartouche.

\*4 Prend en charge l'écriture de données sur les disques BD-R Partie 1 version 1.1/1.2/1.3 (disques à une couche d'une capacité de 25 Go, disques double couche d'une capacité de 50 Go) et disques BD-RE Partie 1 version 2.1 (disques à une couche d'une capacité de 25 Go, disques double couche d'une capacité de 50 Go).

 $*5$  L'écriture de données sur les disques CD-RW Ultra Speed n'est pas prise en charge.

<span id="page-40-0"></span>**!**

Ce lecteur est conçu pour la lecture de disques conformes à la norme Compact Disc (CD). Les DualDiscs et certains disques musicaux encodés avec des technologies de protection des droits d'auteur ne sont pas conformes à la norme Compact Disc (CD). Ces disques peuvent donc ne pas être compatibles avec ce lecteur.

Lorsque vous achetez des disques préenregistrés ou vierges à utiliser avec votre ordinateur VAIO, veillez à lire attentivement les avis inscrits sur leurs pochettes afin de vous assurer s'ils sont compatibles à la fois en lecture et en gravure avec les lecteurs de disques optiques de votre ordinateur. Sony NE garantit PAS la compatibilité des lecteurs de disques optiques VAIO avec les disques qui ne respectent pas les normes officielles « CD », « DVD » ou « Blu-ray Disc ». L'UTILISATION DE DISQUES NON COMPATIBLES PEUT PROVOQUER DES DOMMAGES IRRÉMÉDIABLES À VOTRE ORDINATEUR VAIO OU ENGENDRER DES CONFLITS LOGICIELS ET PROVOQUER UNE ERREUR SYSTÈME. Pour toute question sur les formats de disque, contactez l'éditeur du disque préenregistré ou le fabricant du disque enregistrable.

#### ✍

L'écriture sur des disques 8 cm n'est pas prise en charge.

#### **!**

Pour lire en continu les disques Blu-ray protégés par copyright, vous devez mettre à jour la clé AACS. La mise à jour de la clé AACS nécessite un accès à Internet.

À l'instar des autres lecteurs de disques optiques, certaines conditions peuvent limiter la compatibilité ou empêcher la lecture des disques Blu-ray. Les ordinateurs VAIO peuvent ne pas prendre en charge la lecture des films gravés aux formats AVC ou VC1 à des débits binaires élevés.

Les paramètres régionaux sont nécessaires pour certains contenus sur les disques DVD et BD-ROM. Si les paramètres régionaux du lecteur de disque optique ne correspondent pas au codage régional du disque, la lecture est impossible.

À moins que votre écran externe soit compatible avec la norme HDCP (High-bandwidth Digital Content Protection), vous ne pouvez pas lire ni afficher le contenu des disques Blu-ray protégés par copyright.

Certains contenus peuvent limiter la sortie vidéo à une définition standard ou interdire la sortie vidéo analogique. Lorsque vous envoyez des signaux vidéo par des connexions numériques comme une connexion HDMI ou une connexion DVI, nous vous recommandons fortement de mettre en oeuvre un environnement numérique conforme à la norme HDCP afin de garantir une compatibilité et une qualité d'affichages optimales.

Quittez tous les logiciels utilitaires résidant en mémoire avant de lire un disque ou de graver des données sur un disque car ils peuvent provoquer un dysfonctionnement de l'ordinateur.

#### $-42$

## <span id="page-41-0"></span>Remarques sur l'utilisation du lecteur de disques optiques

## Remarques relatives à l'écriture de données sur un disque

- ❑ N'utilisez que des disques ronds. N'utilisez pas de disques d'autres formes (étoile, cœur, carte, etc.), qui pourraient endommager le lecteur de disque optique.
- ❑ Ne manipulez/secouez pas l'ordinateur lorsqu'une gravure est en cours.
- ❑ Ne branchez/débranchez pas l'adaptateur secteur ou le cordon d'alimentation lorsque le lecteur de disque optique grave des données sur un disque.
- ❑ Ne connectez ni ne déconnectez pas votre ordinateur de la station d'accueil (en option) tandis que le lecteur de disque optique écrit des données sur le disque.

## Remarques relatives à la lecture des disques

Afin de lire vos disques dans des conditions optimales, observez les recommandations ci-dessous :

- ❑ Il se peut que certains lecteurs de CD ou lecteurs de disques optiques d'ordinateur ne puissent pas lire des données audio gravées sur des supports CD-R ou CD-RW.
- ❑ Il se peut que certains lecteurs de DVD ou lecteurs de disques optiques d'ordinateur ne puissent pas lire des données gravées sur des supports DVD+R DL, DVD-R DL, DVD+R, DVD+RW, DVD-R, DVD-RW ou DVD-RAM.
- ❑ Il est possible que vous ne puissiez pas lire le contenu de certains disques Blu-ray sur votre ordinateur ou que celui-ci devienne instable pendant la lecture de disques Blu-ray. Pour lire ces disques normalement, téléchargez et installez les dernières mises à jour de **WinDVD BD** à l'aide de **VAIO Update**. Pour plus d'information sur l'utilisation de **VAIO Update**, voyez la section **[Mise à jour de votre ordinateur \(page 29\)](#page-28-0)**.
- ❑ En fonction du système, il est possible qu'il y ait des interruptions de son et/ou des images pendant la lecture de disques AVC HD.
- ❑ Ne mettez pas votre ordinateur dans l'un des modes d'économie d'énergie pendant qu'il lit un disque.

## <span id="page-42-0"></span>Remarques sur les codes régionaux

❑ Les indicatifs régionaux sont indiqués sur les disques ou sur leur emballage. Ils signalent dans quelle région et sur quel type de lecteur vous pouvez lire le disque. Vous ne pouvez lire le disque sur cet ordinateur que si le code « 2 » (l'Europe appartenant à la région « 2 »), « 5 » (la Russie appartenant à la région « 5 ») ou la mention « all » (signifiant que ce disque peut être lu dans la plupart des régions du monde) apparaît.

**!** Si vous changez le code géographique alors que le logiciel **WinDVD** ou **WinDVD BD** est en cours d'utilisation, redémarrez le logiciel ou éjectez le disque, puis réinsérez-le pour appliquer le nouveau paramètre.

❑ N'essayez pas de modifier le code géographique du lecteur. Tout dommage provoqué par la modification du code géographique du lecteur ne sera pas couvert par la garantie.

## <span id="page-43-0"></span>Lecture de disques

Pour lire un disque

**1** Insérez un disque dans le lecteur de disque optique.

**!** Branchez l'adaptateur secteur sur l'ordinateur et fermez toutes les applications en cours d'exécution avant de lire un disque.

**2** Si rien ne s'affiche sur le bureau, cliquez sur **Démarrer**, **Tous les pogrammes**, puis sur le logiciel voulu pour lire le disque.

Pour obtenir des instructions sur l'utilisation du logiciel, voyez le fichier d'aide relatif à celui-ci.

# Copie de fichiers sur un disque

Pour copier des fichiers sur un disque

**1** Insérez un disque enregistrable dans le lecteur de disque optique.

**!** Branchez l'adaptateur secteur sur l'ordinateur et fermez toutes les applications en cours d'exécution avant de copier des fichiers sur un disque.

**2** Si rien ne s'affiche sur le bureau, cliquez sur **Démarrer**, **Tous les programmes**, puis sur le logiciel de gravure voulu pour copier des fichiers sur le disque.

Pour obtenir des instructions sur l'utilisation du logiciel, voyez le fichier d'aide relatif à celui-ci.

# <span id="page-44-0"></span>Utilisation de « Memory Stick »

« Memory Stick » est un support d'enregistrement IC compact, portable et polyvalent spécialement conçu pour l'échange et le partage de données numériques avec des produits compatibles, tels que des appareils photo numériques, des téléphones portables et autres périphériques. Étant donné qu'ils sont amovibles, ces supports peuvent être utilisés pour le stockage externe de données.

## Avant d'utiliser « Memory Stick »

L'emplacement « Memory Stick Duo » de votre ordinateur peut prendre en charge les tailles et types de média suivants :

- ❑ « Memory Stick Duo »
- ❑ « Memory Stick PRO Duo »
- ❑ « Memory Stick PRO-HG Duo »

**!** Votre ordinateur ne prend en charge que « Memory Stick » de taille Duo, et ne prend pas en charge « Memory Stick » de taille normale.

Pour les toutes dernières informations sur « Memory Stick », visitez le site [memorystick.com] à l'adresse <http://www.memorystick.com/en/> (en anglais).

## <span id="page-45-0"></span>Insertion et retrait de « Memory Stick »

Pour insérer un « Memory Stick »

- **1** Déterminez la position de l'emplacement « Memory Stick Duo ».
- **2** Saisissez le « Memory Stick » avec la flèche orientée vers le haut et en direction de l'emplacement.
- **3** Glissez délicatement « Memory Stick » dans son emplacement jusqu'à ce qu'un déclic se produise. Ne forcez pas l'insertion du média dans son emplacement.

✍ Si le « Memory Stick » n'entre pas aisément dans l'emplacement, retirez-le doucement et vérifiez que vous l'insérez dans le bon sens.

« Memory Stick » est automatiquement détecté par votre système et son contenu est affiché. Si rien n'apparaît sur le bureau, cliquez sur **Démarrer**, **Ordinateur**, puis double-cliquez sur l'icône « Memory Stick ».

L'icône « Memory Stick » apparaîtra dans la fenêtre **Ordinateur** lorsque vous avez inséré le « Memory Stick » dans son emplacement.

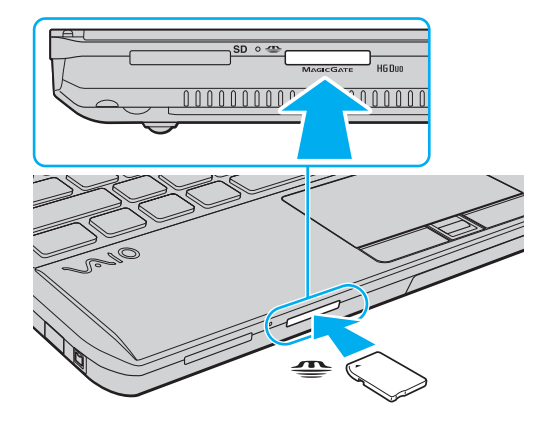

 $\blacktriangleleft$  $\blacktriangleleft$  $\blacktriangleleft$  47 $\blacktriangleright$ 

<span id="page-46-0"></span>**!** Avant d'utiliser un « Memory Stick Micro » (« M2 »), n'oubliez pas de l'insérer dans un adaptateur « M2 » de taille Duo. Si vous insérez le support directement dans l'emplacement « Memory Stick Duo » sans l'adaptateur, il vous sera peut-être impossible de le retirer de l'emplacement.

Pour retirer un « Memory Stick »

**!** Ne retirez pas le « Memory Stick » tant que le témoin d'accès au support est allumé. Vous risqueriez de perdre des données. Le chargement de gros volumes de données peut prendre du temps. Vérifiez donc que le témoin est éteint avant de retirer le « Memory Stick ».

- **1** Déterminez la position de l'emplacement « Memory Stick Duo ».
- **2** Vérifiez que le témoin d'accès au support est éteint.
- **3** Enfoncez doucement « Memory Stick » en direction de l'ordinateur et relâchez-le. « Memory Stick » s'éjecte.
- **4** Retirez « Memory Stick » de son emplacement.

**!** Veillez à retirer « Memory Stick » en douceur, ou il peut sortir de manière inattendue.

# <span id="page-47-0"></span>Formater « Memory Stick »

## Pour formater « Memory Stick »

« Memory Stick » est formaté par défaut et est prêt à l'emploi.

Si vous souhaitez reformater le support avec votre ordinateur, procédez comme suit.

**!** Assurez-vous que vous utilisez le périphérique conçu pour formater le support et prendre en charge « Memory Stick » lors du formatage.

Le formatage de « Memory Stick » efface la totalité des données qui y sont stockées. Avant de formater le support, assurez-vous qu'il ne contient pas des données précieuses.

Attendez que le formatage de « Memory Stick » soit terminé avant de le retirer de son emplacement. Cela pourrait entraîner un dysfonctionnement.

- **1** Déterminez la position de l'emplacement « Memory Stick Duo ».
- **2** Glissez délicatement « Memory Stick » dans son emplacement jusqu'à ce qu'un déclic se produise.
- **3** Cliquez sur **Démarrer** et **Ordinateur**.
- **4** Cliquez avec le bouton droit de la souris sur l'icône « Memory Stick » et sélectionnez **Formater**.
- **5** Cliquez sur **Restaurer les paramètres par défaut**.

**!** La taille de l'unité d'allocation et du système de fichiers peut varier.

Ne sélectionnez pas **NTFS** dans la liste déroulante **Système de fichiers** car cela peut causer des dysfonctionnements.

### ✍

Le formatage se terminera plus rapidement si vous sélectionnez **Formatage rapide** dans les **Options de formatage**.

- <span id="page-48-0"></span>**6** Cliquez sur **Démarrer**.
- **7** Suivez les instructions qui s'affichent à l'écran.

**!** Le formatage de « Memory Stick » peut prendre du temps, en fonction du support.

## <span id="page-49-0"></span>Remarques sur l'utilisation de « Memory Stick »

- ❑ Votre ordinateur a été testé et déclaré compatible avec les « Memory Stick » de marque Sony, d'une capacité pouvant atteindre 32 Go, disponibles à partir de septembre 2009. Cependant, la compatibilité de tous les « Memory Stick » n'est pas garantie.
- ❑ Tenez le « Memory Stick » en orientant correctement la flèche et insérez-le dans l'emplacement prévu à cet effet. Si vous rencontrez une résistance en insérant le « Memory Stick », ne forcez pas afin de ne pas endommager l'ordinateur ou le média lui-même.
- ❑ Faites attention lors de l'insertion ou du retrait d'un « Memory Stick » de son emplacement. Ne forcez pas l'insertion ou le retrait du module.
- ❑ La compatibilité n'est pas garantie dans le cas d'une insertion de « Memory Stick » avec plusieurs adaptateurs de conversion.
- ❑ « MagicGate » est le nom de la technologie de protection des droits d'auteur développée par Sony. Utilisez les « Memory Stick » portant le logo « MagicGate » pour profiter des avantages de cette technologie.
- ❑ Sauf pour votre utilisation personnelle, nous vous rappelons qu'il est illégal d'utiliser des données audio et/ou image que vous avez enregistrées sans l'accord préalable des détenteurs du droit d'auteur. Ainsi, les « Memory Stick » comportant des données soumises au droit d'auteur ne peuvent être utilisés que dans le cadre de la loi.
- ❑ N'insérez pas plusieurs « Memory Stick » dans l'emplacement. Une mauvaise insertion du support peut endommager à la fois votre ordinateur et le support lui-même.

# <span id="page-50-0"></span>Utilisation d'autres modules/cartes mémoire

## Utilisation du module ExpressCard

Votre ordinateur est équipé d'un emplacement ExpressCard/34\* permettant de transférer des données entre des appareils photos numériques, des caméscopes, des lecteurs de musique et d'autres périphériques audio/vidéo. Cet emplacement n'accepte que les modules ExpressCard/34 (largeur 34 mm)<sup>\*</sup>.

Appelé emplacement ExpressCard et module ExpressCard dans ce manuel.

## <span id="page-51-0"></span>Pour insérer un module ExpressCard

**!** Votre ordinateur est livré avec un capot de protection d'emplacement dans l'emplacement ExpressCard. Retirez le capot de protection de l'emplacement avant d'utiliser l'emplacement.

- **1** Déterminez la position de l'emplacement ExpressCard.
- **2** Poussez sur le capot de protection d'emplacement ExpressCard afin qu'il soit éjecté.
- **3** Saisissez doucement le capot de l'emplacement ExpressCard et retirez-le de l'emplacement.
- **4** Saisissez le module ExpressCard avec la flèche orientée vers le haut et en direction de son emplacement.
- **5** Glissez délicatement le module ExpressCard dans son emplacement jusqu'à ce qu'un déclic se produise. Ne forcez pas l'insertion dans l'emplacement.

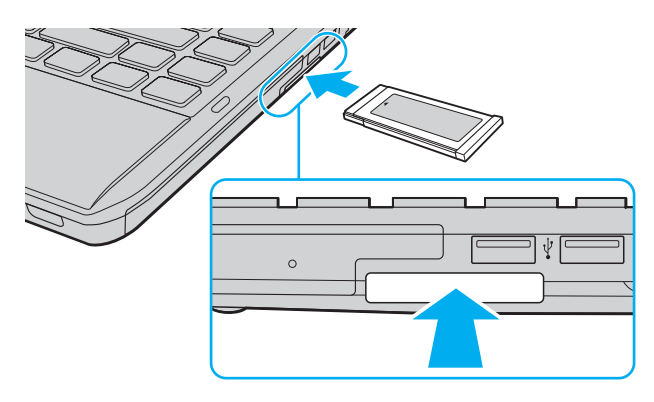

#### ✍

Si le module n'entre pas aisément dans l'emplacement, retirez-le doucement et vérifiez que vous l'insérez dans le bon sens.

Veillez à utiliser le pilote le plus récent du fabricant du module ExpressCard.

### <span id="page-52-0"></span>Pour retirer un module ExpressCard

**!** Insérez le capot de protection de l'emplacement ExpressCard afin de protéger l'emplacement de la poussière lorsque vous n'utilisez pas de module ExpressCard. Avant de déplacer votre ordinateur, veillez à bien insérer le capot de protection de l'emplacement ExpressCard en place.

### ✍

Vous pouvez sauter les étapes 1 à 4 lorsque :

- votre ordinateur est éteint.
- l'icône **Supprimer le périphérique en toute sécurité** n'est pas affichée sur la barre des tâches.
- le matériel que vous voulez débrancher n'est pas affiché dans la fenêtre **Supprimer le périphérique en toute sécurité**.
- **1** Déterminez la position de l'emplacement ExpressCard.
- **2** Cliquez sur l'icône **Retirer le périphérique en toute sécurité et éjecter le média** sur la barre des tâches.
- **3** Sélectionnez le périphérique que vous désirez retirer.
- **4** Suivez les instructions à l'écran pour retirer le module ExpressCard.
- **5** Appuyez sur le module ExpressCard en direction de l'ordinateur afin que le module ressorte.
- **6** Saisissez doucement le module ExpressCard et retirez-le de l'emplacement.

## <span id="page-53-0"></span>Utilisation de la carte mémoire SD

Votre ordinateur est équipé d'un emplacement pour carte mémoire **SD**. Vous pouvez utiliser cet emplacement pour transférer des données entre des appareils photos numériques, des caméscopes, des lecteurs de musique et d'autres dispositifs audio/vidéo.

### Avant d'utiliser la carte mémoire SD

L'emplacement pour carte mémoire **SD** de votre ordinateur peut accepter les cartes mémoire suivantes :

- ❑ Carte mémoire SD
- ❑ Carte mémoire SDHC

Pour obtenir les informations les plus récentes sur les cartes mémoire compatibles, voyez **[Pour en savoir plus sur votre](#page-4-0)  [ordinateur VAIO \(page 5\)](#page-4-0)** afin de vous connecter au site Web de support adéquat.

<span id="page-54-0"></span>Pour insérer une carte mémoire SD

- **1** Repérez l'emplacement de la carte mémoire **SD**.
- **2** Saisissez la carte mémoire SD avec la flèche orientée vers le haut et en direction de l'emplacement.
- **3** Glissez délicatement la carte mémoire SD dans son emplacement jusqu'à ce qu'un déclic se produise. Ne forcez jamais l'insertion de la carte dans son emplacement.

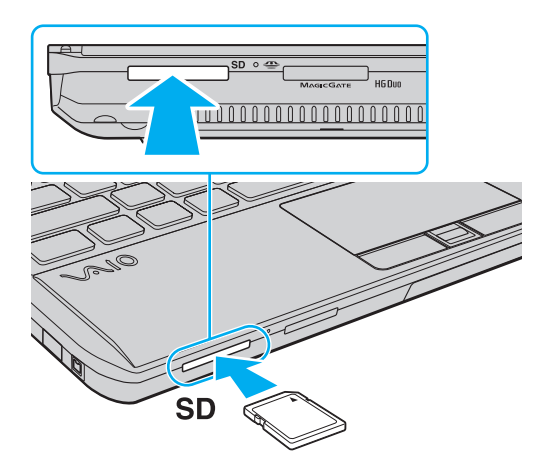

#### ✍

L'icône de la carte mémoire SD apparaîtra dans la fenêtre **Ordinateur** lorsque vous avez inséré la carte dans son emplacement.

<span id="page-55-0"></span>Pour retirer une carte mémoire SD

- **1** Repérez l'emplacement de la carte mémoire **SD**.
- **2** Vérifiez que le témoin d'accès au support est éteint.
- **3** Enfoncez doucement la carte mémoire SD en direction de l'ordinateur et relâchez-la. La carte mémoire SD s'éjecte.
- **4** Extrayez la carte mémoire SD de son emplacement.

## <span id="page-56-0"></span>Remarques sur l'utilisation de cartes mémoire

### Généralités sur l'utilisation de cartes mémoire

- ❑ Veillez à utiliser des cartes mémoire qui respectent les normes prises en charge par l'ordinateur.
- ❑ Tenez la carte mémoire en orientant correctement la flèche et insérez-la dans l'emplacement prévu à cet effet. Si vous rencontrez une résistance en insérant la carte mémoire, ne forcez pas afin de n'endommager ni l'ordinateur ni la carte mémoire.
- ❑ Faites attention lors de l'insertion ou du retrait d'une carte mémoire de son emplacement. Ne forcez pas l'insertion ou le retrait du module.
- ❑ Ne retirez pas la carte mémoire tant que le témoin d'accès au support est allumé. Vous risqueriez de perdre des données.
- ❑ N'essayez pas d'insérer une carte mémoire ou un adaptateur de carte mémoire d'un autre type dans l'emplacement pour carte mémoire. Une carte mémoire ou un adaptateur de carte mémoire non compatible peut non seulement être difficile à retirer de l'emplacement, mais peut aussi endommager votre ordinateur.

### Remarques sur l'utilisation de la carte mémoire SD

- ❑ Votre ordinateur a été testé et il est compatible avec la majeure partie des cartes mémoire vendues sur le marché à partir de septembre 2009. Cependant, la compatibilité de toutes les cartes mémoire n'est pas garantie.
- ❑ Les cartes mémoire SD, d'une capacité allant jusqu'à 2 Go, et SDHC d'une capacité allant jusqu'à 32 Go, ont été testées et désignées comme compatibles avec votre ordinateur.
- ❑ L'emplacement pour carte mémoire SD de votre ordinateur ne prend pas en charge les fonctions de transfert des données à haute vitesse des cartes mémoire SD et SDHC.

# <span id="page-57-0"></span>Utilisation d'Internet

Avant d'utiliser l'Internet, vous devez vous abonner auprès d'un fournisseur de services Internet et vous devez configurer les périphériques nécessaires pour la connexion de votre ordinateur à Internet.

Votre fournisseur d'accès peut vous proposer les types de connexion suivants :

- ❑ Ligne à fibres optiques
- ❑ Ligne DSL (Digital Subscriber Line)
- ❑ Modem câblé
- ❑ Satellite
- ❑ Accès par ligne commutée

Pour plus d'information sur les périphériques nécessaires et sur la manière de vous connecter à Internet, voyez votre fournisseur d'accès.

### ✍

Pour connecter votre ordinateur à Internet à l'aide de la fonction LAN sans fil, vous devez configurer le réseau LAN sans fil. Pour plus d'information, voyez **[Utilisation du LAN sans fil \(page 60\)](#page-59-0)**.

**!** Lorsque vous connectez votre ordinateur à Internet, veillez à prendre les mesures de sécurité adéquates pour le protéger contre les menaces en ligne.

Selon le type de contrat qui vous lie à votre fournisseur d'accès, vous devrez peut-être connecter un modem externe, par exemple un modem USB, un modem DSL ou un modem câblé à votre ordinateur pour pouvoir vous connecter à Internet. Pour plus d'informations sur les configurations de connexion et de modem, reportez-vous au manuel fourni avec votre modem.

#### $\blacksquare$  59

# <span id="page-58-0"></span>Utilisation du réseau (LAN)

Vous pouvez connecter votre ordinateur à un réseau de type 1000BASE-T/100BASE-TX/10BASE-T avec un câble LAN. Connectez une extrémité d'un câble LAN (non fourni) au port réseau (LAN) de l'ordinateur ou à la station d'accueil (en option), et l'autre extrémité au réseau. Pour les paramètres détaillés et les périphériques nécessaires à l'accès LAN, voyez votre administrateur réseau.

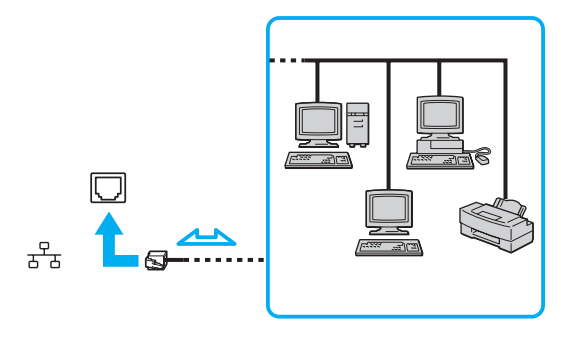

### ✍

Vous pouvez raccorder votre ordinateur à n'importe quel réseau sans changer les paramètres par défaut.

Lorsque l'ordinateur est connecté à la station d'accueil en option, vous devez sélectionner le port réseau (LAN) à utiliser. Suivez les instructions qui s'affichent à l'écran.

#### **!**

Ne branchez pas un câble téléphonique dans le port réseau (LAN) de votre ordinateur.

Si le port réseau (LAN) est branché sur l'une des lignes téléphoniques ci-dessous, un courant électrique élevé sur le port peut entraîner des dégâts, une surchauffe ou un incendie.

- Lignes de téléphone résidentielles (poste à haut-parleur d'interphone) ou de bureau (téléphone de bureau à lignes multiples)
- Ligne d'abonné de téléphone public
- Autocommutateur privé (PBX)

# <span id="page-59-1"></span><span id="page-59-0"></span>Utilisation du LAN sans fil

Le LAN sans fil (WLAN) permet de connecter votre ordinateur à un réseau via une connexion sans fil.

 $\Omega$ 

Le WLAN utilise la norme IEEE 802.11a/b/g/n ci-dessous qui spécifie le type de technologie utilisée. Voyez les spécifications afin de déterminer la configuration de votre ordinateur.

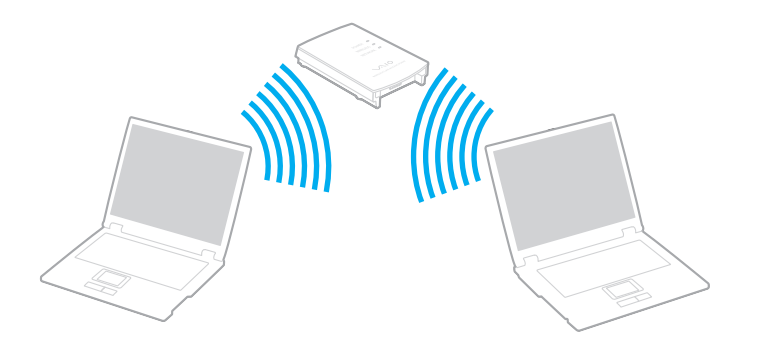

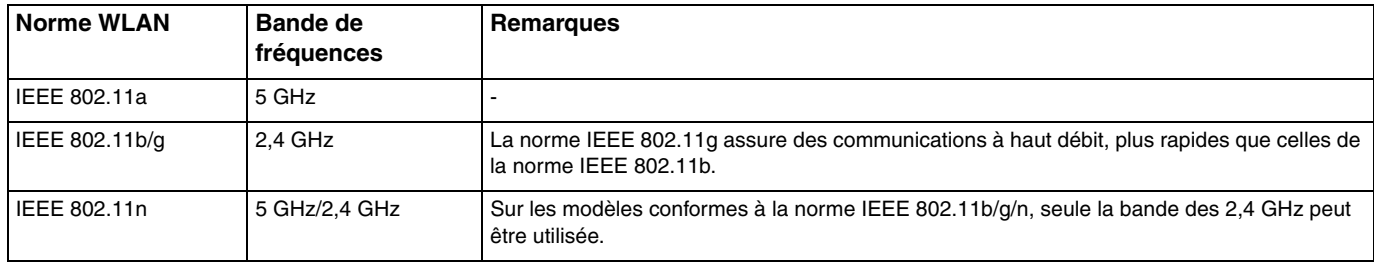

## <span id="page-60-0"></span>Remarques sur l'utilisation de la fonction LAN sans fil

### Remarques générales sur l'utilisation de la fonction LAN sans fil

- ❑ Dans certains pays, l'utilisation de la technologie LAN sans fil peut être limitée par la législation locale (nombre de canaux limité, par exemple). Avant d'activer la fonction WLAN, lisez attentivement le guide des réglementations Technologie LAN sans fil.
- ❑ La norme IEEE 802.11a et la norme IEEE 802.11n ne sont pas disponibles sur les réseaux ad-hoc.
- ❑ La bande des 2,4 GHz utilisée par les périphériques compatibles LAN sans fil est également utilisée par divers autres dispositifs. Bien que les périphériques compatibles avec la technologie LAN sans fil soient conçus pour subir le moins possible les interférences des autres appareils utilisant la même bande passante, ces interférences peuvent toutefois ralentir la vitesse de communication, réduire la plage de communication ou interrompre les connexions sans fil.
- ❑ La vitesse de communication et la distance peuvent varier en fonction des conditions suivantes :
	- ❑ Distance entre les périphériques de communication
	- ❑ Existence d'obstacles entre les appareils
	- ❑ Configuration des périphériques
	- ❑ Conditions radio
	- ❑ Environnement ambiant comportant des murs et le matériau de ces murs
	- ❑ Logiciel utilisé
- ❑ Les communications peuvent être interrompues en fonction des conditions radio.
- ❑ La vitesse réelle de communication peut ne pas être aussi rapide que celle qui est affichée sur votre ordinateur.
- ❑ Le déploiement de produits WLAN conformes avec des normes différentes qui utilisent la même bande sur le même réseau sans fil peut réduire la vitesse de communication à cause des interférences radio. Tenant compte de cela, les produits WLAN sont conçus pour réduire la vitesse de communication afin de garantir les communications avec un autre produit WLAN s'il est conforme à une autre norme utilisant la même bande. Lorsque la vitesse de communication est inférieure à la vitesse prévue, il se peut qu'elle augmente si vous changez le canal de communication sans fil sur le point d'accès.

### <span id="page-61-0"></span>Remarque sur le cryptage des données

La norme WLAN prévoit l'utilisation des méthodes de cryptage suivantes : WEP (Wired Equivalent Privacy), qui est un protocole de sécurité, WPA2 (Wi-Fi Protected Access 2) et WPA (Wi-Fi Protected Access). Proposées conjointement par l'IEEE (Institute of Electrical and Electronics Engineers) et l'association Wi-Fi Alliance, les méthodes de cryptage WPA2 et WPA sont basées sur les normes en la matière et accroissent le niveau de protection de données et le contrôle d'accès aux réseaux Wi-Fi. WPA a été conçu en vue d'une compatibilité ascendante avec les spécifications IEEE 802.11i. Basé sur l'algorithme de cryptage de données optimisé TKIP (Temporal Key Integrity Protocol), il met en œuvre 802.1X et le protocole EAP (Extensible Authentication Protocol) afin de renforcer le mécanisme d'authentification de l'utilisateur. Le cryptage des données protège les liaisons sans fil vulnérables entre les clients et les points d'accès. Il existe également d'autres mécanismes de sécurité LAN destinés au maintien de la confidentialité, notamment : la protection par mot de passe, le cryptage de bout en bout, les réseaux virtuels privés et l'authentification. WPA2, qui est une méthode de cryptage WPA de la deuxième génération, renforce la protection des données et le contrôle d'accès aux réseaux. Il est également conçu pour sécuriser toutes les versions des périphériques 802.11, notamment les normes 802.11b, 802.11a, 802.11g et 802.11n, multibande et multimode. Par ailleurs, WPA2, qui se base sur la norme ratifiée IEEE 802.11i, propose une sécurité de niveau gouvernemental en mettant en oeuvre l'algorithme de cryptage AES compatible avec FIPS 140-2 NIST (National Institute of Standards and Technology) et l'authentification 802.1X. WPA2 offre une compatibilité ascendante avec WPA.

# <span id="page-62-0"></span>Démarrage des communication LAN sans fil

Vous devez d'abord établir les communication LAN sans fil entre votre ordinateur et un point d'accès (non fourni). Pour plus d'information, voyez l'**Aide et support Windows**.

**!** Pour plus d'informations sur la méthode de sélection du canal qui sera utilisé avec le point d'accès, reportez-vous au manuel livré avec ce dernier.

### Pour démarrer les communications LAN sans fil

- **1** Assurez-vous qu'un point d'accès est défini. Pour plus d'informations, reportez-vous au manuel fourni avec votre point d'accès.
- **2** Activez le commutateur **WIRELESS**.
- **3** Cliquez sur l'icône **VAIO Smart Network** sur la barre des tâches.
- **4** Cliquez sur le bouton à côté de la ou des options désirées pour la mettre en position **Activé** (On) dans la fenêtre **VAIO Smart Network**.

Assurez-vous que le témoin **WIRELESS** s'allume.

**!** Les communications LAN sans fil sur la bande des 5 GHz, disponibles sur certains modèles uniquement, sont désactivées par défaut Pour activer les communications sur la bande des 5 GHz, vous devez sélectionner l'option de la bande des 5 GHz ou des deux bandes 2,4 GHz et 5 GHz dans la liste déroulante des **Paramètres du réseau local sans fil** (Wireless LAN Settings) de la fenêtre de configuration **VAIO Smart Network**.

- **5** Cliquez sur **de ou sur la barre des tâches.**
- **6** Sélectionnez le point d'accès désiré et cliquez sur **Connecter**.

#### ✍

Pour l'authentification WPA-PSK ou WPA2-PSK, vous devez entrer un mot de passe. La phrase de passe est sensible à la casse et doit être une chaîne de caractères de 8 à 63 caractères de long ou une chaîne hexadécimale de 64 caractères.

# <span id="page-63-0"></span>Interruption des connexions LAN sans fil

### Pour arrêter les communications LAN sans fil

Cliquez sur le bouton à côté de **LAN sans fil** (Wireless LAN) pour le mettre en position **Désactivé** (Off) dans la fenêtre **VAIO Smart Network**.

**!**

Vous risquez de perdre des données si vous désactivez la fonction LAN sans fil alors que vous accédez à des documents, fichiers ou ressources à distance.

# <span id="page-64-0"></span>Utilisation du WAN sans fil

Le WAN sans fil (WWAN) permet à votre ordinateur de se connecter à l'Internet via le réseau sans fil lorsqu'il existe une couverture pour téléphones portables.

Il se peut que la fonction de réseau WAN sans fil ne soit pas disponible dans certains pays ou certaines régions. Voyez le **Guide des réglementations Technologie WAN sans fil** dans **Réglementations, Garantie et Service d'assistance** pour connaître les pays et régions ou le réseau WAN sans fil est disponible.

### $\Omega$

Certaines caractéristiques et options de cette section peuvent ne pas être disponibles sur votre ordinateur. Voyez les spécifications afin de déterminer la configuration de votre ordinateur.

## <span id="page-65-0"></span>Insertion d'une carte SIM

Pour utiliser la fonction de réseau WAN sans fil, vous devez d'abord insérer une carte SIM dans l'emplacement prévu à cet effet de votre ordinateur. Votre carte SIM se trouve dans un support au format d'une carte de crédit.

### ✍

Selon votre pays et votre modèle, vous pouvez recevoir une offre de l'opérateur de télécommunications sélectionné par VAIO. Dans ce cas, la carte SIM se trouve dans le coffret SIM de l'opérateur placé dans l'emballage en carton ou est déjà insérée dans l'emplacement pour carte SIM. Si la carte SIM n'est pas fournie avec votre ordinateur, vous pouvez en acheter une auprès de votre opérateur de télécommunications.

### Pour insérer une carte SIM

- **1** Mettez votre ordinateur hors tension.
- **2** Retirez le module batterie de l'ordinateur.

#### ✍

Pour des instructions détaillées, voyez **[Pour retirer le module batterie \(page 20\)](#page-19-0)**.

**3** Retirez la carte SIM (1) en l'extrayant du support.

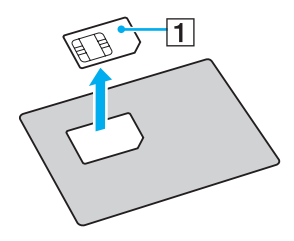

<span id="page-66-0"></span>**4** Insérez la carte SIM dans l'emplacement pour carte SIM, côté circuit imprimé vers le bas.

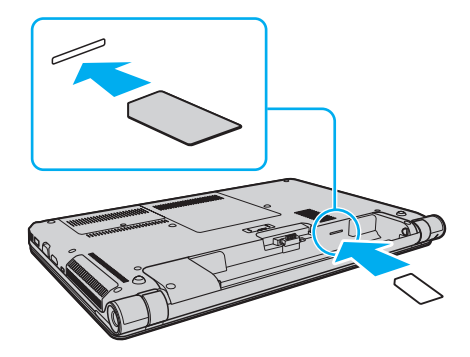

**!** Ne touchez pas le circuit imprimé de la carte SIM. Tenez fermement l'ordinateur avant d'insérer ou de retirer la carte.

Ne pliez pas la carte SIM ni n'exercez aucune pression dessus pour éviter de l'endommager.

**5** Réinstallez le module batterie.

### **!**

Assurez-vous que le module batterie est correctement installé.

## <span id="page-67-0"></span>Démarrage des communications via le réseau WAN sans fil

Pour démarrer les communications via le réseau WAN sans fil

- **1** Activez le commutateur **WIRELESS**.
- **2** Cliquez sur l'icône **VAIO Smart Network** sur la barre des tâches.
- **3** Cliquez sur le bouton à côté de **WAN sans fil** (Wireless WAN) pour le mettre en position **Activé** (On) dans la fenêtre **VAIO Smart Network**.
- **4** Saisissez votre code PIN lorsque vous y êtes invité.
- **5** Si nécessaire, saisissez l'information APN de votre opérateur télécom.

Pour plus d'informations sur l'utilisation de la fonction de réseau WAN sans fil, voyez le fichier d'aide fourni avec le logiciel **VAIO Smart Network** ou la documentation de votre opérateur télécom.

# <span id="page-68-0"></span>Utilisation de la fonction Bluetooth

Vous pouvez établir une communication sans fil entre votre ordinateur et d'autres périphériques Bluetooth® tels qu'un autre ordinateur ou un téléphone portable. Vous pouvez transférer des données entre ces périphériques sans utiliser de câble à une distance pouvant aller jusqu'à 10 mètres dans une zone libre d'obstacles.

## Sécurité Bluetooth

La technologie sans fil Bluetooth comporte une fonction d'authentification, qui vous permet de vérifier avec qui vous communiquez. Grâce à la fonction d'authentification, vous pouvez éviter que des périphériques Bluetooth anonymes accèdent à votre ordinateur.

La première fois que deux périphériques Bluetooth communiquent, une clé d'accès commune (mot de passe requis pour l'authentification) doit être déterminée pour l'enregistrement des deux périphériques. Une fois qu'un périphérique est enregistré, il est inutile de resaisir la clé d'accès.

✍ La clé d'accès peut être chaque fois différente, mais elle doit être identique des deux côtés.

Avec certains périphériques, par exemple une souris, il est inutile d'entrer une clé d'accès.

## <span id="page-69-0"></span>Communication avec un autre périphérique Bluetooth

Vous pouvez connecter l'ordinateur à un périphérique Bluetooth tel qu'un autre ordinateur, un téléphone portable, un assistant numérique personnel (PDA), un casque, une souris ou un appareil photo numérique sans utiliser de câbles.

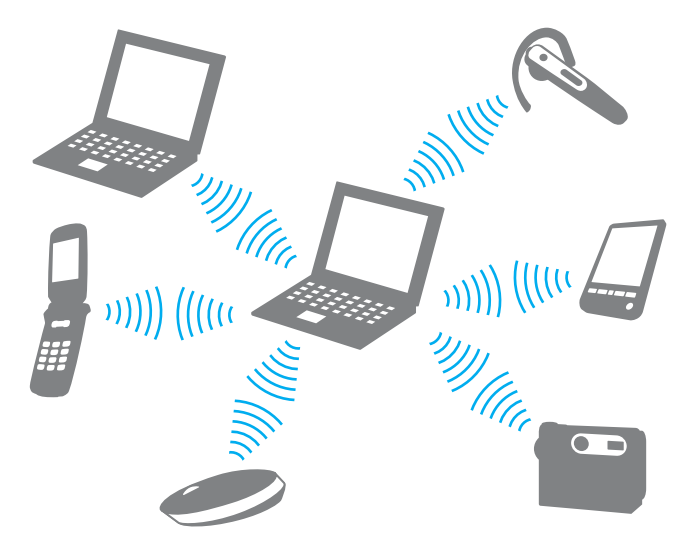

### <span id="page-70-0"></span>Pour communiquer avec un autre périphérique Bluetooth

Pour communiquer avec un autre périphérique Bluetooth, vous devez tout d'abord configurer la fonction Bluetooth. Pour configurer et utiliser la fonction Bluetooth, faites une recherche dans **Aide et support Windows** pour trouver des informations sur Bluetooth.

- **1** Activez le commutateur **WIRELESS**.
- **2** Cliquez sur l'icône **VAIO Smart Network** sur la barre des tâches.
- **3** Cliquez sur le bouton à côté de **Bluetooth** pour le mettre en position **Activé** (On) dans la fenêtre **VAIO Smart Network**. Assurez-vous que le témoin **WIRELESS** s'allume.

## <span id="page-71-0"></span>Arrêter la communication Bluetooth

Pour arrêter la communication Bluetooth

- **1** Éteignez le périphérique Bluetooth qui communique actuellement avec votre ordinateur.
- **2** Cliquez sur le bouton à côté de **Bluetooth** pour le mettre en position **Désactivé** (Off) dans la fenêtre **VAIO Smart Network**.
## <span id="page-72-0"></span>Remarques relatives à l'utilisation de la fonction Bluetooth

- ❑ La vitesse de transfert des données varie, en fonction des conditions suivantes :
	- ❑ obstacles, tels que les murs, situés entre les périphériques
	- ❑ distance entre périphériques
	- ❑ matériau utilisé dans les murs
	- ❑ proximité des micro-ondes et des téléphones sans fil
	- ❑ interférences aux fréquences radio et aux autres conditions ambiantes
	- ❑ configuration des périphériques
	- ❑ type de logiciels
	- ❑ type de système d'exploitation
	- ❑ utilisation simultanée des fonctions LAN sans fil et Bluetooth sur l'ordinateur
	- ❑ taille du fichier échangé
- ❑ Les fichiers volumineux peuvent être altérés pendant le transfert continu à cause des restrictions de la norme Bluetooth et des interférences électromagnétiques dans l'environnement.
- ❑ Pour être sûr que les conditions de norme applicables soient satisfaites, tous les périphériques Bluetooth doivent être certifiés. Même si les normes sont satisfaites, les performances, spécifications et procédures de fonctionnement de chaque périphérique peuvent varier. L'échange de données n'est pas possible dans certaines situations.
- ❑ Les signaux vidéo et audio peuvent ne pas être synchrones si vous lisez des vidéos sur votre ordinateur avec sortie audio en provenance d'un périphérique Bluetooth connecté. C'est fréquent avec la technologie Bluetooth, et il ne s'agit nullement d'un dysfonctionnement.

<span id="page-73-0"></span>❑ La bande de fréquences 2,4 GHz avec laquelle les périphériques Bluetooth ou LAN sans fil fonctionnent est utilisée par différents périphériques. Les périphériques Bluetooth utilisent la technologie pour réduire les interférences provenant d'autres périphériques qui fonctionnent avec la même longueur d'onde. Cependant, l'utilisation simultanée de la fonction Bluetooth et de périphériques de communication sans fil peut causer des interférences radio et se traduire par des vitesses et des distances de transmission réduites par rapport aux valeurs normales.

### ✍

Lisez le Guide des réglementations Bluetooth avant d'utiliser la fonction Bluetooth.

- ❑ La fonction Bluetooth peut ne pas fonctionner avec d'autres périphériques selon le fabricant ou la version du logiciel utilisée par celui-ci.
- ❑ La connexion de plusieurs périphériques Bluetooth à votre ordinateur peut causer un encombrement de la bande passante, ce qui se traduit par des baisses de performance. C'est normal avec la technologie Bluetooth, et il ne s'agit nullement d'un dysfonctionnement.

## <span id="page-74-1"></span><span id="page-74-0"></span>Utilisation de l'authentification d'empreinte

Votre ordinateur est peut-être équipé d'un capteur d'empreinte afin de vous apporter un plus grand confort d'utilisation.

### <u>। ପ୍</u>

Certaines caractéristiques et options de cette section peuvent ne pas être disponibles sur votre ordinateur.

Voyez les spécifications afin de déterminer la configuration de votre ordinateur.

Une fois votre/vos empreinte(s) enregistrée(s), la fonction d'authentification d'empreinte permet d'effectuer les opérations suivantes :

- ❑ Remplacer la saisie d'un mot de passe
	- ❑ Ouverture d'une session Windows [\(page 80\)](#page-79-0) Si vos empreintes sont enregistrées pour votre compte d'utilisateur, vous pouvez remplacer la saisie de mot de passe par l'authentification d'empreinte pour ouvrir une session Windows.

❑ Fonction **Power-on Security** [\(page 80\)](#page-79-0) Si vous avez défini un mot de passe d'alimentation [\(page 108\),](#page-107-0) vous pouvez substituer la reconnaissance d'empreinte à la saisie du mot de passe lors de la mise sous tension de l'ordinateur.

❑ **Banque de mots de passe** (Password Bank) pour un accès rapide aux sites Web Une fois vos informations utilisateur enregistrées (comptes d'utilisateurs, mots de passe, etc.) pour les sites Web dans la **Banque de mots de passe** (Password Bank), vous pouvez substituer l'authentification d'empreinte à la saisie des informations requises pour accéder aux sites Web protégés par mot de passe. Pour plus d'information, voyez le fichier d'aide de **Protector Suite**.

**!** Vous ne pourrez peut-être pas utiliser la fonction **Banque de mots de passe** (Password Bank) selon le site Web auquel vous accédez.

### <span id="page-75-0"></span>❑ Cryptage d'archives

❑ Fonction **Mon Coffre** (File Safe) pour crypter/décrypter des données

La fonction **Mon Coffre** (File Safe) vous permet de créer une archive cryptée et d'y déposer un fichier ou un dossier pour le protéger contre l'accès non autorisé. Pour accéder au fichier ou dossier qu'elle renferme, l'archive cryptée peut être décryptée ou déverrouillée en passant votre doigt sur le capteur d'empreinte ou en entrant le mot de passe de sauvegarde que vous avez défini pour le cryptage.

- ❑ Fonction **Coffre personnel** (Personal Safe) La fonction **Coffre personnel** (Personal Safe) vous permet de crypter le contenu de n'importe quel dossier protégé sur le bureau ou dans le périphérique de stockage intégré. Le dossier crypté sera caché pour les autres utilisateurs qui partagent votre ordinateur.
- ❑ Ouverture rapide des applications par le Lanceur d'applications Le lanceur d'application permet de lancer votre application préférée (fichier exécutable) que vous avez attribuée à un doigt dont vous avez enregistré l'empreinte. Une fois que vous avez attribué une application à votre doigt, il suffit de faire glisser ce dernier sur le capteur d'empreinte pour lancer cette application.
- ❑ Fonction **Générateur de mot de passe à niveau de sécurité élevé** (Strong Password Generator) La fonction **Générateur de mot de passe à niveau de sécurité élevé** (Strong Password Generator) vous permet d'améliorer encore la sécurité de votre ordinateur en générant un mot de passe à niveau de sécurité élevé résistant aux attaques par dictionnaire. Le mot de passe généré peut être enregistré dans la **Banque de mots de passe** (Password Bank).

## <span id="page-76-0"></span>Enregistrement d'une empreinte

Pour utiliser la fonction d'authentification d'empreinte, vous devez enregistrer votre/vos empreinte(s) dans l'ordinateur.

✍

Définissez le mot de passe Windows sur votre ordinateur avant d'enregistrer votre empreinte. Pour des instructions détaillées, voyez **[Configuration du mot de passe Windows \(page 112\)](#page-111-0)**.

### Pour enregistrer une empreinte

- **1** Cliquez sur **Démarrer**, **Tous les programmes**, **Protector Suite** et **Centre de contrôle** (Control Center).
- **2** Lisez avec attention l'accord de licence utilisateur et cliquez sur **Accepter** (Accept).
- **3** Suivez les instructions qui s'affichent à l'écran.

### ✍

Pour des informations détaillées, voyez le fichier d'aide.

<span id="page-77-0"></span>Si vous n'avez pas pu enregistrer une empreinte, procédez comme suit pour réessayer.

**1** Placez la phalange supérieure de votre doigt sur le capteur d'empreinte (1).

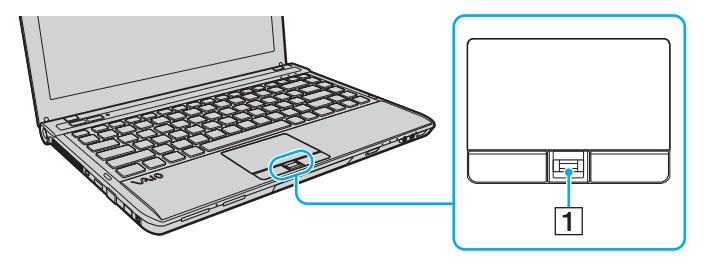

<span id="page-78-0"></span>**2** Faites glisser votre doigt perpendiculairement sur le capteur d'empreinte.

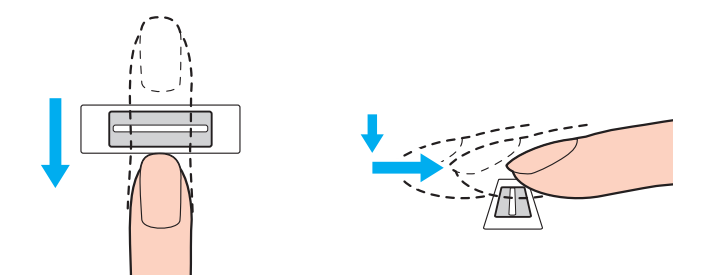

#### **!** Placez le bout du doigt à plat au centre du capteur d'empreinte.

Balayez l'empreinte de la phalange supérieure au bout du doigt.

Maintenez le contact entre le capteur d'empreinte et votre doigt pendant que vous le faites glisser sur le capteur.

L'enregistrement de l'empreinte peut échouer si vous déplacez le doigt trop rapidement ou trop lentement. Laissez environ une seconde au capteur d'empreinte pour balayer votre empreinte.

L'échec de l'enregistrement ou de la reconnaissance de votre ou vos empreintes peut être dû à un doigt trop sec, trop humide, ridé, blessé, sale, etc.

Enregistrez plus d'une empreinte au cas où le capteur d'empreinte ne reconnaîtrait pas la seule empreinte enregistrée.

Pour un bon fonctionnement de la reconnaissance d'empreinte, veillez à nettoyer le bout de votre doigt et le capteur d'empreintes avant de l'utiliser.

Vous ne pouvez enregistrer qu'un nombre limité d'empreintes pour ouvrir une session sur votre système à l'aide de la fonction **Power-on Security** [\(page 80\)](#page-79-0). Le nombre maximal d'empreintes que vous pouvez enregistrer dépend de la quantité de données de chaque empreinte.

Vous pouvez également sélectionner l'empreinte que vous voulez utiliser pour la fonction **Power-on Security** plus tard.

### <span id="page-79-1"></span><span id="page-79-0"></span>Ouverture de session sur votre système

Pour utiliser la fonction d'authentification d'empreinte à la place de la saisie d'un mot de passe pour ouvrir une session sur votre système, vous devez définir les mots de passe d'alimentation, de disque dur et Windows ainsi que configurer votre ordinateur pour l'authentification d'empreinte.

Pour définir les mots de passe d'alimentation, de disque dur et Windows, reportez-vous à la section **[Configuration du mot](#page-105-0)  [de passe \(page 106\)](#page-105-0)**.

Pour plus d'information, voyez le fichier d'aide de **Protector Suite**.

## Ouverture d'une session Windows

Si vos empreintes sont enregistrées pour votre compte d'utilisateur, pouvez remplacer la saisie du mot de passe Windows par la reconnaissance d'empreinte. Lorsque la fenêtre d'ouverture de session Windows apparaît, faites glisser le doigt dont vous avez enregistré l'empreinte sur le capteur d'empreinte pour ouvrir la session.

## Fonction Power-on Security

Si vous avez défini le mot de passe d'alimentation [\(page 108\)](#page-107-0) et/ou le mot de passe de disque dur [\(page 114\),](#page-113-0) vous pouvez substituer l'authentification d'empreinte à la saisie du mot de passe au démarrage de l'ordinateur.

## <span id="page-80-0"></span>Pour effacer les empreintes enregistrées

Avant de céder votre ordinateur ou de le prêter à une autre personne, il est vivement recommandé d'effacer toutes les empreintes ayant été enregistrées sur le capteur d'empreinte, une fois que vous avez supprimé les données stockées sur le périphérique de stockage intégré.

Pour effacer les empreintes enregistrées

- **1** Mettez votre ordinateur sous tension.
- **2** Appuyez sur la touche **F2** lorsque le logo VAIO apparaît. L'écran de configuration du BIOS s'affiche. Si l'écran n'apparaît pas, redémarrez l'ordinateur et appuyez à plusieurs reprises sur la touche **F2** lorsque le logo VAIO apparaît.
- **3** Appuyez sur la touche  $\leftarrow$  ou  $\rightarrow$  pour sélectionner **Security** et ouvrir l'onglet **Security**.
- **4** Appuyez sur la touche m pour sélectionner **Clear Fingerprint Data**, puis appuyez sur la touche **Enter**.
- **5** A l'invite de confirmation, sélectionnez **Continue** et appuyez sur la touche **Enter**. Les données enregistrées sur le capteur d'empreinte sont automatiquement effacées lors du redémarrage de votre système.

# <span id="page-81-0"></span>Utilisation de périphériques

Vous pouvez étoffer les fonctionnalités de votre ordinateur VAIO en utilisant les différents ports présents sur votre unité.

- ❑ **[Connexion d'une station d'accueil \(page 83\)](#page-82-1)**
- ❑ **[Connexion de haut-parleurs externes ou d'un casque \(page 91\)](#page-90-0)**
- ❑ **[Connexion d'un écran externe \(page 92\)](#page-91-0)**
- ❑ **[Sélection du mode d'affichage \(page 97\)](#page-96-0)**
- ❑ **[Utilisation de la fonction Moniteurs multiples \(page 98\)](#page-97-0)**
- ❑ **[Connexion d'un microphone externe \(page 100\)](#page-99-0)**
- ❑ **[Connexion d'un périphérique USB \(page 101\)](#page-100-0)**
- ❑ **[Connexion d'un périphérique i.LINK \(page 103\)](#page-102-0)**

## <span id="page-82-1"></span><span id="page-82-0"></span>Connexion d'une station d'accueil

La connexion d'une station d'accueil vous permet de brancher sur votre ordinateur des périphériques supplémentaires, tels qu'une imprimante et un écran externe.

Cette station n'est pas fournie avec votre ordinateur. Elle est disponible en option sous forme d'accessoire.

### <span id="page-83-0"></span>Emplacement des ports sur la station d'accueil

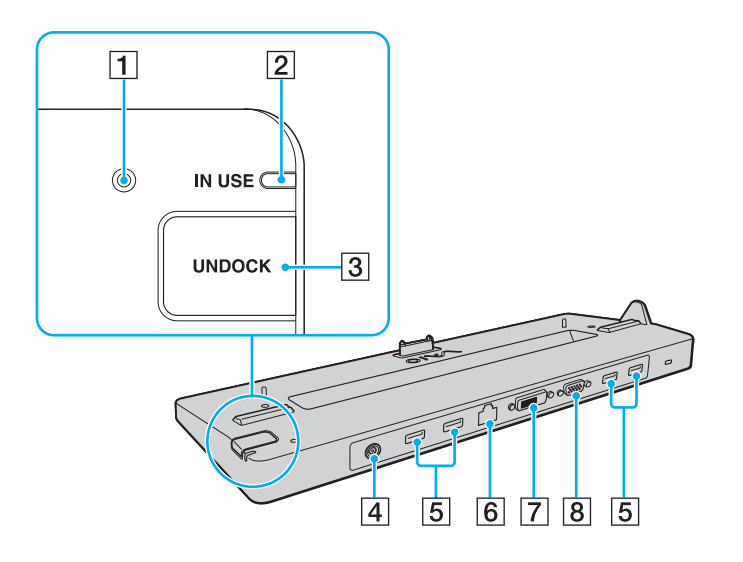

 $\Pi$  Témoin DC IN

S'allume lorsque la station d'accueil est sous tension.

- B Témoin **IN USE** [\(page 88\)](#page-87-0)
- **Bouton UNDOCK** [\(page 88\)](#page-87-0)
- $\boxed{4}$  Port DC IN [\(page 85\)](#page-84-1)
- $\overline{5}$  Ports USB<sup>\*1</sup> [\(page 101\)](#page-100-0)
- F Port réseau (LAN) (1000BASE-T/100BASE-TX/10BASE-T)
- $\boxed{7}$  Port **DVI-D**<sup>\*2</sup> [\(page 92\)](#page-91-1)
- **8** Port **MONITOR** [\(page 92\)](#page-91-1)
- \*1 Conforme à la norme USB 2.0 et prenant en charge les vitesses rapide, complète et basse.
- \*2 Ne fonctionne que sur les modèles équipés du contrôleur vidéo NVIDIA.

**!** La station d'accueil ne peut être alimentée qu'avec l'adaptateur secteur fourni avec votre ordinateur. Ne débranchez pas l'adaptateur secteur de la station d'accueil et la prise secteur lorsque vous utilisez la station d'accueil. Cela pourrait endommager les données ou provoquer des dysfonctionnements matériels.

Il n'est pas possible d'utiliser simultanément le port **HDMI** de votre ordinateur et le port **DVI-D** ou le port **MONITOR** de la station d'accueil.

## <span id="page-84-1"></span><span id="page-84-0"></span>Connexion de l'ordinateur à la station d'accueil

**!** Veillez à installer le module batterie avant de connecter votre ordinateur à la station d'accueil.

Pour connecter l'ordinateur à la station d'accueil

#### **!** Veillez à utiliser l'adaptateur secteur fourni avec la station d'accueil.

Ne déplacez pas votre ordinateur lorsqu'il est relié à la station d'accueil. Cela pourrait détacher la station d'accueil et provoquer des dommages aux deux appareils.

- **1** Déconnectez tous les périphériques de l'ordinateur.
- **2** Branchez l'une des extrémités du cordon d'alimentation (1) sur l'adaptateur secteur (2) et l'autre extrémité sur une prise secteur.
- **3** Branchez le câble connecté à l'adaptateur secteur (2) sur le port DC IN (3) de la station d'accueil (4).

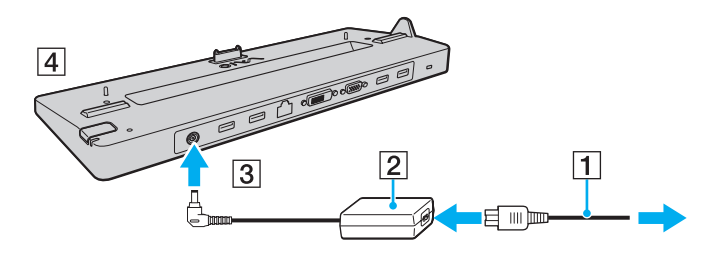

<span id="page-85-0"></span>**4** Ouvrez le cache de la station d'accueil situé sous l'ordinateur.

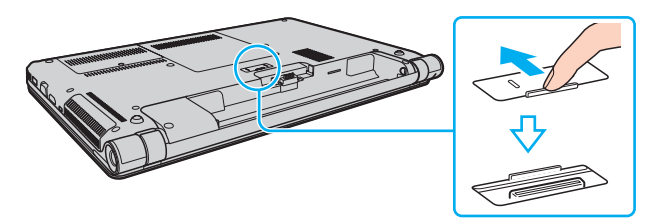

**5** Alignez les coins inférieurs arrière de l'ordinateur avec les guides de la station d'accueil.

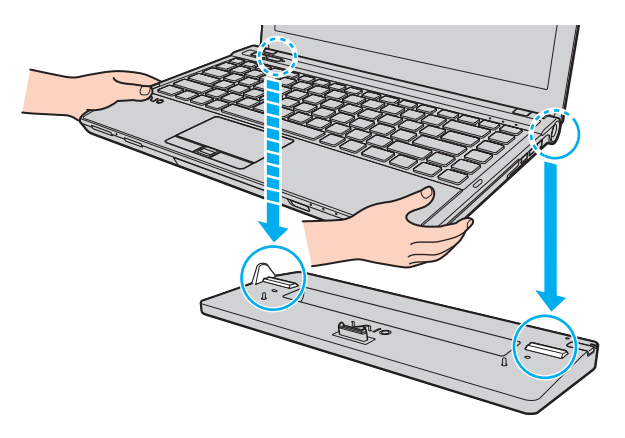

<span id="page-86-0"></span>**6** Appuyez doucement sur l'ordinateur jusqu'à ce qu'un déclic se produise.

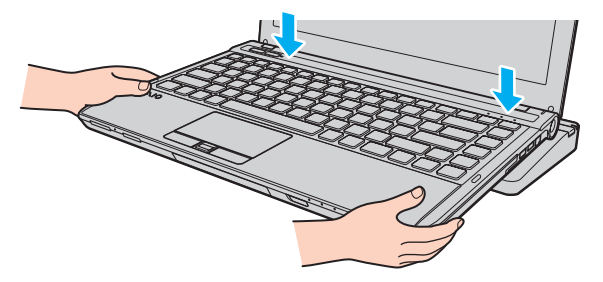

**7** Mettez votre ordinateur sous tension.

## <span id="page-87-1"></span><span id="page-87-0"></span>Déconnexion de l'ordinateur de la station d'accueil

**!** Assurez-vous qu'aucun périphérique connecté à la station d'accueil n'est utilisé avant de débrancher votre ordinateur.

Ne débranchez pas votre ordinateur de la station d'accueil lorsque le témoin **IN USE** est allumé. Le fait de débrancher l'ordinateur tandis que le témoin **IN USE** est allumé peut entraîner la perte des données non enregistrées, voire une panne de l'ordinateur.

Lorsque la batterie est presque déchargée, le fait de débrancher l'ordinateur de la station d'accueil peut entraîner la perte des données non enregistrées.

Ne débranchez pas votre ordinateur de la station d'accueil pendant la lecture d'une vidéo. Assurez-vous de quitter le logiciel de lecture vidéo avant de le débrancher.

Lorsque vous avez terminé les étapes reprises à la section **[Pour déconnecter l'ordinateur de la station d'accueil \(page 89\)](#page-88-1)**, veillez à retirer votre ordinateur de la station d'accueil. L'utilisation de l'ordinateur encore connecté à la station d'accueil peut engendrer un fonctionnement instable.

<span id="page-88-1"></span><span id="page-88-0"></span>Pour déconnecter l'ordinateur de la station d'accueil

**1** Appuyez sur le bouton **UNDOCK** (1) et attendez que le témoin **IN USE** (2) s'éteigne.

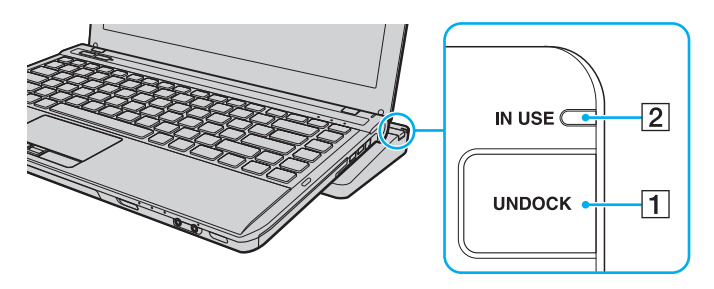

### ✍

Si le témoin **IN USE** est éteint, il n'est pas nécessaire d'appuyer sur le bouton **UNDOCK**.

Appuyez sur le bouton **UNDOCK** lorsque l'ordinateur est en mode d'économie d'énergie pour que l'ordinateur revienne d'abord en mode normal, puis active le processus de déconnexion.

#### **!**

Lorsque votre ordinateur est repassé en mode normal, sortez-le de la station d'accueil. L'utilisation de l'ordinateur encore connecté à la station d'accueil peut engendrer un fonctionnement instable.

<span id="page-89-0"></span>**2** Extrayez l'ordinateur de la station d'accueil.

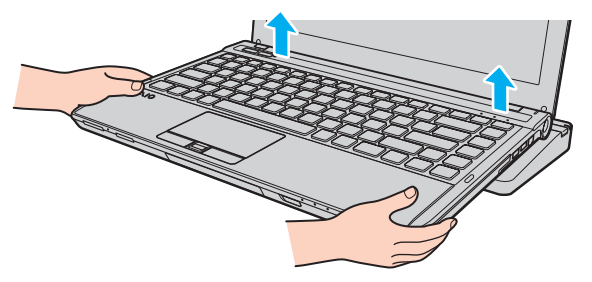

**3** Fermez le cache de la station d'accueil situé sous l'ordinateur.

Vous pouvez également déconnecter l'ordinateur de la station d'accueil en procédant comme suit :

- **1** Cliquez sur **Démarrer**, la flèche à côté du bouton **Arrêter** puis sur **Détacher**.
- **2** Vérifiez qu'une info-bulle apparaît et que le témoin **IN USE** s'éteint. Extrayez alors l'ordinateur de la station d'accueil.
- **3** Fermez le cache de la station d'accueil situé sous l'ordinateur.

#### **!**

Il est primordial de remettre en place le cache du connecteur de la station d'accueil après la déconnexion de l'ordinateur. Sinon, de la poussière pourrait pénétrer dans l'ordinateur et le détériorer.

#### ✍

Pour déconnecter complètement la station d'accueil de l'alimentation secteur, débranchez l'adaptateur secteur.

# <span id="page-90-1"></span><span id="page-90-0"></span>Connexion de haut-parleurs externes ou d'un casque

Vous pouvez raccorder des périphériques externes de diffusion du son (non fournis) comme un casque ou des haut-parleurs à votre ordinateur.

Pour connecter des haut-parleurs externes

### ✍

Assurez-vous que vos haut-parleurs peuvent être utilisés avec un ordinateur.

**!** Diminuez le volume des haut-parleurs avant de les allumer.

Connectez les haut-parleurs externes (1) à la prise casque (2)  $\Omega$  à l'aide d'un câble haut-parleurs (3) (non fourni).

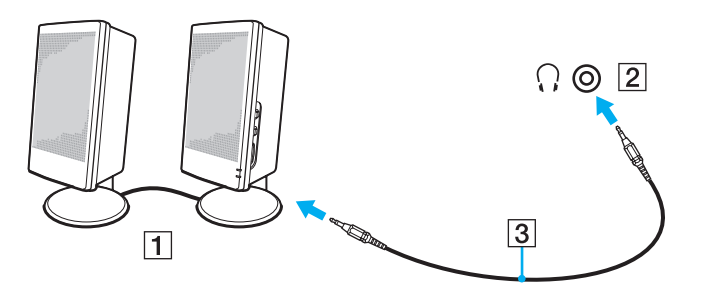

## <span id="page-91-2"></span><span id="page-91-0"></span>Connexion d'un écran externe

 $\Omega$ 

Certaines caractéristiques et options de cette section peuvent ne pas être disponibles sur votre ordinateur.

## <span id="page-91-1"></span>Connexion d'un moniteur ou d'un projecteur

Vous pouvez brancher un écran externe, comme un écran d'ordinateur ou un projecteur, directement à votre ordinateur ou via la station d'accueil en option.

### <span id="page-92-0"></span>Pour connecter un moniteur ou un projecteur

**!** Le port moniteur de l'ordinateur ne fonctionne pas lorsque l'ordinateur est connecté à la station d'accueil.

Le port **DVI-D** de la station d'accueil ne fonctionne que sur les modèles équipés du contrôleur vidéo NVIDIA.

- **1** Branchez le cordon d'alimentation (1) de votre moniteur externe ou de votre projecteur dans une prise secteur.
- **2** Branchez le moniteur externe ou le projecteur dans le port moniteur (2) de l'ordinateur ou de la station d'accueil à l'aide d'un câble pour moniteur (3).

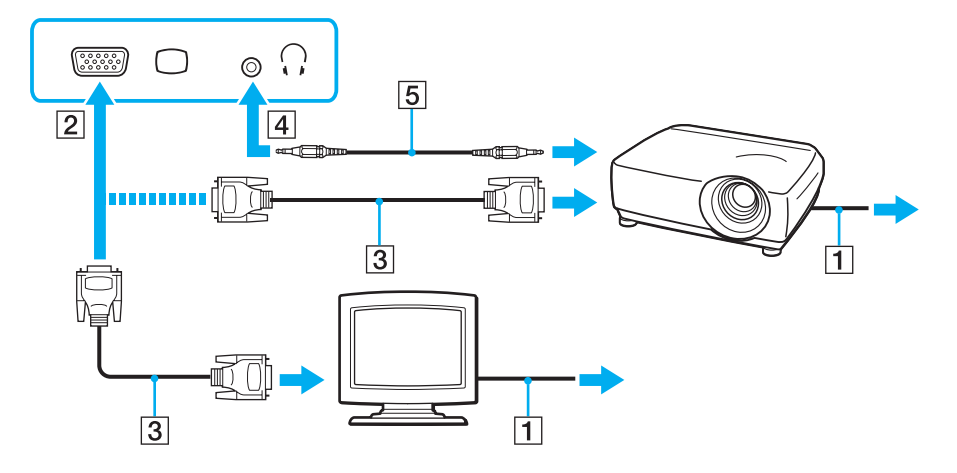

#### $\mathbb{Z}_n$

Si nécessaire, connectez la prise casque du projecteur et la prise casque (4)  $\Omega$  de l'ordinateur à l'aide d'un câble haut-parleurs (5).

#### <span id="page-93-0"></span>**!** Votre ordinateur prend en charge la norme HDCP qui permet de recevoir des signaux vidéo numériques cryptés à des fins de protection contre la copie. De cette manière, il est possible de lire un contenu protégé contre la copie et de profiter d'une plus grande variété de contenus haute définition. Pour afficher les contenus protégés par copyright, branchez un moniteur conforme à la norme HDCP à la sortie **HDMI** de votre ordinateur ou au port **DVI-D** de la station d'accueil. Si vous raccordez un moniteur qui ne prend pas en charge cette norme, vous ne pouvez pas lire ou afficher le contenu protégé par copyright.

#### ✍

Si l'écran externe est équipé d'une entrée HDMI et que l'ordinateur est équipé d'une sortie **HDMI**, branchez une extrémité d'un câble HDMI dans la sortie **HDMI** de l'ordinateur et l'autre dans l'entrée HDMI de l'écran externe.

Si votre ordinateur est équipé d'une sortie **HDMI**, utilisez un adaptateur HDMI - DVI-D pour connecter un moniteur TFT/DV ou utilisez le câble écran pour connecter le moniteur TFT/DVI au port **DVI-D** de la station d'accueil.

DVI-D signifie Digital Visual Interface - Digital (Interface visuelle numérique - Numérique). Il s'agit d'un type de port DVI qui prend en charge les signaux vidéo numériques uniquement (pas les signaux vidéo analogiques). Il comporte 24 broches.

Un port DVI-I (Digital Visual Interface - Integrated) prend en charge les signaux vidéo numériques et analogiques. Il comporte 29 broches.

Le câble HDMI transporte les signaux vidéo et les signaux audio.

### <span id="page-94-0"></span>Branchement d'un téléviseur avec entrée HDMI

Il est possible de raccorder un téléviseur équipé d'une entrée HDMI à votre ordinateur.

Pour connecter un téléviseur à votre ordinateur

**!**

Si aucun son ne se fait entendre du périphérique connecté à la sortie **HDMI**, vous devez changer le périphérique de sortie audio. Pour des instructions détaillées, voyez **[Comment changer de périphérique de sortie audio ? \(page 188\)](#page-187-0)**.

- **1** Branchez le cordon d'alimentation du téléviseur (1) dans une prise secteur.
- **2** Branchez l'une des extrémités d'un câble HDMI (2) à la sortie **HDMI** (3) de l'ordinateur et l'autre extrémité au téléviseur.
- **3** Réglez le canal d'entrée du téléviseur sur une entrée externe.
- **4** Réglez le système de configuration du téléviseur.

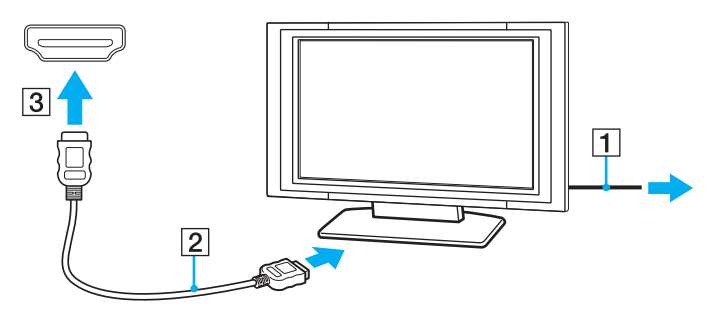

**!** Si vous utilisez un pilote de périphérique autre que celui fourni par Sony, l'image ne s'affiche pas et le son n'est pas reproduit. Utilisez toujours le pilote de périphérique fourni par Sony pour les mises à jour.

### <span id="page-95-0"></span>✍

Pour plus d'informations sur l'installation et l'utilisation, consultez le manuel de votre téléviseur.

Le câble HDMI transporte les signaux vidéo et les signaux audio.

### Pour connecter un périphérique de sortie de son numérique entre votre ordinateur et votre téléviseur

Vous pouvez raccorder un récepteur de home cinéma de haute qualité ou tout autre type de décodeur de son d'ambiance (surround) entre votre ordinateur et votre téléviseur à l'aide d'une connexion HDMI.

**!** Avant de raccorder le périphérique à votre ordinateur, vérifiez d'abord que la connexion HDMI a bien été établie entre le téléviseur et le récepteur home cinéma ou le décodeur de son d'ambiance (surround).

Si aucun son ne se fait entendre du périphérique connecté à la sortie **HDMI**, vous devez changer le périphérique de sortie audio. Pour des instructions détaillées, voyez **[Comment changer de périphérique de sortie audio ? \(page 188\)](#page-187-0)**.

- **1** Allumez le téléviseur et réglez son entrée sur l'entrée HDMI.
- **2** Allumez le récepteur de home cinéma ou le décodeur de son d'ambiance (surround) et réglez son entrée sur l'entrée HDMI.
- **3** Branchez une extrémité d'un câble HDMI à l'entrée HDMI du récepteur home cinéma ou du décodeur de son d'ambiance (surround) et l'autre à la sortie **HDMI** de votre ordinateur.

#### ✍

Vous pouvez régler la résolution de l'écran du téléviseur raccordé à l'aide de votre ordinateur. Pour plus d'information, voyez **[Pourquoi l'écran de mon](#page-178-0)  [ordinateur n'affiche pas les vidéos ? \(page 179\)](#page-178-0)**.

Avec une connexion HDMI, le niveau de volume ne peut être réglé qu'à partir du périphérique audio connecté. Votre ordinateur n'a aucun contrôle sur le niveau du volume des périphériques connectés.

# <span id="page-96-1"></span><span id="page-96-0"></span>Sélection du mode d'affichage

Lorsqu'un écran externe est raccordé, vous pouvez sélectionner l'écran de votre ordinateur ou l'écran externe comme écran primaire.

#### **!** Le port moniteur de l'ordinateur ne fonctionne pas lorsque l'ordinateur est connecté à la station d'accueil.

### ✍

Il se peut que vous ne puissiez pas afficher simultanément sur l'écran de votre ordinateur et l'écran externe ou le projecteur le même contenu, selon le type d'écran externe ou de projecteur sélectionné.

Allumez l'écran externe avant d'allumer votre ordinateur.

### Pour sélectionner un mode d'affichage à l'aide des touches Fn+F7

Vous pouvez sélectionner un mode d'affichage à l'aide des touches **Fn**+**F7**. Pour plus d'information, voyez **[Combinaisons et fonctions disponibles avec la touche Fn \(page 31\)](#page-30-0)**.

Pour sélectionner un mode d'affichage à partir des paramètres d'affichage

- **1** Cliquez avec le bouton droit de la souris sur le bureau et sélectionnez **Résolution d'écran**.
- **2** Cliquez sur la liste déroulante à côté de **Affichages multiples**, sélectionnez le paramètre désiré puis cliquez sur **OK**.

## <span id="page-97-1"></span><span id="page-97-0"></span>Utilisation de la fonction Moniteurs multiples

La fonction Moniteurs multiples permet d'afficher différentes parties du bureau sur des écrans distincts. Par exemple, si vous utilisez un écran externe branché sur le port moniteur, l'écran de votre ordinateur et le moniteur externe peuvent fonctionner comme un seul bureau.

Vous pouvez déplacer le curseur d'un écran à l'autre. Cela vous permet de faire glisser des objets, telle que la fenêtre d'une application ouverte ou une barre d'outils, d'un écran à l'autre.

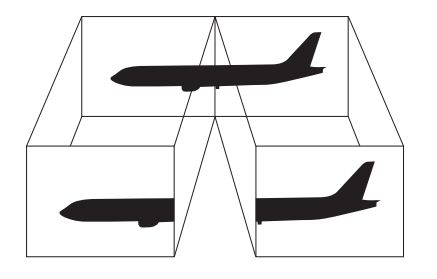

### <span id="page-98-0"></span>Utilisation de la fonction Moniteurs multiples

**!** Le port moniteur de l'ordinateur ne fonctionne pas lorsque l'ordinateur est connecté à la station d'accueil.

### $\mathbb{Z}_n$

Il se peut que votre écran externe ne prenne pas en charge la fonction Moniteurs multiples.

Il se peut également que certaines applications logicielles ne soient pas compatibles avec les paramètres de la fonction Moniteurs multiples.

Assurez-vous que l'ordinateur n'est pas réglé pour passer en mode veille ou veille prolongée lors de l'utilisation du mode Moniteurs multiples ; il risquerait alors de ne pas pouvoir revenir en mode normal.

Si le réglage des couleurs diffère d'un écran à l'autre, n'étendez pas une même fenêtre sur deux écrans au risque de provoquer un dysfonctionnement de votre logiciel.

- **1** Cliquez avec le bouton droit de la souris sur le bureau et sélectionnez **Résolution d'écran**.
- **2** Cliquez sur la liste déroulante à côté de **Affichages multiples**, sélectionnez **Étendre ces affichages** puis cliquez sur **OK**.

#### ✍

Vous pouvez également définir les couleurs de l'affichage ainsi que la résolution de chaque écran et personnaliser la fonction Moniteurs multiples.

Définissez un nombre inférieur de couleurs ou une résolution plus basse pour chaque écran.

# <span id="page-99-1"></span><span id="page-99-0"></span>Connexion d'un microphone externe

Vous avez la possibilité de connecter un microphone externe (non fourni) à votre ordinateur.

Pour connecter un microphone externe

Branchez le câble du microphone (1) dans la prise microphone (2)  $\blacktriangle$ .

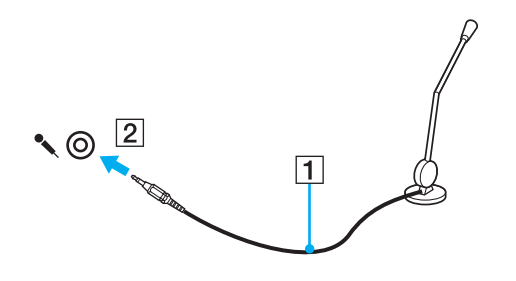

✍ Assurez-vous que votre microphone peut être utilisé avec un ordinateur.

# <span id="page-100-1"></span><span id="page-100-0"></span>Connexion d'un périphérique USB

Vous pouvez raccorder un périphérique USB (Universal Serial Bus) à votre ordinateur comme une souris, un lecteur de disquettes, un haut-parleur ou une imprimante.

### Pour connecter un périphérique USB

- **1** Sélectionnez le port USB (1) que vous préférez utiliser.
- **2** Branchez le câble USB du périphérique (2) sur le port USB.

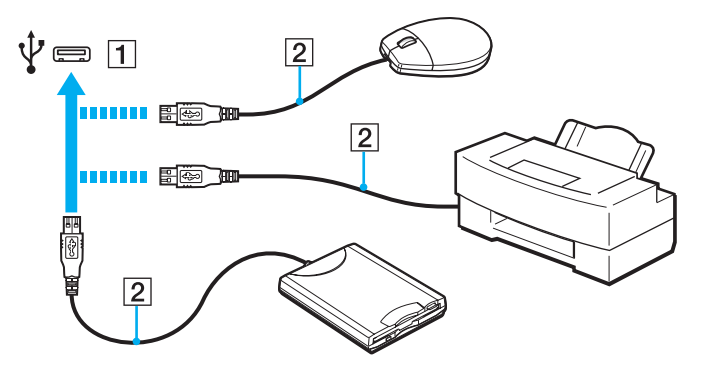

## <span id="page-101-0"></span>Remarques sur la connexion de périphériques USB

- ❑ Il est possible que vous deviez installer le pilote fourni avec votre périphérique USB avant de pouvoir l'utiliser. Pour plus d'informations, reportez-vous au manuel fourni avec votre périphérique USB.
- ❑ Veillez à utiliser une imprimante USB compatible avec votre version de Windows pour imprimer des documents.
- ❑ Pour plus d'informations sur la manière de débrancher un périphérique USB, voyez le manuel qui vous a été fourni avec celui-ci.
- ❑ Pour protéger votre ordinateur et/ou les périphériques USB de tout dommage, veuillez respecter les consignes suivantes :
	- ❑ Lorsque vous déplacez votre ordinateur alors que des périphériques USB sont connectés, évitez les chocs aux ports USB.
	- ❑ Ne mettez pas l'ordinateur dans un sac ou dans un étui de transport alors que des périphériques USB y sont connectés.

# <span id="page-102-1"></span><span id="page-102-0"></span>Connexion d'un périphérique i.LINK

Votre ordinateur est équipé d'un port i.LINK que vous pouvez utiliser pour connecter un périphérique i.LINK tel qu'un caméscope numérique.

### ✍

i.LINK est une marque commerciale de Sony Corporation utilisée uniquement pour indiquer qu'un produit comporte une connexion IEEE 1394. La procédure d'établissement d'une connexion i.LINK varie en fonction de l'application logicielle, du système d'exploitation et du périphérique i.LINK compatible. Les produits équipés d'une connexion i.LINK ne peuvent pas tous communiquer entre eux. Pour plus d'informations sur les conditions d'utilisation et le raccordement correct de votre périphérique i.LINK, reportez-vous au manuel qui l'accompagne. Avant de connecter des périphériques PC compatibles i.LINK à votre système, notamment un lecteur de CD-RW ou un disque dur, vérifiez leur compatibilité avec le système d'exploitation ainsi que les conditions d'utilisation requises.

### Remarques relatives à la connexion de périphériques i.LINK

- ❑ Le port i.LINK de votre ordinateur n'alimente pas un périphérique externe. Si le périphjérique externe nécessite une alimentation, veillez à le raccorder à une source d'alimentation.
- ❑ Le port i.LINK prend en charge des vitesses de transfert pouvant aller jusqu'à 400 Mbps. La vitesse réelle de transfert dépend cependant de la vitesse de transfert du périphérique externe.
- ❑ Des câbles i.LINK en option peuvent ne pas être disponibles dans certains pays ou certaines régions.
- ❑ Une connexion i.LINK avec d'autres périphériques compatibles n'est pas totalement garantie.
- ❑ La connexion i.LINK peut ne pas être disponible selon l'application logicielle, le système d'exploitation et les périphériques compatibles i.LINK que vous utilisez. Pour plus d'informations, reportez-vous au manuel fourni avec votre logiciel.
- ❑ Vérifiez le mode de fonctionnement et la compatibilité avec le système d'exploitation des périphériques PC compatibles i.LINK (disque dur ou lecteur de CD-RW par exemple) avant de les connecter à l'ordinateur.

## <span id="page-103-0"></span>Connexion d'un caméscope numérique

### Pour connecter un caméscope numérique

Branchez une extrémité d'un câble i.LINK (1) (non fourni) sur le port i.LINK (2) de l'ordinateur et l'autre extrémité sur le port DV In/Out (3) du caméscope numérique.

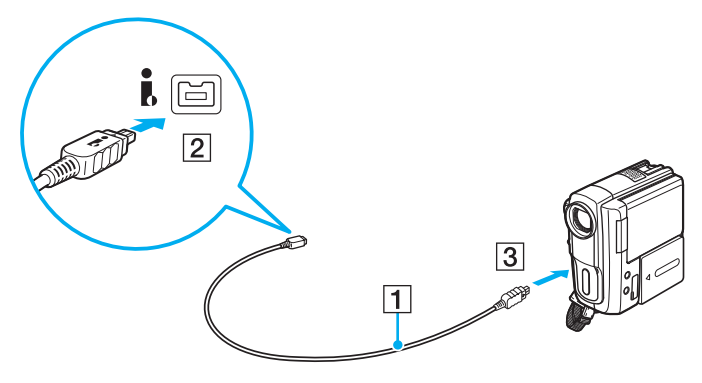

### ✍

La procédure de connexion dépend du périphérique compatible i.LINK. Pour plus d'informations, reportez-vous au manuel fourni avec le périphérique. Vous ne pouvez pas accéder au contenu « Memory Stick » dans le caméscope vidéo numérique via une connexion i.LINK.

# <span id="page-104-0"></span>Personnalisation de votre ordinateur VAIO

Cette section explique brièvement comment changer les principaux paramètres de votre ordinateur VAIO. Vous apprendrez entre autres comment utiliser et personnaliser l'aspect de vos logiciels et utilitaires Sony.

- ❑ **[Configuration du mot de passe \(page 106\)](#page-105-2)**
- ❑ **[Utilisation de Intel\(R\) VT \(page 117\)](#page-116-0)**
- ❑ **[Utilisation du VAIO Control Center \(page 118\)](#page-117-0)**
- ❑ **[Utilisation de la gestion de l'alimentation de VAIO \(page 119\)](#page-118-0)**
- ❑ **[Modifier la langue d'affichage \(page 121\)](#page-120-0)**
- ❑ **[Protection du disque dur \(page 122\)](#page-121-0)**

# <span id="page-105-2"></span><span id="page-105-1"></span><span id="page-105-0"></span>Configuration du mot de passe

Configurer le mot de passe vous permet de protéger votre ordinateur contre les accès non autorisés en demandant à l'utilisateur de saisir un mot de passe lorsque l'ordinateur est allumé ou se remet en mode normal après avoir été en veille ou en veille prolongée.

#### **!**

N'oubliez pas votre mot de passe. Notez votre mot de passe et conservez-le dans un endroit sûr.

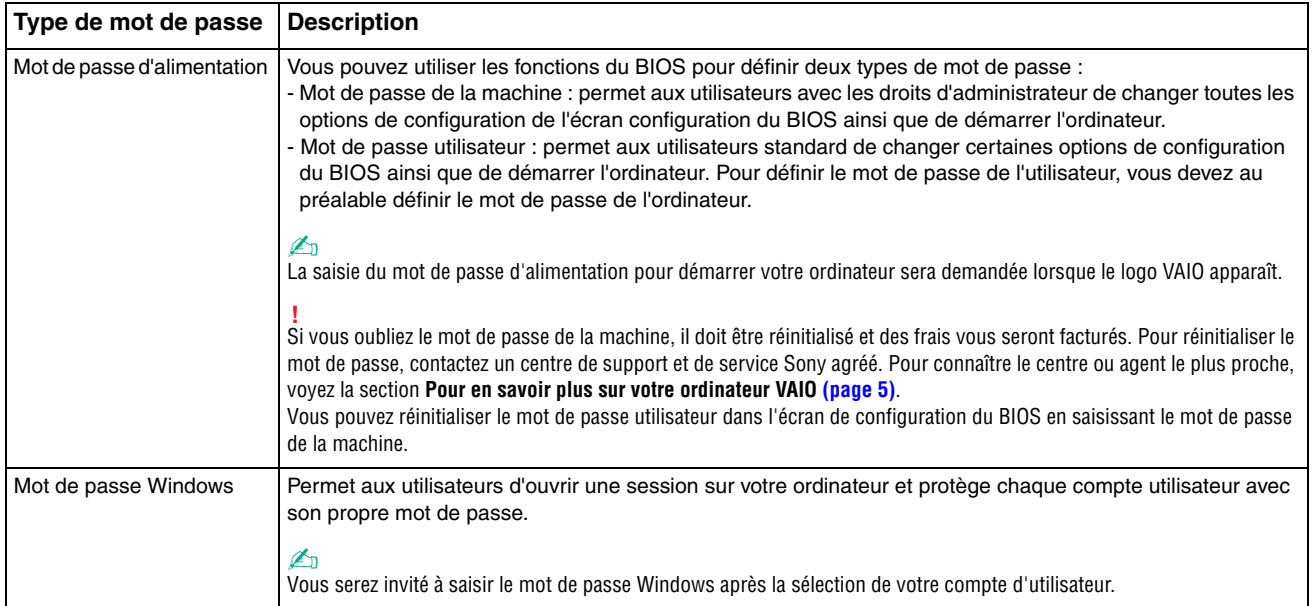

<span id="page-106-0"></span>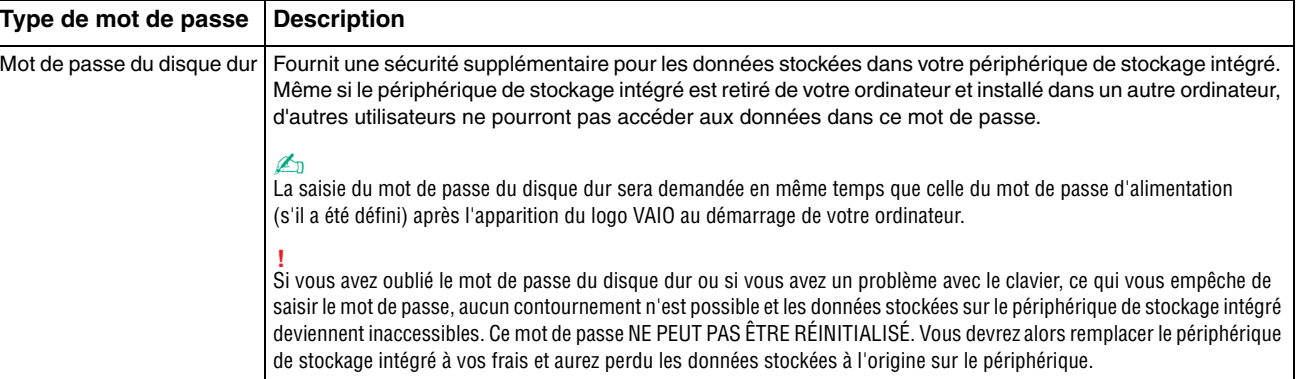

#### ✍

Si votre ordinateur est équipé d'un capteur d'empreintes et si vous avez défini le mot de passe conjointement à la fonctionnalité d'authentification d'empreinte, vous pouvez remplacer la saisie du mot de passe par l'authentification d'empreinte lors de la mise sous tension de l'ordinateur. Pour plus d'information, voyez **[Utilisation de l'authentification d'empreinte \(page 75\)](#page-74-1)**.

## <span id="page-107-1"></span><span id="page-107-0"></span>Configuration du mot de passe d'alimentation

Pour ajouter le mot de passe d'alimentation (mot de passe de l'ordinateur)

- **1** Mettez votre ordinateur sous tension.
- **2** Appuyez sur la touche **F2** lorsque le logo VAIO apparaît. L'écran de configuration du BIOS s'affiche. Si l'écran n'apparaît pas, redémarrez l'ordinateur et appuyez à plusieurs reprises sur la touche **F2** lorsque le logo VAIO apparaît.
- **3** Appuyez sur la touche  $\leftarrow$  ou  $\rightarrow$  pour sélectionner **Security** et afficher ainsi l'onglet **Security** puis sélectionnez **Set Machine Password** et appuyez sur la touche **Enter**.
- **4** Sur l'écran de saisie du mot de passe, entrez le mot de passe à deux reprises, puis appuyez sur la touche **Enter**. Le mot de passe peut comporter jusqu'à 32 caractères alphanumériques (espaces compris).
- **5** Sélectionnez **Password when Power On** sous **Security** et appuyez sur la touche **Enter**.
- **6** Modifiez le paramètre de **Disabled** à **Enabled**.
- **7** Appuyez sur la touche ← ou → pour sélectionner **Exit**, puis **Exit Setup**. Appuyez enfin sur la touche **Enter**. À l'invite de confirmation appuyez sur **Enter**.
<span id="page-108-0"></span>Pour ajouter le mot de passe d'alimentation (mot de passe de l'utilisateur)

#### **!**

Veillez à définir le mot de passe de l'ordinateur avant de définir celui de l'utilisateur.

- **1** Mettez votre ordinateur sous tension.
- **2** Appuyez sur la touche **F2** lorsque le logo VAIO apparaît. L'écran de configuration du BIOS s'affiche. Si l'écran n'apparaît pas, redémarrez l'ordinateur et appuyez à plusieurs reprises sur la touche **F2** lorsque le logo VAIO apparaît.
- **3** Entrez le mot de passe de l'ordinateur et appuyez sur la touche **Enter**.
- **4** Appuyez sur la touche < ou , pour sélectionner **Security** et ouvrir l'onglet **Security**, sélectionnez **Set User Password**, puis appuyez sur la touche **Enter**.
- **5** Sur l'écran de saisie du mot de passe, entrez le mot de passe à deux reprises, puis appuyez sur la touche **Enter**. Le mot de passe peut comporter jusqu'à 32 caractères alphanumériques (espaces compris).
- **6** Appuyez sur la touche ← ou → pour sélectionner **Exit**, puis **Exit Setup**. Appuyez enfin sur la touche **Enter**. À l'invite de confirmation appuyez sur **Enter**.

<span id="page-109-0"></span>Pour changer ou supprimer le mot de passe d'alimentation (mot de passe de l'ordinateur)

- **1** Mettez votre ordinateur sous tension.
- **2** Appuyez sur la touche **F2** lorsque le logo VAIO apparaît. L'écran de configuration du BIOS s'affiche. Si l'écran n'apparaît pas, redémarrez l'ordinateur et appuyez à plusieurs reprises sur la touche **F2** lorsque le logo VAIO apparaît.
- **3** Entrez le mot de passe de l'ordinateur et appuyez sur la touche **Enter**.
- **4** Appuyez sur la touche ← ou → pour sélectionner **Security** et afficher ainsi l'onglet **Security** puis sélectionnez **Set Machine Password** et appuyez sur la touche **Enter**.
- **5** Dans l'écran de saisie du mot de passe, entrez une fois le mot de passe actuel, puis deux fois le nouveau mot de passe. Appuyez ensuite sur la touche **Enter**. Pour supprimer le mot de passe, laissez les champs **Enter New Password** et **Confirm New Password** vides, puis appuyez sur la touche **Enter**.
- **6** Appuyez sur la touche ← ou → pour sélectionner **Exit**, puis **Exit Setup**. Appuyez enfin sur la touche **Enter**. À l'invite de confirmation appuyez sur **Enter**.

<span id="page-110-0"></span>Pour changer ou supprimer le mot de passe d'alimentation (mot de passe de l'utilisateur)

- **1** Mettez votre ordinateur sous tension.
- **2** Appuyez sur la touche **F2** lorsque le logo VAIO apparaît. L'écran de configuration du BIOS s'affiche. Si l'écran n'apparaît pas, redémarrez l'ordinateur et appuyez à plusieurs reprises sur la touche **F2** lorsque le logo VAIO apparaît.
- **3** Entrez le mot de passe de l'utilisateur et appuyez sur la touche **Enter**.
- **4** Appuyez sur la touche < ou , pour sélectionner **Security** et ouvrir l'onglet **Security**, sélectionnez **Set User Password**, puis appuyez sur la touche **Enter**.
- **5** Dans l'écran de saisie du mot de passe, entrez une fois le mot de passe actuel, puis deux fois le nouveau mot de passe. Appuyez ensuite sur la touche **Enter**. Pour supprimer le mot de passe, laissez les champs **Enter New Password** et **Confirm New Password** vides, puis appuyez sur la touche **Enter**.
- **6** Appuyez sur la touche ← ou → pour sélectionner **Exit**, puis **Exit Setup**. Appuyez enfin sur la touche **Enter**. À l'invite de confirmation appuyez sur **Enter**.

### <span id="page-111-0"></span>Configuration du mot de passe Windows

#### Pour ajouter le mot de passe Windows

- Cliquez sur **Démarrer** et **Panneau de configuration**.
- Cliquez sur **Comptes et protection des utilisateurs** ou sur **Comptes d'utilisateurs**.
- Cliquez sur **Comptes d'utilisateurs**.
- Sous **Modifier votre compte d'utilisateur**, cliquez sur **Créer un mot de passe pour votre compte**.
- Dans les champs **Nouveau mot de passe** et **Confirmer le mot de passe**, entrez le mot de passe de votre compte.
- Cliquez sur **Créer un mot de passe**.

#### ✍

Pour plus d'informations sur le mot de passe Windows, reportez-vous à l'**Aide et support Windows**.

#### Pour changer le mot de passe Windows

- Cliquez sur **Démarrer** et **Panneau de configuration**.
- Cliquez sur **Comptes et protection des utilisateurs** ou sur **Comptes d'utilisateurs**.
- Cliquez sur **Comptes d'utilisateurs**.
- Cliquez sur **Changer votre mot de passe**.
- Dans le champ **Mot de passe actuel**, entrez votre mot de passe actuel.
- Dans les champs **Nouveau mot de passe** et **Confirmer le mot de passe**, entrez votre nouveau mot de passe.
- Cliquez sur **Modifier le mot de passe**.

<span id="page-112-0"></span>Pour supprimer le mot de passe Windows

- **1** Cliquez sur **Démarrer** et **Panneau de configuration**.
- **2** Cliquez sur **Comptes et protection des utilisateurs** ou sur **Comptes d'utilisateurs**.
- **3** Cliquez sur **Comptes d'utilisateurs**.
- **4** Cliquez sur **Supprimer votre mot de passe**.
- **5** Dans le champ **Mot de passe actuel**, entrez le mot de passe actuel que vous souhaitez supprimer.
- **6** Cliquez sur **Supprimer le mot de passe**.

### <span id="page-113-0"></span>Configuration du mot de passe de disque dur

Pour ajouter le mot de passe de disque dur

- **1** Mettez votre ordinateur sous tension.
- **2** Appuyez sur la touche **F2** lorsque le logo VAIO apparaît. L'écran de configuration du BIOS s'affiche. Si l'écran n'apparaît pas, redémarrez l'ordinateur et appuyez à plusieurs reprises sur la touche **F2** lorsque le logo VAIO apparaît.

#### ✍

Si vous avez défini le mot de passe d'alimentation, saisissez-le.

- **3** Appuyez sur la touche  $\leftarrow$  ou  $\rightarrow$  pour sélectionner **Security** et afficher ainsi l'onglet **Security** puis sélectionnez **Hard Disk Password** et appuyez sur la touche **Enter**. L'écran **Hard Disk Password** apparaît.
- **4** Sélectionnez **Enter Master and User Passwords** et appuyez sur la touche **Enter**.
- **5** Sélectionnez **Continue** sur l'écran d'avertissement et appuyez sur la touche **Enter**.
- **6** Tapez le mot de passe maître deux fois et appuyez sur la touche **Enter**. Le mot de passe doit comporter jusqu'à 32 caractères alphanumériques (espaces compris).
- **7** Tapez le mot de passe de l'utilisateur deux fois et appuyez sur la touche **Enter**. Le mot de passe doit comporter jusqu'à 32 caractères alphanumériques (espaces compris).
- **8** À l'invite de confirmation appuyez sur **Enter**.
- **9** Appuyez sur la touche **Esc** puis sur la touche  $\leftarrow$  ou  $\rightarrow$  pour sélectionner l'onglet **Exit**.
- **10** Appuyez sur la touche ↑ ou ↓ pour sélectionner **Exit Setup** et appuyez sur la touche **Enter**. À l'invite de confirmation appuyez sur **Enter**.

<span id="page-114-0"></span>Pour modifier le mot de passe de disque dur

- **1** Mettez votre ordinateur sous tension.
- **2** Appuyez sur la touche **F2** lorsque le logo VAIO apparaît. L'écran de configuration du BIOS s'affiche. Si l'écran n'apparaît pas, redémarrez l'ordinateur et appuyez à plusieurs reprises sur la touche **F2** lorsque le logo VAIO apparaît.

#### ✍

Si vous avez défini le mot de passe d'alimentation, saisissez-le.

- **3** Appuyez sur la touche  $\leftarrow$  ou  $\rightarrow$  pour sélectionner **Security** et afficher ainsi l'onglet **Security** puis sélectionnez **Hard Disk Password** et appuyez sur la touche **Enter**. L'écran **Hard Disk Password** apparaît.
- **4** Sélectionnez **Change Master Password** ou **Change User Password** et appuyez sur la touche **Enter**.
- **5** Saisissez le mot de passe actuel une fois, puis le nouveau mot de passe deux fois.
- **6** Appuyez sur la touche **Enter**.
- **7** Appuyez sur la touche **Enter** lorsque le message de réussite s'affiche.
- **8** Appuyez sur la touche **Esc** puis sur la touche  $\leftarrow$  ou  $\rightarrow$  pour sélectionner l'onglet **Exit**.
- **9** Appuyez sur la touche ↑ ou ♦ pour sélectionner **Exit Setup** et appuyez sur la touche **Enter**. À l'invite de confirmation appuyez sur **Enter**.

<span id="page-115-0"></span>Pour supprimer le mot de passe de disque dur

- **1** Mettez votre ordinateur sous tension.
- **2** Appuyez sur la touche **F2** lorsque le logo VAIO apparaît. L'écran de configuration du BIOS s'affiche. Si l'écran n'apparaît pas, redémarrez l'ordinateur et appuyez à plusieurs reprises sur la touche **F2** lorsque le logo VAIO apparaît.

#### ✍

Si vous avez défini le mot de passe d'alimentation, saisissez-le.

- **3** Appuyez sur la touche  $\leftarrow$  ou  $\rightarrow$  pour sélectionner **Security** et afficher ainsi l'onglet **Security** puis sélectionnez **Hard Disk Password** et appuyez sur la touche **Enter**. L'écran **Hard Disk Password** apparaît.
- **4** Sélectionnez **Enter Master and User Passwords** et appuyez sur la touche **Enter**.
- **5** Saisissez le mot de passe actuel pour **Enter Current Hard Disk Master Password** et appuyez sur la touche **Enter**.
- **6** Appuyez sur la touche **Enter** sans saisir aucune lettre dans aucun des autres champs.
- **7** Appuyez sur la touche **Enter** lorsque le message de réussite s'affiche.
- **8** Appuyez sur la touche **Esc** puis sur la touche  $\leftarrow$  ou  $\rightarrow$  pour sélectionner l'onglet **Exit**.
- **9** Appuyez sur la touche ↑ ou ♦ pour sélectionner **Exit Setup** et appuyez sur la touche **Enter**. À l'invite de confirmation appuyez sur **Enter**.

# <span id="page-116-0"></span>Utilisation de Intel(R) VT

Intel(R) Virtualization Technology (VT) vous permet d'utiliser un logiciel de virtualisation de matériel pour améliorer encore les performances de votre ordinateur.

#### **!**

Intel VT peut ne pas être disponible suivant l'UC installée sur votre ordinateur.

Pour plus d'information sur la virtualisation et sur la manière d'utiliser le logiciel de virtualisation de matériel, contactez l'éditeur du logiciel.

#### Pour activer Intel VT

- **1** Mettez votre ordinateur sous tension.
- **2** Appuyez sur la touche **F2** lorsque le logo VAIO apparaît. L'écran de configuration du BIOS s'affiche. Si l'écran n'apparaît pas, redémarrez l'ordinateur et appuyez à plusieurs reprises sur la touche **F2** lorsque le logo VAIO apparaît.
- **3** Appuyez sur la touche  $\leftarrow$  ou  $\rightarrow$  pour sélectionner **Advanced**.
- **4** Appuyez sur la touche ↑ ou ♦ pour sélectionner **Intel(R) Virtualization Technology** ou **Intel(R) VT**, appuyez sur la touche **Enter**, sélectionnez **Enabled** puis appuyez sur la touche **Enter**.

**!** Si l'onglet **Advanced** n'est pas affiché dans la fenêtre de configuration du BIOS ou si vous ne pouvez pas sélectionner **Intel(R) Virtualization Technology**, c'est que Intel VT n'est pas disponible sur votre ordinateur.

**5** Appuyez sur la touche  $\leftarrow$  ou  $\rightarrow$  pour sélectionner **Exit**, puis **Exit Setup**. Appuyez enfin sur la touche **Enter**. À l'invite de confirmation appuyez sur **Enter**.

# <span id="page-117-0"></span>Utilisation du VAIO Control Center

L'utilitaire **VAIO Control Center** vous permet de consulter les informations système et de définir vos préférences de comportement du système.

### Pour utiliser VAIO Control Center

- **1** Cliquez sur **Démarrer**, **Tous les programmes** puis sur **VAIO Control Center**.
- **2** Sélectionnez l'élément de contrôle souhaité et modifiez les paramètres.
- **3** Lorsque vous avez terminé, cliquez sur **OK**. La configuration de l'élément souhaité est modifiée.

#### ✍

Pour plus d'information sur chaque option, voyez le fichier d'aide inclus dans le **VAIO Control Center**.

Certains éléments de contrôle ne sont pas visibles si vous ouvrez le **VAIO Control Center** en tant qu'utilisateur standard.

# <span id="page-118-0"></span>Utilisation de la gestion de l'alimentation de VAIO

La gestion de l'alimentation vous aide à configurer les modes de gestion de l'alimentation de votre ordinateur lorsque celui-ci fonctionne sur secteur ou sur batterie, pour régler sa consommation d'énergie en fonction de vos besoins.

La fonction **Gestion de l'alimentation de VAIO** (VAIO Power Management) a été ajoutée aux **Options d'alimentation** de Windows. Cette application vous permet d'améliorer les fonctions de gestion de l'alimentation de Windows pour optimiser les performances de votre ordinateur et accroître la longévité de la batterie.

### Sélection d'un mode de gestion de l'alimentation

Lorsque vous démarrez l'ordinateur, une icône d'état de l'alimentation s'affiche dans la barre des tâches. L'icône indique le type de source d'alimentation en cours d'utilisation. Cliquez sur cette icône pour afficher la fenêtre indiquant l'état de l'alimentation.

#### Pour sélectionner un mode de gestion de l'alimentation

- **1** Cliquez avec le bouton droit de la souris sur l'icône d'état de l'alimentation dans la barre des tâches et sélectionnez **Options d'alimentation**.
- **2** Sélectionnez le mode de gestion de l'alimentation désiré.

<span id="page-119-0"></span>Pour changer les paramètres du mode de gestion de l'alimentation

**1** Cliquez sur **Modifier les paramètres du mode** à la droite du mode de gestion de l'alimentation désiré dans la fenêtre **Options d'alimentation**.

Modifiez le Mode de mise en veille et les paramètres d'affichage comme désiré.

**2** Si vous devez changer les paramètres avancés, cliquez sur **Modifier les paramètres d'alimentation avancés** et passez à l'étape 3.

Sinon, cliquez sur **Enregistrer les modifications**.

- **3** Cliquez sur l'onglet **Gestion de l'alimentation de VAIO** (VAIO Power Management). Modifiez les paramètres pour chaque point.
- **4** Cliquez sur **OK**.

#### ✍

Vous pouvez vérifier le mode de gestion de l'alimentation en cours avec **Utilitaire d'affichage de gestion de l'alimentation** (VAIO Power Management Viewer) dans le **VAIO Control Center**.

# <span id="page-120-0"></span>Modifier la langue d'affichage

Sur les modèles équipés de **Windows 7 Ultimate** ou **Windows 7 Enterprise**, vous pouvez télécharger et installer le pack langue désiré.

### $\Omega$

Voyez les spécifications afin de déterminer la configuration de votre ordinateur.

**!** Pour télécharger un pack langue, votre ordinateur doit être connecté à Internet. Pour plus d'information sur la manière de connecter l'ordinateur à Internet, voyez la section **[Utilisation d'Internet \(page 58\)](#page-57-0)**.

#### Pour installer un pack langue

- **1** Cliquez sur **Démarrer**, **Tous les programmes** puis sur **Windows Update**.
- **2** Cliquez sur **xx** (un chiffre) **mises à jour facultatives sont disponibles**.
- **3** Sélectionnez le pack langue désiré dans la liste.
- **4** Cliquez sur **OK** pour démarrer le téléchargement du pack langue sélectionné.

#### Pour modifier la langue d'affichage

- **1** Cliquez sur **Démarrer**, **Panneau de configuration** puis sur **Horloge, langue et région**.
- **2** Cliquez sur **Région et langue**.
- **3** Sélectionnez l'onglet **Claviers et langues**
- **4** Choisissez une langue d'affichage dans la liste déroulante.
- **5** Cliquez sur **OK**.

# <span id="page-121-0"></span>Protection du disque dur

Si votre ordinateur est équipé d'un disque dur intégré, l'utilitaire **VAIO HDD Protection** a été préinstallé pour vous permettre de personnaliser vos paramètres de protection du disque dur contre les risques de choc. Vous pouvez sélectionner le niveau de sensibilité du capteur de chocs intégré afin de définir le degré adéquat de protection.

#### <u>। ପ୍</u>

Voyez les spécifications afin de déterminer la configuration de votre ordinateur.

**!** Sachez que le lecteur à mémoire flash n'est pas inclus dans le champ d'application de l'utilitaire **VAIO HDD Protection**.

### Activation de VAIO HDD Protection

Pour protéger votre disque dur contre les chocs, vous devez activer **VAIO HDD Protection**.

#### Pour activer VAIO HDD Protection

- **1** Cliquez sur **Démarrer**, **Tous les programmes** puis sur **VAIO Control Center**.
- **2** Cliquez sur **Sécurité** (Security) et **Paramètres de protection du disque dur** (Hard Disk Drive Protection Settings).
- **3** Cochez la case **Activer la protection du disque dur** (Activate hard disk drive protection).
- **4** Sélectionnez le niveau de sensibilité voulu.

#### **5** Cliquez sur **OK**.

Pour plus d'information, reportez-vous au fichier d'aide de votre logiciel.

#### **!**

L'utilitaire **VAIO HDD Protection** a été mis au point pour réduire les possibilités de dommage aux disques durs et aux données utilisateur. Il ne garantit pas une protection sans faille des données dans toutes les circonstances.

#### $-123$

# <span id="page-122-0"></span>Mise à niveau de votre ordinateur VAIO

Votre ordinateur VAIO et ses modules de mémoire utilisent des composants de haute précision ainsi que des connecteurs électroniques. Pour éviter une invalidation de la garantie pendant la période de garantie de votre produit, nous vous recommandons de :

- ❑ contacter votre revendeur avant d'installer un nouveau module de mémoire ;
- ❑ ne pas procéder vous-même à l'installation, si vous ne maîtrisez pas la procédure de mise à niveau de la mémoire de votre ordinateur ;
- ❑ ne pas toucher les connecteurs ni ouvrir le cache du compartiment du module de mémoire.

Si vous avez besoin d'aide, contactez VAIO-Link.

#### $\Omega$

Le type de module et la quantité de mémoire installée sur votre ordinateur dépend du modèle que vous avez acheté. Voyez les spécifications afin de déterminer la configuration de votre ordinateur.

# <span id="page-123-0"></span>Ajout et suppression de mémoire

Si vous désirez étendre les fonctionnalités de votre ordinateur, vous pouvez augmenter la quantité de mémoire en installant des modules de mémoire en option. Avant d'augmenter la mémoire de l'ordinateur, lisez les remarques et procédures des pages suivantes.

### Remarques relatives à l'ajout/la suppression de modules de mémoire

- ❑ Veillez à placer votre ordinateur sur une surface plane avant d'ajouter ou de supprimer des modules de mémoire.
- ❑ L'ajout de mémoire est une opération délicate. Une mauvaise installation des modules mémoire risque d'endommager votre système. Cela entraînerait l'annulation de la garantie du constructeur.
- ❑ Utilisez exclusivement les modules de mémoire compatibles avec l'ordinateur. Si un module de mémoire n'est pas détecté par l'ordinateur ou si le système d'exploitation Windows devient instable, contactez votre revendeur ou le fabricant du module de mémoire.
- ❑ Les décharges électrostatiques peuvent endommager les composants électroniques. Avant de manipuler un module de mémoire, vérifiez les éléments suivants :
	- ❑ Les procédures décrites dans ce document supposent que l'utilisateur connaît parfaitement la terminologie relative aux ordinateurs personnels, aux normes de sécurité et aux règles de conformité requises pour l'utilisation et la transformation des équipements électroniques.
	- ❑ Débranchez l'ordinateur de ses sources d'alimentation (module batterie et adaptateur secteur) et de ses liaisons de télécommunication, réseaux ou modems avant d'ouvrir tout cache ou panneau de l'ordinateur. À défaut, vous risquez des dommages corporels ou une détérioration de l'équipement.
	- ❑ Les décharges électrostatiques peuvent endommager les modules de mémoire et autres composants. Installez le module de mémoire uniquement sur une station de travail protégée contre les décharges électrostatiques. Si vous ne disposez pas d'un tel équipement, ne travaillez pas dans une pièce recouverte de moquette et ne manipulez pas de matériaux générant ou retenant l'électricité statique (emballage en cellophane, par exemple). Au moment de l'exécution de la procédure, reliez-vous à la terre en restant en contact avec une partie métallique non peinte du châssis.
- <span id="page-124-0"></span>❑ Ne déballez le module de mémoire que lorsque vous êtes prêt à l'installer. L'emballage protège le module contre d'éventuelles décharges électrostatiques.
- ❑ Utilisez le sachet spécial qui accompagne le module de mémoire ou enveloppez-le dans de l'aluminium pour le protéger des décharges électrostatiques.
- ❑ L'introduction d'un liquide, d'une substance ou d'un corps étranger dans les emplacements de module de mémoire ou dans tout autre composant interne de l'ordinateur aura pour effet d'endommager l'ordinateur et les réparations qui en résulteront ne seront pas couvertes par la garantie.
- $\Box$  Évitez de stocker le module de mémoire dans un endroit soumis à :
	- ❑ des sources de chaleur telles que radiateurs ou bouches d'aération
	- ❑ la lumière directe du soleil
	- ❑ une poussière excessive
	- ❑ des vibrations ou des chocs mécaniques
	- ❑ des aimants puissants ou des haut-parleurs dépourvus de blindage antimagnétique
	- ❑ une température ambiante supérieure à 35 °C ou inférieure à 5 °C
	- ❑ une forte humidité
- ❑ Manipulez les modules de mémoire avec soin. Pour éviter toute blessure aux mains ou aux doigts, ne touchez pas les bords des composants et des cartes de circuits à l'intérieur de l'ordinateur.

### <span id="page-125-0"></span>Retirer et installer un module de mémoire

#### Pour changer ou ajouter un module de mémoire

- **1** Mettez l'ordinateur hors tension, puis déconnectez tous les périphériques.
- **2** Débranchez l'ordinateur et retirez le module batterie.
- **3** Attendez environ une heure que votre ordinateur refroidisse.
- **4** Desserrez la vis (indiquée par la flèche ci-dessous) située sous l'ordinateur et retirez le cache du compartiment du module de mémoire.

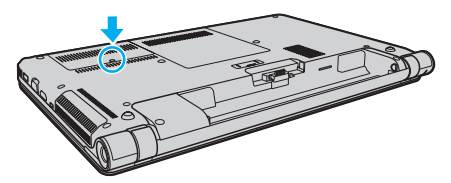

**5** Touchez un objet métallique pour décharger l'électricité statique.

- <span id="page-126-0"></span>**6** Retirez le module de mémoire actuellement installé comme suit :
	- ❑ Tirez les loquets dans le sens des flèches (1). Le module de mémoire se détache.
	- ❑ Vérifiez que le module de mémoire s'incline puis tirez-le dans le sens de la flèche (2).

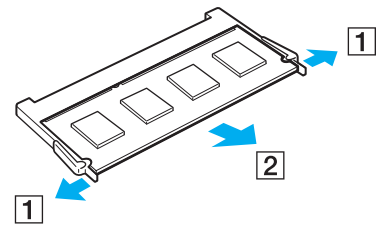

**7** Sortez le nouveau module de mémoire de son emballage.

<span id="page-127-0"></span>**8** Faites coulisser le module de mémoire dans son emplacement et appuyez dessus jusqu'à ce qu'un déclic se produise.

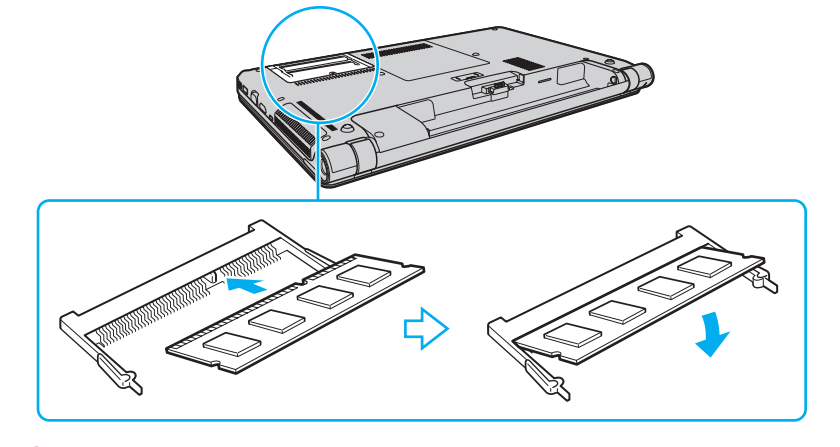

**!** Ne touchez aucun composant autre que le module mémoire sur la carte mère.

Si vous ne voulez installer qu'un seul module de mémoire, veillez à utiliser l'emplacement le plus bas.

Insérez le bord du connecteur du module de mémoire dans l'emplacement tout en alignant l'encoche du module et l'ergot saillant de l'emplacement ouvert. Ne forcez pas le module de mémoire dans son emplacement avec une orientation incorrecte. Cela pourrait endommager l'emplacement et le module lui-même.

- **9** Remettez en place le cache du compartiment du module de mémoire.
- **10** Resserrez la vis sur la face inférieure de votre ordinateur.
- **11** Réinstallez le module batterie et mettez l'ordinateur sous tension.

#### $-129$

### <span id="page-128-0"></span>Affichage de la quantité de mémoire

#### Pour afficher la quantité de mémoire

- **1** Mettez votre ordinateur sous tension.
- **2** Cliquez sur **Démarrer**, **Tous les programmes** puis sur **VAIO Control Center**.
- **3** Cliquez sur **Informations système** (System Information) et **Informations système** (System Information). Vous pouvez voir la quantité de mémoire système dans le panneau droit. Si la mémoire supplémentaire ne s'affiche pas, répétez la procédure d'installation et redémarrez l'ordinateur.

#### $-130$

# <span id="page-129-0"></span>Précautions

Cette section vous aide à résoudre les problèmes courants que vous êtes susceptible de rencontrer en utilisant votre ordinateur VAIO.

- ❑ **[Informations de sécurité \(page 131\)](#page-130-1)**
- ❑ **[Informations d'entretien et de maintenance \(page 134\)](#page-133-0)**
- ❑ **[Manipulation de votre ordinateur \(page 135\)](#page-134-0)**
- ❑ **[Manipulation de l'écran LCD \(page 137\)](#page-136-0)**
- ❑ **[Utilisation des sources d'alimentation \(page 138\)](#page-137-0)**
- ❑ **[Utilisation de la caméra intégrée \(page 139\)](#page-138-0)**
- ❑ **[Manipulation des disques \(page 140\)](#page-139-0)**
- ❑ **[Utilisation du module batterie \(page 141\)](#page-140-0)**
- ❑ **[Utilisation de « Memory Stick » \(page 142\)](#page-141-0)**
- ❑ **[Utilisation du périphérique de stockage intégré \(page 143\)](#page-142-0)**
- ❑ **[Utilisation de l'authentification d'empreinte \(page 144\)](#page-143-0)**

# <span id="page-130-1"></span><span id="page-130-0"></span>Informations de sécurité

### **Ordinateur**

- ❑ Utilisez votre ordinateur sur une surface solide et stable.
- ❑ Nous vous recommandons de ne pas poser directement votre ordinateur sur vos genoux. La température du bas de l'appareil peut augmenter lorsqu'il fonctionne normalement, ce qui, après un certain temps, pourrait provoquer une gêne ou même des brûlures.
- ❑ Travaillez dans un lieu suffisamment aéré pour éviter une accumulation de chaleur interne. N'installez pas l'ordinateur sur une surface poreuse telle qu'un tapis, une couverture, un fauteuil ou un lit ou à proximité de tentures susceptibles d'obstruer les orifices d'aération.
- ❑ Utilisez uniquement les périphériques et câbles d'interface spécifiés.

### Alimentation

- ❑ Ne mettez pas l'adaptateur secteur en contact avec votre peau. Éloignez l'adaptateur secteur de votre corps s'il devient inconfortablement chaud.
- ❑ Ne posez pas d'objets lourds sur le cordon d'alimentation, cela pourrait provoquer un incendie.
- ❑ Pour débrancher le cordon, tirez-le par la prise. Ne tirez jamais directement sur le cordon.
- ❑ Débranchez l'ordinateur de la prise secteur si vous prévoyez de ne pas l'utiliser pendant une longue période.
- ❑ Si vous n'avez pas besoin de l'adaptateur secteur, débranchez-le de la prise secteur.
- ❑ Veillez à ce que la prise secteur soit facile d'accès.

### <span id="page-131-0"></span>Module batterie

- ❑ N'exposez jamais les modules batterie à des températures supérieures à 60 °C, par exemple dans une voiture garée au soleil ou sous la lumière directe du soleil.
- ❑ Certains modules batterie rechargeables ne répondent pas aux normes de qualité et de sécurité de Sony. Pour des raisons de sécurité, cet ordinateur ne peut fonctionner qu'avec des modules batterie de marque Sony conçus pour ce modèle. Si un module batterie non autorisé est utilisé, la batterie ne se chargera pas et l'ordinateur ne fonctionnera pas.
- ❑ Tenez le module batterie à l'écart de toute source de chaleur.
- ❑ Conservez le module batterie au sec.
- ❑ N'essayez pas d'ouvrir ou de démonter le module batterie.
- ❑ Ne soumettez pas le module batterie à des chocs mécaniques comme par exemple en le laissant tomber sur une surface dure.
- ❑ Si vous ne devez pas utiliser l'ordinateur pendant un long moment, retirez le module batterie pour éviter de l'endommager.
- ❑ Si vous n'avez pas utilisé le module batterie pendant une longue période, la charge restante en batterie peut devenir insuffisante. Ce phénomène est normal et ne constitue nullement un signe de dysfonctionnement. Le module batterie se déchargera graduellement avec le temps même s'il n'est pas utilisé. Branchez l'adaptateur secteur à votre ordinateur et rechargez le module batterie avant d'utiliser à nouveau l'ordinateur.

### **Casque**

- ❑ **Prévention routière** N'utilisez pas les écouteurs au volant, à bicyclette ou lorsque vous conduisez tout autre véhicule à moteur. Il s'agit d'une pratique risquée et interdite par certaines législations. De même, l'utilisation des écouteurs en marchant peut présenter certains risques lorsque le niveau sonore est élevé, spécialement aux passages cloutés.
- ❑ **Prévention des troubles auditifs** Ne réglez pas le volume des écouteurs trop fort. Les spécialistes de l'audition déconseillent une utilisation prolongée et régulière d'écouteurs, a fortiori à un niveau sonore élevé. Si vous entendez des bourdonnements, réduisez le volume ou cessez d'utiliser les écouteurs.

### <span id="page-132-0"></span>« Memory Stick »

Gardez le « Memory Stick » et ses adaptateurs hors de portée des enfants pour éviter tout risque d'ingestion.

# <span id="page-133-1"></span><span id="page-133-0"></span>Informations d'entretien et de maintenance

### **Ordinateur**

- ❑ Nettoyez le boîtier à l'aide d'un chiffon doux et sec ou d'un chiffon légèrement humecté d'une solution à base de détergent doux. N'utilisez pas de tissus abrasifs, de poudre décapante ou de solvants tels qu'alcool ou benzine. Vous risqueriez d'abîmer la finition de l'ordinateur.
- ❑ Veillez à bien déconnecter l'adaptateur secteur et à retirer le module batterie avant de nettoyer votre ordinateur.

# Écran LCD

Essuyez-le à l'aide d'un tissu doux et sec. Frotter sa surface peut endommager l'écran.

### Caméra intégrée

Nettoyez le couvercle de protection situé devant la lentille de la caméra intégrée avec une brosse soufflante ou une brosse douce. Si le couvercle est très sale, nettoyez-le avec un chiffon doux et sec. Ne frottez pas sa surface, car elle est sensible à la pression.

### **Disques**

- ❑ Il est essentiel de manipuler les disques avec soin pour préserver leur fiabilité. N'utilisez pas de solvants tels que le benzène, les dissolvants, l'alcool, les produits de nettoyage disponibles dans le commerce ou les bombes antistatiques, qui sont susceptibles d'endommager le disque.
- ❑ Pour un nettoyage normal, tenez le disque par les bords et utilisez un chiffon doux pour essuyer la surface, du centre vers l'extérieur.
- ❑ Si le disque est très sale, humectez un chiffon doux avec de l'eau, essorez-le bien, puis essuyez la surface du disque, du centre vers l'extérieur. Essuyez les traces d'humidité à l'aide d'un chiffon doux et sec.

# <span id="page-134-1"></span><span id="page-134-0"></span>Manipulation de votre ordinateur

- ❑ En cas de chute d'un objet ou d'un liquide sur l'ordinateur, arrêtez-le, débranchez-le et enlevez le module batterie. Nous vous recommandons de faire contrôler votre ordinateur par un technicien qualifié avant de le réutiliser.
- ❑ Ne laissez pas tomber l'ordinateur et ne placez pas d'objets sur ce dernier.
- ❑ N'exposez pas l'ordinateur à :
	- ❑ des sources de chaleur telles que radiateurs ou bouches d'aération
	- ❑ la lumière directe du soleil
	- ❑ une poussière excessive
	- ❑ l'humidité ou la pluie
	- ❑ des vibrations ou des chocs mécaniques
	- ❑ des aimants puissants ou des haut-parleurs dépourvus de blindage antimagnétique
	- ❑ une température ambiante supérieure à 35 °C ou inférieure à 5 °C
	- ❑ une forte humidité
- ❑ Ne placez pas d'équipement électronique à proximité de l'ordinateur. Le champ électromagnétique de cet équipement peut provoquer un dysfonctionnement de votre ordinateur.
- ❑ L'ordinateur émet des signaux radio de haute fréquence susceptibles de brouiller la réception des émissions de radio et de télévision. Dans ce cas, éloignez l'ordinateur du poste de radio ou de télévision.
- ❑ N'utilisez pas de câbles de connexion sectionnés ou endommagés.
- ❑ Un brusque changement de température peut créer de la condensation à l'intérieur de l'ordinateur. Dans ce cas, attendez au moins une heure avant de le mettre sous tension. En cas de problème, débranchez l'ordinateur et contactez VAIO-Link.
- ❑ Afin d'éviter de perdre des données si votre ordinateur est endommagé, sauvegardez-les régulièrement.

<span id="page-135-0"></span>❑ N'exercez pas de pression sur l'écran LCD ou sur ses bords lorsque vous ouvrez le couvercle de l'écran LCD ou que vous soulevez votre ordinateur. L'écran LCD peut être sensible à la pression ou à une contrainte supplémentaire et la pression peut endommager l'écran ou causer des dysfonctionnements. Pour ouvrir l'ordinateur, tenez la base d'une main et soulevez doucement le couvercle de l'écran LCD de l'autre. Pour transporter l'ordinateur avec son écran ouvert, veillez à la tenir des deux mains.

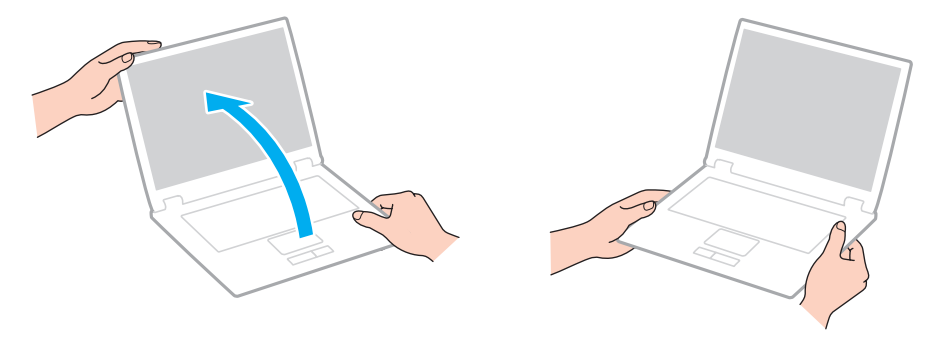

❑ Utilisez un sac de transport spécialement étudié pour transporter votre ordinateur.

# <span id="page-136-1"></span><span id="page-136-0"></span>Manipulation de l'écran LCD

- ❑ Ne laissez pas l'écran LCD exposé au soleil. Il risquerait d'être endommagé. Veillez à bloquer la lumière directe du soleil si vous utilisez votre ordinateur près d'une fenêtre.
- ❑ Ne rayez pas l'écran LCD et n'y exercez aucune pression. Cela pourrait entraîner un dysfonctionnement.
- ❑ L'utilisation de l'ordinateur dans des conditions de basse température peut entraîner la formation d'une image résiduelle sur l'écran LCD. Il ne s'agit en aucune façon d'un dysfonctionnement. Une fois l'ordinateur revenu à une température normale, l'écran retrouve son aspect habituel.
- ❑ Une image résiduelle peut apparaître sur l'écran LCD si la même image reste affichée pendant longtemps. L'image résiduelle disparaît au bout d'un moment. Ce phénomène peut être évité grâce aux écrans de veille.
- ❑ L'écran LCD chauffe pendant son utilisation. Ce phénomène est normal et ne constitue nullement un signe de dysfonctionnement.
- ❑ L'écran LCD a été fabriqué avec une technologie de haute précision. Toutefois, il se peut que vous constatiez l'apparition régulière de petits points noirs et/ou lumineux (rouge, bleu ou vert) sur l'écran LCD. Il s'agit d'une conséquence normale du processus de fabrication et non d'un signe de dysfonctionnement.
- ❑ Ne changez pas le paramètre d'orientation de l'écran LCD dans la fenêtre **Paramètres du Tablet PC** même si des options de modification sont proposées à la sélection, cela pourrait rendre votre ordinateur instable. Sony ne pourra être tenu responsable de tout dysfonctionnement qui apparaîtrait après modification des paramètres.
- ❑ Pour éviter de rayer ou de salir l'écran LCD, n'exercez aucun pression sur son couvercle lorsqu'il est fermé.

# <span id="page-137-1"></span><span id="page-137-0"></span>Utilisation des sources d'alimentation

#### 

Voyez les spécifications afin de déterminer la configuration de votre ordinateur.

- ❑ Ne partagez pas une même prise secteur avec d'autres équipements fonctionnant sur le secteur, comme un copieur ou un déchiqueteur.
- ❑ Vous pouvez vous procurer un boîtier d'alimentation équipé d'un parasurtenseur. Ce dispositif aide à protéger l'ordinateur contre les dégâts provoqués par les brusques pointes de tension qui peuvent se produire, par exemple, lors d'un orage.
- ❑ Utilisez l'adaptateur secteur livré avec l'ordinateur ou des produits de marque Sony. N'utilisez aucun autre adaptateur secteur, un dysfonctionnement pourrait en résulter.

# <span id="page-138-1"></span><span id="page-138-0"></span>Utilisation de la caméra intégrée

- ❑ Ne touchez pas le couvercle de protection situé devant la lentille de la caméra intégrée, car vous risqueriez de la rayer et ces rayures apparaîtront sur les images capturées.
- ❑ Ne laissez pas la lumière directe du soleil pénétrer dans l'objectif de la caméra intégrée, quel que soit l'état d'alimentation de l'ordinateur, car cela pourrait causer un dysfonctionnement de la caméra.

# <span id="page-139-1"></span><span id="page-139-0"></span>Manipulation des disques

❑ Les traces de doigts et la poussière à la surface d'un disque peuvent en perturber la lecture. Veillez à tenir le disque par les bords en plaçant l'index dans le trou central, comme indiqué sur l'illustration ci-dessous :

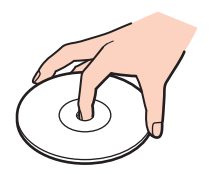

❑ Ne posez jamais une étiquette adhésive sur un disque. Cela affecterait l'utilisation du disque et peut provoquer un problème irréparable.

# <span id="page-140-1"></span><span id="page-140-0"></span>Utilisation du module batterie

- ❑ La durée de vie d'une batterie est plus courte dans un environnement froid. En effet, à basse température, son efficacité diminue.
- ❑ Chargez les modules batterie à une température comprise entre 10 °C et 30 °C. Des températures plus faibles requièrent un temps de chargement plus long.
- ❑ Lorsque le module batterie est en service ou en cours de charge, il chauffe. Ce phénomène est normal et ne doit pas vous inquiéter.
- ❑ Il n'est pas nécessaire de décharger le module batterie avant de le recharger.
- ❑ Si le module batterie se décharge rapidement après avoir été chargé complètement, il est vraisemblable qu'il ait atteint la fin de sa vie et doive être remplacé.

# <span id="page-141-1"></span><span id="page-141-0"></span>Utilisation de « Memory Stick »

- ❑ Ne touchez pas le connecteur « Memory Stick » avec vos doigts ou des objets métalliques.
- ❑ N'utilisez que l'étiquette adhésive fournie avec le « Memory Stick ».
- ❑ Ne courbez pas le « Memory Stick », ne le laissez pas tomber et ne l'exposez pas aux éléments.
- ❑ N'essayez pas de démonter ou de modifier le « Memory Stick ».
- ❑ Gardez le « Memory Stick » au sec.
- ❑ Évitez d'utiliser ou d'entreposer le « Memory Stick » dans un endroit soumis à :
	- ❑ l'électricité statique
	- ❑ des parasites électriques
	- ❑ des températures extrêmement élevées (par exemple, dans une voiture garée au soleil)
	- ❑ la lumière directe du soleil
	- ❑ une forte humidité
	- ❑ la présence de substances corrosives
- ❑ Utilisez le coffret de rangement fourni avec « Memory Stick ».
- ❑ Effectuez une copie de sauvegarde des données importantes.
- ❑ Lprsque vous utilisez un « Memory Stick Duo », n'écrivez pas avec un crayon à pointe fine sur l'étiquette collée sur le « Memory Stick Duo ». N'exercez pas de pression sur le support, car cela peut endommager les composants internes.

# <span id="page-142-1"></span><span id="page-142-0"></span>Utilisation du périphérique de stockage intégré

Le périphérique de stockage intégré (disque dur ou disque électronique) présente une densité de stockage élevée et lit ou écrit rapidement les données. Il peut cependant être facilement endommagé s'il n'est pas utilisé correctement. Si le périphérique de stockage est endommagé, ses données ne peuvent pas être restaurées. Pour éviter de perdre des données, manipulez votre ordinateur avec soin.

#### $\Omega$

Certaines caractéristiques et options de cette section peuvent ne pas être disponibles sur votre ordinateur. Voyez les spécifications afin de déterminer la configuration de votre ordinateur.

#### Pour ne pas endommager votre disque dur

- ❑ Ne soumettez pas l'ordinateur à des mouvements brusques.
- ❑ Conservez l'ordinateur à l'écart d'aimants.
- ❑ Ne placez pas l'ordinateur dans un endroit soumis à des vibrations mécaniques ou en position instable.
- ❑ Ne déplacez pas l'ordinateur pendant qu'il est sous tension.
- ❑ N'éteignez et ne redémarrez jamais un ordinateur qui lit ou écrit des données sur le disque dur.
- ❑ Ne placez pas l'ordinateur dans un endroit soumis à des changements extrêmes de température.
- ❑ Ne retirez pas le disque dur de votre ordinateur.

#### Pour éviter d'endommager votre disque électronique

- ❑ N'éteignez et ne redémarrez jamais un ordinateur qui lit ou écrit des données sur le disque électronique.
- ❑ Ne retirez pas le disque électronique de votre ordinateur.

# <span id="page-143-1"></span><span id="page-143-0"></span>Utilisation de l'authentification d'empreinte

#### $\Omega$

Certaines caractéristiques et options de cette section peuvent ne pas être disponibles sur votre ordinateur. Voyez les spécifications afin de déterminer la configuration de votre ordinateur.

❑ La technologie d'authentification d'empreinte ne suffit pas pour identifier un utilisateur avec certitude ni pour assurer la protection absolue de vos données et de votre matériel.

Sony ne peut être tenu responsable des problèmes ou dommages liés à l'utilisation du capteur d'empreinte ou à l'impossibilité de l'utiliser.

- ❑ Le taux de reconnaissance d'empreinte dépend des conditions d'utilisation et varie également d'une personne à l'autre.
- ❑ Veillez à effectuer une copie de sauvegarde des données enregistrées sur le périphérique de stockage intégré, surtout des archives cryptées créées à l'aide de la fonction **Mon Coffre** (File Safe), avant d'envoyer votre ordinateur en réparation.

Sony ne peut être tenu responsable de la perte ou de la modification de vos données qui pourrait survenir pendant la réparation.

- ❑ Dans le cas où le dispositif de stockage intégré doit être initialisé, par exemple après la réparation, les modèles d'empreinte seront perdus. Vous devrez tous les enregistrer à nouveau.
- ❑ La maintenance et la gestion des données relatives à l'authentification d'empreinte s'effectuent à vos propres risques. Sony ne peut être tenu responsable des défauts découlant de la maintenance et de la gestion de vos données.
- ❑ Avant de céder votre ordinateur ou de le prêter à une autre personne, il est vivement recommandé d'effacer toutes les empreintes ayant été enregistrées sur le capteur d'empreinte, une fois que vous avez supprimé les données stockées sur le périphérique de stockage intégré. Pour des instructions détaillées, voyez **[Pour effacer les empreintes enregistrées](#page-80-0)  [\(page 81\)](#page-80-0)**.
- <span id="page-144-0"></span>❑ Un capteur d'empreintes risque de mal fonctionner ou d'être endommagé si sa surface est rayée par :
	- ❑ un objet dur ou pointu
	- ❑ de petits corps étrangers déposés par exemple par un doigt sale passé sur le capteur
- ❑ Avant de numériser votre empreinte digitale par balayage, déchargez l'électricité statique de votre doigt en touchant un objet métallique, en particulier si l'air ambiant est sec (par exemple en hiver). L'électricité statique est une cause possible de dysfonctionnement du capteur d'empreinte.

# <span id="page-145-0"></span>Dépannage

Cette section explique comment résoudre les problèmes courants que vous êtes susceptible de rencontrer lors de l'utilisation de votre ordinateur VAIO. Nombre de problèmes sont faciles à résoudre. Essayez les suggestions suivantes avant de contacter VAIO-Link.

#### $\Omega$

Certaines caractéristiques et options de cette section peuvent ne pas être disponibles sur votre ordinateur.

- ❑ **[Fonctionnement de l'ordinateur \(page 148\)](#page-147-0)**
- ❑ **[Mise à jour du système/sécurité \(page 154\)](#page-153-0)**
- ❑ **[Réinstallation \(page 156\)](#page-155-0)**
- ❑ **[Module batterie \(page 159\)](#page-158-0)**
- ❑ **[Caméra intégrée \(page 161\)](#page-160-0)**
- ❑ **[Réseau \(LAN/LAN sans fil\) \(page 163\)](#page-162-0)**
- ❑ **[WAN sans fil \(page 167\)](#page-166-0)**
- ❑ **[Technologie Bluetooth \(page 168\)](#page-167-0)**
- ❑ **[Disques optiques \(page 172\)](#page-171-0)**
- ❑ **[Affichage \(page 177\)](#page-176-0)**
- ❑ **[Impression \(page 181\)](#page-180-0)**
- ❑ **[Microphone \(page 182\)](#page-181-0)**
- ❑ **[Haut-parleurs \(page 183\)](#page-182-0)**
- ❑ **[Pavé tactile \(page 185\)](#page-184-0)**
- ❑ **[Clavier \(page 186\)](#page-185-0)**
- <span id="page-146-0"></span>❑ **[Disquettes \(page 187\)](#page-186-0)**
- ❑ **[Audio/Vidéo \(page 188\)](#page-187-0)**
- ❑ **[« Memory Stick » \(page 190\)](#page-189-0)**
- ❑ **[Périphériques \(page 191\)](#page-190-0)**
- ❑ **[Station d'accueil \(page 192\)](#page-191-0)**

## <span id="page-147-1"></span><span id="page-147-0"></span>Fonctionnement de l'ordinateur

#### Que faire si mon ordinateur ne démarre pas ?

- ❑ Assurez-vous que votre ordinateur est fermement branché dans une source d'alimentation et que le témoin d'alimentation est allumé.
- ❑ Vérifiez si le module batterie est correctement installé et chargé.
- ❑ Déconnectez tous les périphériques USB connectés (s'ils existent) puis redémarrez votre ordinateur.
- ❑ Retirez tout module de mémoire supplémentaire installé après l'achat puis redémarrez votre ordinateur.
- ❑ Si votre ordinateur est raccordé à un boîtier d'alimentation ou à un onduleur, vérifiez si le boîtier d'alimentation ou l'onduleur est raccordé à une source d'alimentation et mis sous tension.
- ❑ Si vous utilisez un écran externe, vérifiez s'il est raccordé à une source d'alimentation et mis sous tension. Vérifiez si les commandes de luminosité et de contraste sont correctement réglées. Pour plus d'informations, reportez-vous au manuel fourni avec votre écran.
- ❑ Déconnectez l'adaptateur secteur et retirez le module batterie. Patientez trois à cinq minutes. Réinstallez le module batterie, rebranchez l'adaptateur secteur et appuyez sur le bouton d'alimentation pour mettre votre ordinateur sous tension.
- ❑ La condensation peut provoquer un dysfonctionnement de votre ordinateur. Si cela se produit, n'utilisez pas l'ordinateur pendant au moins une heure.
- ❑ Vérifiez si vous utilisez l'adaptateur secteur Sony qui vous a été fourni. Pour votre sécurité, utilisez uniquement les modules batterie rechargeables et l'adaptateur secteur de marque Sony, fournis avec votre ordinateur VAIO.

## <span id="page-148-0"></span>Que faire si le témoin d'alimentation vert est allumé mais que mon écran reste vide ?

- ❑ Appuyez plusieurs fois sur les touches **Alt**+**F4** pour fermer la fenêtre de l'application. Une erreur de l'application peut être apparue.
- ❑ Si les touches **Alt**+**F4** ne fonctionnent pas, cliquez sur **Démarrer**, sur la flèche en regard du bouton **Arrêter**, puis sur **Redémarrer** pour redémarrer l'ordinateur.
- ❑ Si votre ordinateur ne redémarre pas, appuyez sur les touches **Ctrl**+**Alt**+**Delete**, puis cliquez sur la flèche en regard

du bouton **Arrêter** et sur **Redémarrer**. Si la fenêtre **Sécurité de Windows** s'affiche, cliquez sur **Redémarrer**.

❑ Si la procédure ne fonctionne pas, appuyez sur le bouton d'alimentation et maintenez-le enfoncé pendant plus de quatre secondes pour éteindre l'ordinateur. Débranchez l'adaptateur secteur et laissez l'ordinateur pendant environ cinq minutes. Ensuite, rebranchez l'adaptateur secteur et mettez à nouveau l'ordinateur sous tension.

**!** La mise hors tension de votre ordinateur à l'aide des touches **Ctrl**+**Alt**+**Delete** ou du commutateur d'alimentation risque de provoquer la perte des données non sauvegardées.

## <span id="page-149-0"></span>Que faire si l'ordinateur ou le logiciel ne réagit pas ?

- ❑ Si votre ordinateur ne répond plus alors qu'une application tourne, appuyez sur les touches **Alt**+**F4** pour fermer la fenêtre de l'application.
- ❑ Si les touches **Alt**+**F4** ne fonctionnent pas, cliquez sur **Démarrer** et sur le bouton **Arrêter** pour éteindre votre ordinateur.
- ❑ Si votre ordinateur ne s'éteint pas, appuyez sur les touches **Ctrl**+**Alt**+**Delete** et cliquez sur le bouton **Arrêter**. Si la fenêtre **Sécurité de Windows** s'affiche, cliquez sur **Arrêter**.
- ❑ Si cette procédure ne fonctionne pas, maintenez le bouton d'alimentation enfoncé jusqu'à l'arrêt de l'ordinateur.

**!** La mise hors tension de votre ordinateur à l'aide des touches **Ctrl**+**Alt**+**Delete** ou du commutateur d'alimentation risque de provoquer la perte des données non sauvegardées.

- ❑ Déconnectez l'adaptateur secteur et retirez le module batterie. Patientez trois à cinq minutes. Réinstallez le module batterie, rebranchez l'adaptateur secteur et appuyez sur le bouton d'alimentation pour mettre votre ordinateur sous tension.
- ❑ Essayez de réinstaller le logiciel.
- ❑ Contactez l'éditeur du logiciel ou le fournisseur désigné pour obtenir un support technique.

#### <span id="page-150-0"></span>Pourquoi mon ordinateur ne passe-t-il pas en mode de mise en veille ou de mise en veille prolongée ?

Votre ordinateur peut devenir instable si le mode d'exploitation est modifié avant qu'il ait terminé sa mise en veille ou de mise en veille prolongée.

Pour remettre votre ordinateur en mode normal

- **1** Fermez tous les programmes en cours d'utilisation.
- **2** Cliquez sur **Démarrer**, la flèche à côté du bouton **Arrêter** puis sur **Redémarrer**.
- **3** Si votre ordinateur ne redémarre pas, appuyez sur les touches **Ctrl**+**Alt**+**Delete**, puis cliquez sur la flèche en regard du bouton **Arrêter** et sur **Redémarrer**. Si la fenêtre **Sécurité de Windows** s'affiche, cliquez sur **Redémarrer**.
- **4** Si cette procédure ne fonctionne pas, maintenez le bouton d'alimentation enfoncé jusqu'à l'arrêt de l'ordinateur.

**!** La mise hors tension de votre ordinateur à l'aide des touches **Ctrl**+**Alt**+**Delete** ou du commutateur d'alimentation risque de provoquer la perte des données non sauvegardées.

#### Que faire si le témoin de charge clignote rapidement et si mon ordinateur ne démarre pas ?

- ❑ Le module batterie n'est peut-être pas correctement installé. Pour résoudre ce problème, mettez votre ordinateur hors tension, puis retirez le module batterie. Réinstallez ensuite le module batterie sur l'ordinateur. Pour plus d'information, voyez **[Installation et retrait du module batterie \(page 18\)](#page-17-0)**.
- ❑ Si le problème persiste, cela signifie que le module batterie installé n'est pas compatible. Retirez le module batterie et contactez VAIO-Link.

#### <span id="page-151-0"></span>Pourquoi la fenêtre Propriétés système affiche-t-elle une vitesse de l'UC inférieure à la vitesse maximale ?

C'est normal. L'UC de votre ordinateur utilisant un type de technologie de contrôle de la vitesse de l'UC à des fins d'économie d'énergie, Propriétés système risque d'afficher la vitesse actuelle de l'UC au lieu de la vitesse maximale.

#### Que faire si mon ordinateur n'accepte pas mon mot de passe et renvoie le message Enter Onetime Password ?

Si vous saisissez trois fois de suite un mot de passe d'alimentation erroné, le message **Enter Onetime Password** s'affiche et Windows ne démarre pas. Appuyez sur le bouton d'alimentation pendant plus de quatre secondes pour vérifier que le témoin d'alimentation s'éteint. Patientez 10 à 15 secondes, puis redémarrez votre ordinateur et saisissez le mot de passe correct. Le mot de passe est sensible à la casse ; vérifiez donc que les majuscules et les minuscules sont correctes lorsque vous saisissez votre mot de passe.

#### Que faire si mon logiciel de jeu ne fonctionne pas ou s'il se bloque continuellement ?

- ❑ Accédez au site Web du jeu afin de vérifier s'il n'existe pas de correctif ou de mise à jour à télécharger.
- ❑ Vérifiez si vous avez installé le pilote vidéo le plus récent.
- ❑ Sur certains modèles VAIO, la mémoire graphique est partagée avec le système. Dans ce cas, les performances graphiques optimales ne sont pas garanties.

#### Pourquoi mon écran ne s'éteint-il pas automatiquement lorsque le temps d'extinction automatique est écoulé ?

Certaines applications logicielles ou économiseurs d'écrans sont étudiés pour désactiver temporairement la fonction de votre système d'exploitation qui éteint l'écran de l'ordinateur ou met l'ordinateur en mode veille après une certaine période d'inactivité. Pour résoudre ce problème, quittez la ou les applications en cours ou changez l'économiseur d'écran en cours.

#### <span id="page-152-0"></span>Comment puis-je modifier l'ordre des périphériques de démarrage ?

Vous pouvez utiliser l'une des fonctions BIOS pour modifier l'ordre des périphériques de démarrage. Procédez de la manière suivante :

- **1** Mettez votre ordinateur sous tension.
- **2** Appuyez sur la touche **F2** lorsque le logo VAIO apparaît. L'écran de configuration du BIOS s'affiche. Si l'écran n'apparaît pas, redémarrez l'ordinateur et appuyez à plusieurs reprises sur la touche **F2** lorsque le logo VAIO apparaît.
- **3** Appuyez sur la touche  $\leftarrow$  ou  $\rightarrow$  pour sélectionner **Boot**.
- **4** Appuyez sur la touche ↑ ou ♦ pour sélectionner le lecteur dont vous voulez changer l'ordre de démarrage.
- **5** Appuyez sur la touche **F5** ou **F6** pour changer l'ordre des périphériques de démarrage.
- **6** Appuyez sur la touche ← ou → pour sélectionner **Exit**, puis **Exit Setup**. Appuyez enfin sur la touche **Enter**. À l'invite de confirmation appuyez sur **Enter**.

#### Que faire si je ne peux pas démarrer l'ordinateur à partir du lecteur de disquette USB connecté à l'ordinateur ?

Pour démarrer l'ordinateur à partir du lecteur de disquettes USB, vous devez changer le périphérique de démarrage.

Mettez l'ordinateur sous tension et appuyez sur la touche **F11** lorsque le logo VAIO apparaît.

#### $-154$

## <span id="page-153-1"></span><span id="page-153-0"></span>Mise à jour du système/sécurité

#### Comment puis-je trouver les mises à jour importantes pour mon ordinateur ?

Les applications logicielles suivantes vous permettent de trouver et d'installer les dernières mises à jour sur votre ordinateur : **Windows Update** et **VAIO Update**. Pour plus d'information, voyez **[Mise à jour de votre ordinateur \(page 29\)](#page-28-0)**.

#### Comment protéger mon ordinateur contre des menaces à sa sécurité telles que les virus ?

Le système d'exploitation Microsoft Windows est préinstallé sur votre ordinateur. La meilleure façon de protéger votre ordinateur contre des menaces à sa sécurité, notamment les virus, est de télécharger et d'installer régulièrement les dernières mises à jour de Windows.

Vous pouvez obtenir les mises à jour importantes de Windows en procédant de la manière suivante :

**!** Votre ordinateur doit être connecté à Internet pour télécharger les mises à jour.

- **1** Cliquez sur **Démarrer** et **Panneau de configuration**.
- **2** Cliquez sur **Système et sécurité**.
- **3** Cliquez sur **Centre de maintenance**.
- **4** Suivez les instructions affichées afin de configurer les mises à jour automatiques ou programmées.

#### <span id="page-154-0"></span>Comment m'assurer que mon logiciel anti-virus est bien à jour ?

Vous pouvez tenir à jour le programme logiciel **McAfee** en installant les dernières mises à jour émises par McAfee, Inc. Pour télécharger et installer les dernières mises à jour de sécurité, procédez comme suit :

**!** Votre ordinateur doit être connecté à Internet pour télécharger les mises à jour.

- **1** Cliquez sur **Démarrer**, **Tous les programmes**, **McAfee**, puis sur **McAfee SecurityCenter**.
- **2** Cliquez sur le bouton situé dans le coin supérieur gauche de la fenêtre pour mettre le logiciel à jour.
- **3** Suivez les instructions affichées pour télécharger les mises à jour.

Pour plus d'informations, reportez-vous au fichier d'aide de votre application.

## <span id="page-155-1"></span><span id="page-155-0"></span>Réinstallation

#### Comment puis-je créer des disques de réinstallation ?

Vous pouvez créer des disques de réinstallation via le **Centre de réinstallation VAIO** (VAIO Recovery Center). Ces disques sont utilisés pour restaurer les paramètres d'usine par défaut de votre ordinateur. Pour créer les disques, cliquez sur **Démarrer**, **Tous les programmes**, **Centre de réinstallation VAIO** (VAIO Recovery Center) et **Créer des disques de réinstallation** (Create Recovery Discs).

**!** Si votre ordinateur n'est pas équipé d'un lecteur de disques optiques intégré, vous devez raccorder un lecteur de disques optiques externe (non fourni). Pour plus d'information, voyez le **Guide de réinstallation et de dépannage**.

#### Comment puis-je restaurer les paramètres d'usine par défaut sur mon ordinateur ?

Il existe deux manières de restaurer votre système informatique : à partir de disques de réinstallation ou à partir d'une partition de remise en état du système.

Pour plus d'information, voyez le **Guide de réinstallation et de dépannage**.

#### Comment puis-je réinstaller les logiciels et pilotes d'origine ?

Vous pouvez restaurer les logiciels et pilotes préinstallés grâce au **Centre de réinstallation VAIO** (VAIO Recovery Center). Pour les restaurer, cliquez sur **Démarrer**, **Tous les programmes**, **Centre de réinstallation VAIO** (VAIO Recovery Center) puis **Réinstaller les programmes ou les pilotes** (Reinstall Programs or Drivers).

Pour plus d'information, voyez le **Guide de réinstallation et de dépannage**.

#### <span id="page-156-0"></span>Comment puis-je vérifier le volume de la partition de remise en état du système ?

Votre périphérique de stockage intégré contient la partition de remise en état du système où sont stockées les données de remise en état du système. Pour vérifier le volume de cette partition, procédez comme suit :

- **1** Cliquez sur **Démarrer**, cliquez avec le bouton droit sur **Ordinateur** et sélectionnez **Gérer**.
- **2** Cliquez sur **Gestion des disques** sous **Stockage** dans le panneau gauche. Le volume de la partition de remise en état du système et le volume total du disque C s'affichent sur la ligne **Disque 0** du panneau central.

## <span id="page-157-0"></span>Comment puis-je réduire la taille de la partition de remise en état du système ?

Votre périphérique de stockage intégré contient la partition de remise en état du système où sont stockées les données de remise en état du système. Si votre ordinateur est équipé d'un lecteur à mémoire flash, vous pouvez réduire le volume de la partition de remise en état du système en procédant comme suit :

**1** L'ordinateur étant allumé, insérez le disque de reprise dans le lecteur de disque optique, éteignez l'ordinateur, puis rallumez-le.

**!** Utilisez le ou les disques de reprise que vous avez créés à la réception de votre ordinateur.

- **2** Choisissez la configuration de votre clavier dans la liste déroulante et cliquez sur **Suivant**.
- **3** Sélectionnez votre système d'exploitation et cliquez sur **Suivant**.
- **4** Cliquez sur **Centre de réinstallation VAIO** (VAIO Recovery Center).
- **5** Cliquez sur **Réinstaller le système complet** (Restore Complete System) puis sur **Démarrer**.
- **6** Sélectionnez **Omettre** (Skip) puis cliquez sur **Suivant**. Vous serez invité à préciser si vous souhaitez conserver ou non le contenu VAIO.
- **7** Sélectionnez **Non** et cliquez sur **Suivant**.
- **8** Suivez les instructions qui s'affichent à l'écran.

**!** La procédure ci-dessus implique la réinstallation du système. Les applications et les données que vous avez ajoutées au périphérique de stockage avant de réduire le volume de la partition de remise en état du système seront toutes perdues.

Une fois que vous avez réduit le volume de la partition de récupération, vous aurez besoin du ou des disques de réinstallation pour toute récupération ultérieure.

## <span id="page-158-1"></span><span id="page-158-0"></span>Module batterie

#### Comment connaître l'état de charge de la batterie ?

Vous pouvez vérifier le témoin de charge pour connaître l'état de charge de la batterie. Pour plus d'information, voyez **[Chargement du module batterie \(page 21\)](#page-20-0)**.

#### Quand mon ordinateur utilise-t-il l'alimentation secteur ?

Lorsque votre ordinateur est directement connecté à l'adaptateur secteur, il utilise l'alimentation secteur, même si un module batterie est installé.

#### Quand dois-je recharger la batterie ?

Rechargez le module batterie dans les cas suivants :

- ❑ Lorsque le module batterie est presque déchargé et que les témoins de charge et d'alimentation clignotent.
- ❑ Lorsque vous n'avez pas utilisé le module batterie pendant une longue période.

#### Quand dois-je remplacer la batterie ?

Un message vous invitant à remplacer le module batterie apparaît lorsqu'il atteint la fin de sa vie. Vous pouvez vérifier la capacité de charge de la batterie avec la fonction **Batterie** (Battery) dans le **VAIO Control Center**.

#### Dois-je m'inquiéter si le module batterie installé est chaud ?

Non, il est normal que le module batterie soit chaud lorsqu'il alimente votre ordinateur.

#### <span id="page-159-0"></span>Mon ordinateur peut-il accéder au mode de veille prolongée tout en utilisant la batterie ?

Votre ordinateur peut accéder au mode de veille prolongée tout en utilisant la batterie, mais certains logiciels et périphériques empêchent le système d'accéder au mode de veille prolongée. Si vous utilisez un programme qui empêche le système d'accéder au Mode de mise en veille prolongée, enregistrez régulièrement vos données pour éviter de les perdre. Pour savoir comment activer manuellement le mode de mise en veille prolongée, voyez **[Mode de mise en veille prolongée \(page 28\)](#page-27-0)**.

#### Pourquoi ne puis-je charger entièrement mon module batterie ?

La fonction d'entretien de la batterie est activée pour étendre la durée de vie de votre batterie dans le **VAIO Control Center**. Vérifiez les paramètres dans le **VAIO Control Center**.

#### Que faire si un message apparaît me disant que le module batterie est incompatible ou qu'il est mal installé puis que mon ordinateur se met en mode de mise en veille prolongée ?

- ❑ Le module batterie n'est peut-être pas correctement installé. Pour résoudre ce problème, mettez votre ordinateur hors tension, puis retirez le module batterie. Réinstallez ensuite le module batterie sur l'ordinateur. Pour plus d'information, voyez **[Installation et retrait du module batterie \(page 18\)](#page-17-0)**.
- ❑ Si le problème persiste, cela signifie que le module batterie installé n'est pas compatible. Retirez le module batterie et contactez VAIO-Link.

# <span id="page-160-1"></span><span id="page-160-0"></span>Caméra intégrée

#### Pourquoi aucune image ne s'affiche-t-elle dans la visionneuse ou les images sont-elles de mauvaise qualité ?

- ❑ La caméra intégrée ne peut pas être partagée par plusieurs applications. Quittez l'application en cours avant d'en lancer une autre.
- ❑ Le viseur peut afficher du bruit, par exemple des lignes horizontales, lorsque vous affichez un objet se déplaçant rapidement. Ce phénomène est normal et ne constitue nullement un signe de dysfonctionnement.
- ❑ Si le problème persiste, redémarrez votre ordinateur.

#### Pourquoi la qualité des images capturées est-elle mauvaise ?

- ❑ Les images capturées en lumière fluorescente peuvent afficher un reflet de la lumière.
- ❑ Une portion sombre des images capturées peut apparaître comme un parasite.
- ❑ Si le couvercle de protection de la lentille est sale, vous ne pouvez pas capturer une image claire. Nettoyez le couvercle. Voyez **[Caméra intégrée \(page 134\)](#page-133-0)**.

#### Que faire si les images capturées contiennent des images manquantes et des interruptions audio ?

- ❑ Les effets définis sur votre application sont peut-être à l'origine de ces images manquantes. Pour plus d'informations, reportez-vous au fichier d'aide de votre application.
- ❑ Il se peut que le nombre d'applications ouvertes soit supérieur au nombre d'applications pouvant être pris en charge par votre ordinateur. Quittez les applications que vous n'utilisez pas actuellement.
- La fonction de gestion d'énergie de votre ordinateur est peut-être activée. Vérifiez les performances de l'UC.

#### <span id="page-161-0"></span>Que faire si la lecture d'un film saute des images lorsque mon ordinateur fonctionne sur batterie ?

Le module batterie est presque déchargé. Branchez votre ordinateur sur une prise secteur.

#### Que faire si les images capturées scintillent ?

Ce problème se produit lorsque vous utilisez la caméra sous des lampes fluorescentes en raison du décalage entre la fréquence de sortie de la lumière et la vitesse de l'obturateur.

Pour réduire ce parasitage, orientez différemment la caméra ou modifiez la luminosité des images de la caméra. Dans certaines applications logicielles, vous pouvez définir une valeur appropriée pour l'une des propriétés de la caméra (par exemple source lumière, papillotement, etc.), afin d'éliminer ce parasitage.

#### Pourquoi l'entrée vidéo de la caméra intégrée est-elle suspendue pendant quelques secondes ?

L'entrée vidéo peut-être suspendue pendant quelques secondes si :

- ❑ une touche de raccourci avec la touche **Fn** est utilisée ;
- ❑ la charge de l'UC augmente.

Ce phénomène est normal et ne constitue nullement un signe de dysfonctionnement.

#### Que faire si mon ordinateur est instable lorsqu'il passe en mode d'économie d'énergie alors que la caméra intégrée fonctionne ?

Si votre ordinateur passe automatiquement en mode de mise en veille ou de mise en veille prolongée, modifiez le paramètre de mode d'économie d'énergie correspondant. Pour modifier le paramètre, voyez **[Utilisation des modes d'économie](#page-25-0)  [d'énergie \(page 26\)](#page-25-0)**.

# <span id="page-162-1"></span><span id="page-162-0"></span>Réseau (LAN/LAN sans fil)

#### <span id="page-162-2"></span>Que faire si mon ordinateur ne parvient pas à se connecter à un point d'accès LAN sans fil ?

- ❑ La distance et les obstacles matériels peuvent entraîner des perturbations au niveau de la connexion. Il se peut que vous deviez déplacer votre ordinateur pour éviter un obstacle, ou le rapprocher du point d'accès utilisé.
- ❑ Vérifiez que le commutateur **WIRELESS** est activé et que le témoin **WIRELESS** de votre ordinateur est allumé.
- ❑ Vérifiez si le point d'accès est sous tension.
- ❑ Si vous désirez connecter votre ordinateur à un point d'accès d'un réseau LAN sans fil qui utilise la bande des 5 GHz, vous devez sélectionner l'option de la bande des 5 GHz ou des deux bandes 2,4 GHz et 5 GHz dans l'onglet **Paramètres du réseau local sans fil** (Wireless LAN Settings) de la fenêtre de configuration **VAIO Smart Network**. Les communications LAN sans fil (norme IEEE 802.11a) qui utilisent la bande des 5 GHz et qui ne sont disponibles que sur certains modèles sont désactivées par défaut.
- ❑ Pour vérifier les paramètres, procédez de la manière suivante :
	- **1** Cliquez sur **Démarrer** et **Panneau de configuration**.
	- **2** Cliquez sur **Afficher l'état et la gestion du réseau** sous **Réseau et Internet**.
	- **3** Cliquez sur **Connexion à un réseau** pour confirmer que votre point d'accès est sélectionné.
- ❑ Vérifiez si la clé de cryptage est correcte.
- <span id="page-163-0"></span>❑ Vérifiez que **Performances maximales** est bien sélectionné pour **Paramètres des cartes sans fil** dans la fenêtre **Options d'alimentation**. La sélection d'une option différente risque de provoquer une défaillance de la communication. Pour modifier les paramètres, procédez comme suit :
	- **1** Cliquez avec le bouton droit de la souris sur l'icône d'état de l'alimentation dans la barre des tâches et sélectionnez **Options d'alimentation**.
	- **2** Cliquez sur **Modifier les paramètres du mode**.
	- **3** Cliquez sur **Modifier les paramètres d'alimentation avancés**.
	- **4** Sélectionnez l'onglet **Paramètres avancés**.
	- **5** Double-cliquez sur **Paramètres des cartes sans fil**, puis sur **Mode économie d'énergie**.
	- **6** Dans la liste déroulante, sélectionnez **Performances maximales** pour **Sur batterie** et pour **Sur secteur**.

#### <span id="page-164-0"></span>Que faire si je ne parviens pas à accéder à Internet ?

- ❑ Vérifiez les paramètres du point d'accès. Pour plus d'informations, reportez-vous au manuel fourni avec votre point d'accès.
- ❑ Vérifiez si votre ordinateur et le point d'accès sont connectés l'un à l'autre.
- ❑ Déplacez votre ordinateur pour éviter un obstacle ou rapprochez-le du point d'accès utilisé.
- ❑ Vérifiez si votre ordinateur est correctement configuré pour l'accès à Internet.
- ❑ Vérifiez que **Performances maximales** est bien sélectionné pour **Paramètres des cartes sans fil** dans la fenêtre **Options d'alimentation**. La sélection d'une option différente risque de provoquer une défaillance de la communication. Pour modifier les paramètres, suivez les étapes données à la section **[Que faire si mon ordinateur](#page-162-2)  [ne parvient pas à se connecter à un point d'accès LAN sans fil ? \(page 163\)](#page-162-2)**.

#### Pourquoi la vitesse de transfert des données est-elle si basse ?

- ❑ Le débit de transmission des données du LAN sans fil est affecté par la distance et les obstacles entre les périphériques et les points d'accès. Il existe d'autres facteurs tels que la configuration des périphériques, les conditions radio et la compatibilité logicielle. Pour optimiser le débit de transmission des données, déplacez votre ordinateur pour éviter un obstacle ou rapprochez-le du point d'accès utilisé.
- ❑ Si vous utilisez un point d'accès du LAN sans fil, le périphérique peut être temporairement surchargé en fonction du nombre de dispositifs communiquant via le point d'accès.
- ❑ Si votre point d'accès interfère avec d'autres points d'accès, modifiez son canal. Pour plus d'informations, reportez-vous au manuel fourni avec votre point d'accès.
- ❑ Vérifiez que **Performances maximales** est bien sélectionné pour **Paramètres des cartes sans fil** dans la fenêtre **Options d'alimentation**. La sélection d'une option différente risque de provoquer une défaillance de la communication. Pour modifier les paramètres, suivez les étapes données à la section **[Que faire si mon ordinateur](#page-162-2)  [ne parvient pas à se connecter à un point d'accès LAN sans fil ? \(page 163\)](#page-162-2)**.

#### <span id="page-165-0"></span>Comment éviter les interruptions de transfert des données ?

- ❑ Lorsque votre ordinateur est connecté à un point d'accès, la transmission de données peut s'interrompre en cas d'envoi de fichiers volumineux ou si votre ordinateur se trouve à proximité de fours à micro-ondes et de téléphones sans fil.
- ❑ Rapprochez votre ordinateur du point d'accès.
- ❑ Vérifiez si la connexion au point d'accès est intacte.
- ❑ Modifiez le canal du point d'accès. Pour plus d'informations, reportez-vous au manuel fourni avec votre point d'accès.
- ❑ Vérifiez que **Performances maximales** est bien sélectionné pour **Paramètres des cartes sans fil** dans la fenêtre **Options d'alimentation**. La sélection d'une option différente risque de provoquer une défaillance de la communication. Pour modifier les paramètres, suivez les étapes données à la section **[Que faire si mon ordinateur](#page-162-2)  [ne parvient pas à se connecter à un point d'accès LAN sans fil ? \(page 163\)](#page-162-2)**.

#### Que sont les canaux ?

- ❑ La communication LAN sans fil se déroule sur des gammes de fréquences divisées appelées canaux. Les canaux de points d'accès du LAN sans fil tiers peuvent être définis sur des canaux différents de ceux des périphériques Sony.
- ❑ Si vous utilisez un point d'accès LAN sans fil, reportez-vous aux informations de connectivité que vous trouverez dans le manuel fourni avec votre point d'accès.

#### Pourquoi la connexion réseau est-elle interrompue lorsque je change de clé de cryptage ?

Deux ordinateurs dotés de la fonction LAN sans fil peuvent perdre la connexion réseau entre homologues si la clé de cryptage est modifiée. Vous pouvez restaurer la clé de cryptage du profil original ou saisir à nouveau la clé sur les deux ordinateurs afin qu'elles correspondent.

## <span id="page-166-1"></span><span id="page-166-0"></span>WAN sans fil

#### Que faire si mon ordinateur ne parvient pas à se connecter au réseau WAN sans fil ?

- ❑ Vérifiez si le module batterie est correctement installé et chargé.
- ❑ Vérifiez que la carte SIM est compatible avec les données 3G et qu'elle a été activée par votre opérateur de télécommunications. Lorsque vous insérez la carte SIM, veillez à bien suivre la procédure donnée à la section **[Insertion d'une carte SIM \(page 66\)](#page-65-0)**.
- ❑ Le réseau de votre téléphone portable doit couvrir cette zone. Pour plus d'informations sur la couverture du réseau, contactez votre opérateur de télécommunications.
- ❑ Vérifiez que le commutateur **WIRELESS** est activé et que le témoin **WIRELESS** de votre ordinateur est allumé.
- ❑ Vérifiez que l'interrupteur à côté de **WAN sans fil** (Wireless WAN) est en position **Activé** (On) dans la fenêtre **VAIO Smart Network**.
- ❑ Vous devrez peut-être entrer manuellement le nom de point d'accès (APN) dans votre gestionnaire de connexions. Si tel est le cas, vérifiez que vous disposez d'un nom de point d'accès correct fourni par votre opérateur de télécommunications. Pour plus d'informations, reportez-vous au fichier d'aide fourni avec le gestionnaire de connexions.
- ❑ Vérifiez que votre gestionnaire de connexions a bien détecté le modem WAN sans fil. Cela peut prendre un certain temps.

#### ✍

Pour plus d'informations sur la fonction de réseau WAN sans fil, visitez régulièrement le site Web de support VAIO à l'adresse [http://www.vaio-link.com/troubleshoot/wwan/.](http://www.vaio-link.com/troubleshoot/wwan/)

## <span id="page-167-1"></span><span id="page-167-0"></span>Technologie Bluetooth

#### Que dois-je faire si d'autres périphériques Bluetooth ne parviennent pas à détecter mon ordinateur ?

- ❑ Vérifiez que la fonction Bluetooth est activée sur les deux appareils.
- ❑ Vérifiez que le commutateur **WIRELESS** est activé et que le témoin **WIRELESS** de votre ordinateur est allumé.
- ❑ Vous ne pouvez pas utiliser la fonction Bluetooth lorsque votre ordinateur est en mode d'économie d'énergie. Remettez d'abord l'ordinateur en mode normal, puis activez le commutateur **WIRELESS**.
- ❑ Votre ordinateur et le périphérique sont peut-être trop éloignés l'un de l'autre. La technologie sans fil Bluetooth fonctionne mieux quand les appareils ne sont pas éloignés de plus de 10 mètres.

#### <span id="page-167-2"></span>Que dois-je faire si je n'arrive pas à détecter le périphérique Bluetooth avec lequel je souhaite communiquer ?

- ❑ Vérifiez que la fonction Bluetooth du périphérique avec lequel vous voulez communiquer est activée. Pour plus d'informations, consultez le manuel d'utilisation du périphérique en question.
- ❑ Si le périphérique avec lequel vous souhaitez communiquer est déjà en communication avec un autre périphérique Bluetooth, il se peut que l'ordinateur soit incapable de le détecter ou de communiquer avec lui.
- ❑ Pour permettre à d'autres périphériques Bluetooth de communiquer avec votre ordinateur, procédez comme suit :
	- **1** Cliquez sur **Démarrer** puis sur **Périphériques et imprimantes**.
	- **2** Cliquez avec le bouton droit sur l'icône de périphérique Bluetooth puis sur **Paramètres Bluetooth**.
	- **3** Cliquez sur l'onglet **Options** et cochez la case **Autoriser les périphériques Bluetooth à rechercher cet ordinateur**.

#### <span id="page-168-0"></span>Que dois-je faire si d'autres périphériques Bluetooth ne parviennent pas à se connecter à mon ordinateur ?

- ❑ Voyez les suggestions de la section **[Que dois-je faire si je n'arrive pas à détecter le périphérique Bluetooth avec](#page-167-2)  [lequel je souhaite communiquer ? \(page 168\)](#page-167-2)**.
- ❑ Vérifiez que les autres appareils sont authentifiés.
- ❑ Même sur une distance de transfert des données inférieure à 10 mètres, certains obstacles peuvent survenir, et la qualité de l'onde radio, le type de système d'exploitation ou de logiciel utilisé peuvent être en cause. Rapprochez l'ordinateur et les périphériques Bluetooth.

#### Pourquoi la connexion Bluetooth est-elle lente ?

- Le débit de transmission des données est fonction des obstacles et/ou de la distance entre deux périphériques, mais aussi de la qualité de l'onde radio, du système d'exploitation ou du logiciel utilisé. Rapprochez l'ordinateur et les périphériques Bluetooth.
- ❑ La fréquence radio de 2,4 GHz utilisée par Bluetooth et les périphériques LAN sans fil est également utilisée par d'autres périphériques. Bien que les périphériques Bluetooth soient conçus pour subir le moins possible les interférences des autres appareils utilisant la même longueur d'onde, la vitesse et la plage de communication peuvent en être réduites. Les interférences provenant d'autres périphériques peuvent également totalement interrompre les communications.
- ❑ La distance et les obstacles matériels peuvent entraîner des perturbations au niveau de la connexion. Peut-être devrez-vous éloigner votre ordinateur des obstacles ou le rapprocher de l'appareil avec lequel il est connecté.
- ❑ Identifiez et supprimez les obstacles situés entre votre ordinateur et l'appareil auquel il est connecté.

#### <span id="page-169-0"></span>Pourquoi ne puis-je pas utiliser les services pris en charge par le périphérique Bluetooth connecté ?

La connexion n'est possible que pour les services également pris en charge par l'ordinateur doté de la fonction Bluetooth. Pour plus de détails, faites une recherche dans l'**Aide et support Windows** pour obtenir des informations sur Bluetooth.

#### Puis-je utiliser un appareil doté de la technologie Bluetooth en avion ?

Un ordinateur utilisant la technologie Bluetooth émet à une fréquence radio de 2,4 GHz. Les lieux sensibles, comme les hôpitaux ou les avions, instaurent parfois des restrictions sur l'utilisation de périphériques Bluetooth pour éviter les interférences radio. Vérifiez auprès du personnel si l'utilisation de la fonction Bluetooth de l'ordinateur est autorisée.

#### Pourquoi ne puis-je pas utiliser la fonction Bluetooth lorsque je me connecte à l'ordinateur en tant qu'utilisateur disposant d'un compte d'utilisateur standard ?

Il se peut que la fonction Bluetooth ne soit pas accessible à un utilisateur disposant d'un compte d'utilisateur standard sur votre ordinateur. Pour éviter ce problème, ouvrez une session en tant qu'utilisateur disposant de droits d'administrateur.

#### Pourquoi ne puis-je pas utiliser des périphériques Bluetooth lorsque je change d'utilisateur ?

Si vous changez d'utilisateur sans fermer votre session, le périphérique Bluetooth ne fonctionnera pas. Assurez-vous d'avoir fermé la session avant de changer d'utilisateur. Pour fermer la session sur votre système, cliquez sur **Démarrer**, sur la flèche à côté du bouton **Arrêter**, puis sur **Fermer la session**.

#### Pourquoi ne puis-je pas échanger des données de carte de visite avec un téléphone portable ?

La fonction d'échange de carte de visite n'est pas prise en charge.

#### $-171-$

#### <span id="page-170-0"></span>Que faire si je n'entends aucun son en provenance de mon casque ou du contrôleur audio/vidéo ?

Vérifiez les paramètres SCMS-T. Si votre casque ou votre contrôleur audio/vidéo ne prend pas en charge la protection du contenu SCMS-T, vous devez connecter le périphérique à l'aide de A2DP (profil de distribution audio avancé). Procédez de la manière suivante :

- **1** Cliquez sur **Démarrer** puis sur **Périphériques et imprimantes**.
- 2 Cliquer avec le bouton droit sur l'icône du périphérique que vous voulez connecter à l'aide de A2DP et sélectionnez **Control**.
- **3** Cliquez sur **SCMS-T Settings**.
- **4** Cliquez pour décocher la case **Connect to a device only if it supports SCMS-T content protection**.

#### Que faire si l'icône Bluetooth n'est pas affichée dans la barre des tâches ?

- ❑ Vérifiez que l'interrupteur à côté de **Bluetooth** est en position **Activé** (On) dans la fenêtre **VAIO Smart Network**.
- ❑ Pour afficher l'icône Bluetooth sur la barre des tâches, procédez comme suit :
	- **1** Cliquez sur **Démarrer** puis sur **Périphériques et imprimantes**.
	- **2** Cliquez avec le bouton droit sur l'icône de périphérique Bluetooth puis sur **Paramètres Bluetooth**.
	- **3** Cliquez sur l'onglet **Options** et cochez la case **Afficher l'icône Bluetooth dans la zone de notification**.

# <span id="page-171-1"></span><span id="page-171-0"></span>Disques optiques

#### Pourquoi l'ordinateur se fige-t-il lorsque j'essaie de lire un disque ?

Le disque que votre ordinateur essaie de lire est peut-être sale ou endommagé. Procédez de la manière suivante :

**1** Appuyez sur les touches **Ctrl**+**Alt**+**Delete** et cliquez sur la flèche en regard du bouton **Arrêter**, puis sur **Redémarrer** pour redémarrer l'ordinateur.

**!** La mise hors tension de votre ordinateur à l'aide des touches **Ctrl**+**Alt**+**Delete** risque de provoquer la perte des données non sauvegardées.

- **2** Retirez le disque du lecteur de disque optique.
- **3** Vérifiez si le disque n'est pas sale ou endommagé. Si vous devez nettoyer le disque, voyez **[Disques \(page 134\)](#page-133-1)** pour plus d'informations.

#### Que faire si le plateau du lecteur ne s'ouvre pas ?

- ❑ Vérifiez si votre ordinateur est sous tension.
- ❑ Appuyez sur la touche d'éjection du lecteur.
- ❑ Si le bouton d'éjection du disque ne fonctionne pas, cliquez sur **Démarrer** et **Ordinateur**, cliquez avec le bouton droit sur l'icône du lecteur de disque optique et sélectionnez **Éjecter**.
- ❑ Si aucune des options ci-dessus ne fonctionne, insérez un objet fin et droit, par exemple un trombone, dans l'orifice d'éjection manuelle du lecteur de disque optique.
- ❑ Essayez de redémarrer votre ordinateur.

## <span id="page-172-0"></span>Que faire si je ne parviens pas à lire un disque correctement sur mon ordinateur ?

- ❑ Vérifiez si le disque a bien été inséré dans le lecteur de disque optique avec l'étiquette tournée vers le haut.
- ❑ Vérifiez si les programmes requis sont installés conformément aux instructions du fabricant.
- ❑ Si un disque est sale ou endommagé, votre ordinateur ne réagit plus. Procédez de la manière suivante :
	- **1** Appuyez sur les touches **Ctrl**+**Alt**+**Delete** et cliquez sur la flèche en regard du bouton **Arrêter**, puis sur **Redémarrer** pour redémarrer l'ordinateur.

**!** La mise hors tension de votre ordinateur à l'aide des touches **Ctrl**+**Alt**+**Delete** risque de provoquer la perte des données non sauvegardées.

- **2** Retirez le disque du lecteur de disque optique.
- **3** Vérifiez si le disque n'est pas sale ou endommagé. Si vous devez nettoyer le disque, voyez **[Disques \(page 134\)](#page-133-1)** pour plus d'informations.
- ❑ Si vous lisez un disque et que vous n'entendez aucun son, effectuez l'une des procédures suivantes :
	- ❑ Le volume a peut-être été désactivé par les touches **Fn**+**F2**. Appuyez de nouveau sur ces touches.
	- ❑ Vous avez peut-être réduit le volume au minimum en appuyant sur les touches **Fn**+**F3**. Appuyez plusieurs fois sur les touches **Fn**+**F4** pour augmenter suffisamment le volume et ainsi rendre le son audible.
	- ❑ Cliquez avec le bouton droit sur l'icône de volume sur la barre des tâches et cliquez sur **Ouvrir le mélangeur de volume** pour vérifier les paramètres.
	- ❑ Vérifiez les paramètres volume du mixeur audio.
	- ❑ Si vous utilisez des haut-parleurs externes, vérifiez leur volume ainsi que leurs connexions à votre ordinateur.
- <span id="page-173-0"></span>❑ Vérifiez que le logiciel correct pour le pilote est installé. Procédez de la manière suivante :
- **1** Cliquez sur **Démarrer** et **Panneau de configuration**.
- **2** Cliquez sur **Système et sécurité**.
- **3** Cliquez sur **Système**.
- **4** Cliquez sur **Gestionnaire de périphériques** dans le panneau gauche. La fenêtre **Gestionnaire de périphériques** donnant une liste des périphériques matériels de votre ordinateur s'affiche. Si un « X » ou un point d'exclamation figure sur le périphérique répertorié, vous devez peut-être activer le périphérique ou réinstaller le pilote.
- **5** Double-cliquez sur l'unité de disque optique pour ouvrir la liste des unités de disque optique de votre ordinateur.
- **6** Double-cliquez sur le lecteur souhaité. Vous pouvez vérifier le pilote en sélectionnant l'onglet **Pilote** et en cliquant sur **Détails du pilote**.
- **7** Cliquez sur **OK** pour fermer la fenêtre.
- ❑ Vérifiez qu'aucune étiquette adhésive n'a été collée sur les disques. Les étiquettes adhésives peuvent se détacher alors que le disque se trouve dans le lecteur et endommager le disque ou nuire à son fonctionnement.
- ❑ Si un avertissement de code géographique apparaît, le disque est peut-être incompatible avec le lecteur de disque optique. Vérifiez sur l'emballage si le code géographique est compatible avec le lecteur de disque optique.
- ❑ Si vous remarquez de la condensation sur votre ordinateur, ne l'utilisez pas pendant au moins une heure. La condensation risque de provoquer un dysfonctionnement de l'ordinateur.
- ❑ Vérifiez que votre ordinateur est alimenté par le secteur et tentez à nouveau de lire le disque.

#### <span id="page-174-0"></span>Que faire si je ne peux lire un disque Blu-ray ou si mon ordinateur devient instable pendant la lecture d'un disque Blu-ray ?

- ❑ Vérifiez que votre lecteur de disque optique prend en charge le disque Blu-ray.
- ❑ Il est possible que vous ne puissiez pas lire le contenu de certains disques Blu-ray sur votre ordinateur ou que celui-ci devienne instable pendant la lecture de disques Blu-ray. Pour lire ces disques normalement, téléchargez et installez les dernières mises à jour de **WinDVD BD** à l'aide de **VAIO Update**. Pour plus d'information sur l'utilisation de **VAIO Update**, voyez la section **[Mise à jour de votre ordinateur \(page 29\)](#page-28-0)**.

#### Que faire si je ne peux pas écrire de données sur un support CD ?

- ❑ Veillez à ne lancer aucune application ou ne laisser aucun programme démarrer automatiquement, pas même un économiseur d'écran.
- ❑ Si vous utilisez un disque CD-R/RW sur lequel est collée une étiquette adhésive, remplacez-le par un disque sans étiquette adhésive. L'utilisation d'un disque avec une étiquette adhésive risque de provoquer une erreur d'écriture ou d'autres dommages.

## Que faire si je ne peux pas écrire de données sur un support DVD ?

- ❑ Assurez-vous d'utiliser le support DVD inscriptible correct.
- ❑ Vérifiez le format de DVD inscriptible est compatible avec votre lecteur de disque optique. Certaines marques de DVD enregistrables ne fonctionnent pas.

#### Pourquoi ne puis-je pas graver des données sur un disque Blu-ray ?

- ❑ Vérifiez que votre lecteur de disque optique prend en charge l'écriture sur disque Blu-ray.
- Les disques BD-R ne sont pas réinstriptibles. Vous ne pouvez pas ajouter des données ou les effacer d'un disque BD-R.

#### <span id="page-175-0"></span>Que dois-je faire si mon lecteur externe de disques optiques ne fonctionne pas correctement ?

Assurez-vous que votre lecteur externe de disques optiques est branché au secteur et raccordé au port USB de votre ordinateur. S'il n'est pas branché, le lecteur externe de disques optiques peut ne pas fonctionner correctement.

## <span id="page-176-1"></span><span id="page-176-0"></span>Affichage

#### Pourquoi l'écran est-il vide ?

- ❑ L'écran de votre ordinateur peut s'éteindre si votre ordinateur n'est plus alimenté ou s'il est passé en mode d'économie d'énergie (veille ou veille prolongée). Si l'ordinateur est en mode de mise en veille de l'écran LCD (vidéo), appuyez sur une touche quelconque pour activer l'écran de l'ordinateur. Pour plus d'information, voyez **[Utilisation des modes](#page-25-0)  [d'économie d'énergie \(page 26\)](#page-25-0)**.
- ❑ Assurez-vous que votre ordinateur est fermement branché dans une source d'alimentation et que le témoin d'alimentation est allumé.
- ❑ Si votre ordinateur est alimenté par batterie, vérifiez que le module batterie est correctement installé et chargé. Pour plus d'information, voyez **[Utilisation du module batterie \(page 18\)](#page-17-1)**.
- ❑ Si l'écran externe est sélectionné pour l'affichage, appuyez sur les touches **Fn**+**F7**. Pour plus d'information, voyez **[Combinaisons et fonctions disponibles avec la touche Fn \(page 31\)](#page-30-0)**.

#### <span id="page-177-0"></span>Que faire si je ne peux afficher des images ou des vidéos correctes ?

- ❑ Veillez à sélectionner **Couleurs vraies (32 bits)** pour les couleurs de l'écran avant d'utiliser un logiciel d'image ou de vidéo ou avant de démarrer la lecture d'un DVD. La sélection d'une autre option peut empêcher l'affichage correct des images par ce type de logiciel. Pour modifier les couleurs de l'écran, procédez comme suit :
	- **1** Cliquez avec le bouton droit de la souris sur le bureau et sélectionnez **Résolution d'écran**.
	- **2** Cliquez sur **Paramètres avancés**.
	- **3** Cliquez sur l'onglet **Écran**.
	- **4** Sélectionnez **Couleurs vraies (32 bits)** sous **Couleurs**.
- ❑ Ne changez pas la résolution de l'écran ou les couleurs lorsque vous utilisez un logiciel de vidéo/image ou lisez un DVD car cela peut provoquer un échec de l'affichage ou de la lecture ou un fonctionnement instable du système. En outre, nous vous recommandons de désactiver votre économiseur d'écran avant de lancer la lecture d'un DVD. Si l'économiseur d'écran est activé, il pourrait se mettre en marche pendant la lecture du DVD et empêcher cette lecture. Certains économiseurs d'écran peuvent même changer la résolution de l'écran et les couleurs.

# <span id="page-178-0"></span>Que faire si aucune image ne s'affiche sur l'écran de mon téléviseur ou sur mon écran

#### externe connecté à la sortie HDMI ?

Assurez-vous de bien utiliser un écran compatible HDCP. Les contenus protégés par copyright ne peuvent pas être affichés sur un écran non compatible HDCP. Pour plus d'information, voyez **[Branchement d'un téléviseur avec entrée HDMI](#page-94-0)  [\(page 95\)](#page-94-0)** ou **[Connexion d'un moniteur ou d'un projecteur \(page 92\)](#page-91-0)**.

#### Pourquoi l'écran de mon ordinateur n'affiche pas les vidéos ?

- ❑ Si l'écran externe est sélectionné pour l'affichage et qu'il est déconnecté, vous ne pouvez pas afficher de vidéo sur l'écran de votre ordinateur. Arrêtez la lecture de la vidéo, modifiez le mode d'affichage pour qu'il se fasse sur l'écran de votre ordinateur, puis reprenez la lecture de la vidéo. Pour changer l'écran d'affichage, voyez **[Sélection du mode d'affichage](#page-96-0)  [\(page 97\)](#page-96-0)**. Vous pouvez également appuyer sur les touches **Fn**+**F7** pour changer l'écran d'affichage. Pour plus d'information, voyez **[Combinaisons et fonctions disponibles avec la touche Fn \(page 31\)](#page-30-0)**.
- ❑ Il se peut que la mémoire vidéo de votre ordinateur soit insuffisante pour afficher les vidéos à haute résolution. Dans ce cas, diminuez la résolution de votre écran LCD.

Pour changer la résolution de l'écran, procédez comme suit :

- **1** Cliquez avec le bouton droit de la souris sur le bureau et sélectionnez **Résolution d'écran**.
- **2** Cliquez sur la liste déroulante à côté de **Résolution**.
- **3** Faites glisser le curseur vers le haut pour augmenter la résolution de l'écran ou vers le bas pour la diminuer.

#### ✍

Vous pouvez vérifier la quantité totale de mémoire graphique et vidéo disponible. Cliquez avec le bouton droit sur le bureau, sélectionnez **Résolution d'écran** puis sur **Paramètres avancés** et sur l'onglet **Carte**. La valeur affichée peut être différente de la quantité réelle de mémoire disponible sur votre ordinateur.

## <span id="page-179-0"></span>Que faire si mon écran est noir ?

- ❑ Appuyez sur les touches **Fn**+**F6** pour accentuer la luminosité de votre ordinateur.
- ❑ Si le capteur de lumière ambiante est bloqué, votre écran sera noir. Vérifiez que le capteur n'est pas bloqué.

## Que faire si l'écran externe reste vide ?

Appuyez sur les touches **Fn**+**F7** pour modifier l'écran d'affichage. Pour plus d'information, voyez **[Combinaisons et](#page-30-0)  [fonctions disponibles avec la touche Fn \(page 31\)](#page-30-0)**.

## Comment exécuter Windows Aero ?

Pour exécuter Windows Aero, procédez comme suit :

- **1** Cliquez avec le bouton droit sur le bureau et sélectionnez **Personnaliser**.
- **2** Sélectionnez le thème désiré dans **Thèmes Aero**.

Pour plus d'informations sur les fonctionnalités Windows Aero, telles que Windows Flip 3D, consultez **Aide et support Windows**.
### <span id="page-180-0"></span>Impression

#### Que faire si je ne peux pas imprimer un document ?

- ❑ Vérifiez si votre imprimante est sous tension et si le câble d'imprimante est fermement raccordé aux ports de l'imprimante et de l'ordinateur.
- ❑ Vérifiez si votre imprimante est compatible avec le système d'exploitation Windows installé sur votre ordinateur.
- ❑ Avant d'utiliser votre imprimante, vous devez peut-être installer son pilote. Pour plus d'informations, reportez-vous au manuel fourni avec votre imprimante.
- ❑ Si votre imprimante ne fonctionne plus lorsque votre ordinateur quitte un mode d'économie d'énergie (veille ou veille prolongée), redémarrez l'ordinateur.
- ❑ Si les fonctions de communication bidirectionnelle sont fournies avec votre imprimante, la désactivation de ces fonctions sur votre ordinateur peut activer l'impression. Procédez de la manière suivante :
	- **1** Cliquez sur **Démarrer** puis sur **Périphériques et imprimantes**.
	- **2** Cliquez avec le bouton droit sur l'icône de l'imprimante et sélectionnez **Propriétés**.
	- **3** Cliquez sur l'onglet **Ports**.
	- **4** Cliquez sur la case à cocher **Activer la gestion du mode bidirectionnel** pour la désactiver.
	- **5** Cliquez sur **OK**.

Cela désactive les fonctions de communication bidirectionnelle de l'imprimante, par exemple le transfert des données, la surveillance de l'état et le panneau à distance.

Si votre imprimante est connectée à la station d'accueil en option, vérifiez si celle-ci est connectée à une source d'alimentation secteur.

### <span id="page-181-0"></span>**Microphone**

#### Que faire si mon microphone ne fonctionne pas ?

- ❑ Si vous utilisez un microphone externe, veillez à ce qu'il soit sous tension et correctement branché sur la prise microphone de votre ordinateur.
- ❑ Votre périphérique d'entrée audio est peut-être mal configuré. Pour configurer le périphérique d'entrée audio, procédez comme suit :
	- **1** Fermez tous les programmes en cours d'utilisation.
	- **2** Cliquez sur **Démarrer** et **Panneau de configuration**.
	- **3** Cliquez sur **Matériel et audio**.
	- **4** Cliquez sur **Gérer les périphériques audio** sous **Son**.
	- **5** Dans l'onglet **Enregistrement**, sélectionnez le périphérique désiré en matière d'entrée audio et cliquez sur **Par défaut**.

#### Comment éviter le retour du microphone ?

Le retour du microphone se produit lorsque ce dernier reçoit le son d'un périphérique de sortie audio, tel qu'un haut-parleur. Pour éviter que ce problème ne se produise :

- ❑ Tenez le microphone éloigné d'un périphérique de sortie audio.
- Baissez le volume des haut-parleurs et du microphone.

### <span id="page-182-0"></span>Haut-parleurs

#### <span id="page-182-1"></span>Que faire si je n'entends aucun son des haut-parleurs ?

- ❑ Si vous utilisez un programme qui possède son propre contrôle de volume, vérifiez si celui-ci est correctement réglé. Pour plus d'informations, reportez-vous au fichier d'aide du programme.
- ❑ Le volume a peut-être été désactivé par les touches **Fn**+**F2**. Appuyez de nouveau sur ces touches.
- ❑ Vous avez peut-être réduit le volume au minimum en appuyant sur les touches **Fn**+**F3**. Appuyez plusieurs fois sur les touches **Fn**+**F4** pour augmenter suffisamment le volume et ainsi rendre le son audible.
- ❑ Vérifiez les commandes de volume Windows en cliquant sur l'icône de réglage du volume dans la barre des tâches.
- ❑ Votre périphérique de sortie audio est peut-être mal configuré. Pour modifier le périphérique de sortie du son, voyez **[Comment changer de périphérique de sortie audio ? \(page 188\)](#page-187-0)**.

### <span id="page-183-0"></span>Que faire si mes haut-parleurs externes ne fonctionnent pas ?

- ❑ Voyez les suggestions de la section **[Que faire si je n'entends aucun son des haut-parleurs ? \(page 183\)](#page-182-1)**.
- ❑ Si vous utilisez un programme qui possède son propre contrôle de volume, vérifiez si celui-ci est correctement réglé. Pour plus d'informations, reportez-vous au fichier d'aide du programme.
- ❑ Vérifiez si vos haut-parleurs sont correctement raccordés et si le volume est suffisamment élevé pour que le son soit audible.
- ❑ Assurez-vous que vos haut-parleurs peuvent être utilisés avec un ordinateur.
- ❑ Si vos haut-parleurs ont un bouton de coupure du son, désactivez-le.
- ❑ Si vos haut-parleurs nécessitent une alimentation externe, vérifiez s'ils sont raccordés à une source d'alimentation. Pour plus d'informations, reportez-vous au manuel fourni avec vos haut-parleurs.
- ❑ Vérifiez les commandes de volume Windows en cliquant sur l'icône de réglage du volume dans la barre des tâches.
- ❑ Votre périphérique de sortie audio est peut-être mal configuré. Pour modifier le périphérique de sortie du son, voyez **[Comment changer de périphérique de sortie audio ? \(page 188\)](#page-187-0)**.

### <span id="page-184-0"></span>Pavé tactile

#### Que faire si le pavé tactile ne fonctionne pas ?

- ❑ Vous avez peut-être désactivé le pavé tactile avant de connecter une souris à votre ordinateur. Voyez **[Utilisation du pavé](#page-33-0)  [tactile \(page 34\)](#page-33-0)**.
- ❑ Vérifiez qu'aucune souris n'est connectée à votre ordinateur.
- ❑ Si le pointeur ne bouge plus alors qu'une application tourne, appuyez sur les touches **Alt**+**F4** pour fermer la fenêtre de l'application.
- ❑ Si les touches **Alt**+**F4** ne fonctionnent pas, appuyez une fois sur la touche Windows puis plusieurs fois sur la touche ,, sélectionnez Redémarrer avec la touche  $\uparrow$  ou  $\downarrow$  et appuyez sur la touche Enter pour redémarrer votre ordinateur.
- ❑ Si votre ordinateur ne redémarre pas, appuyez sur les touches **Ctrl**+**Alt**+**Delete**, sélectionnez la flèche à côté du bouton **Arrêter** à l'aide des touches ↓ et →, appuyez sur la touche **Enter**, sélectionnez **Redémarrer** avec la touche ↑ ou ↓ et appuyez sur **Enter** pour redémarrer l'ordinateur.
- ❑ Si cette procédure ne fonctionne pas, maintenez le bouton d'alimentation enfoncé jusqu'à l'arrêt de l'ordinateur.

**!** La mise hors tension de votre ordinateur à l'aide des touches **Ctrl**+**Alt**+**Delete** ou du commutateur d'alimentation risque de provoquer la perte des données non sauvegardées.

#### **[n](#page-184-0)**  $\sim$  186

### <span id="page-185-0"></span>**Clavier**

#### Que faire si la configuration du clavier est erronée ?

La disposition des touches du clavier de votre ordinateur varie selon la langue et est spécifiée sur un autocollant apposé sur l'emballage. Si vous choisissez un clavier d'un autre pays lorsque vous effectuez l'installation de Windows, la configuration des touches ne correspondra pas.

Pour modifier la configuration du clavier, procédez comme suit :

- **1** Cliquez sur **Démarrer** et **Panneau de configuration**.
- **2** Cliquez sur **Horloge, langue et région**, puis sur **Modifier les claviers ou les autres méthodes d'entrée** sous **Région et langue**.
- **3** Cliquez sur **Modifier les claviers** sur l'onglet **Claviers et langues**.
- **4** Modifiez les paramètres souhaités.

#### Que faire si je ne peux pas saisir certains caractères à l'aide du clavier ?

Si vous ne pouvez pas saisir les caractères **U**, **I**, **O**, **P**, **J**, **K**, **L**, **M**, etc, il se peut que la touche **Num Lk** soit activée. Vérifiez que le témoin Num lock est éteint. Si le témoin Num lock est allumé, appuyez sur la touche **Num Lk** pour l'éteindre avant de saisir ces caractères.

## <span id="page-186-0"></span>**Disquettes**

#### Pourquoi l'icône Supprimer le périphérique en toute sécurité n'apparaît-elle pas dans la barre des tâches lorsque le lecteur est connecté ?

Votre ordinateur ne reconnaît pas le lecteur de disquettes. Vérifiez d'abord si le câble USB est correctement connecté au port USB. Si vous devez refixer la connexion, attendez quelques instants que l'ordinateur reconnaisse le lecteur. Si l'icône n'apparaît toujours pas, procédez de la manière suivante :

- **1** Fermez tous les programmes qui accèdent au lecteur de disquettes.
- **2** Attendez que le témoin du lecteur de disquettes s'éteigne.
- **3** Appuyez sur la touche d'éjection pour retirer la disquette, puis déconnectez le lecteur de disquettes USB de votre ordinateur.
- **4** Reconnectez le lecteur de disquettes en insérant le câble USB dans le port USB.
- **5** Redémarrez l'ordinateur en cliquant sur **Démarrer**, puis sur la flèche en regard du bouton **Arrêter** et sur **Redémarrer**.

#### Que faire si je ne peux pas écrire de données sur une disquette ?

- ❑ Assurez-vous que la disquette est correctement insérée dans le lecteur.
- ❑ Si la disquette est correctement insérée et si vous ne parvenez toujours pas à enregistrer des données, il est possible que la disquette soit pleine ou protégée en écriture. Vous pouvez soit utiliser une disquette qui n'est pas protégée en écriture, soit désactiver la protection en écriture.

### <span id="page-187-1"></span>Audio/Vidéo

#### Que faire si je ne peux utiliser mon caméscope numérique ?

Si un message indiquant que le périphérique i.LINK semble déconnecté ou éteint s'affiche, il se peut que le câble soit mal branché sur le port de votre ordinateur ou de votre caméscope. Débranchez-le, puis rebranchez-le. Pour plus d'information, voyez **[Connexion d'un périphérique i.LINK \(page 103\)](#page-102-0)**.

#### Comment désactiver le son de démarrage de Windows ?

Pour désactiver le son de démarrage de Windows, procédez de la manière suivante :

- **1** Cliquez sur **Démarrer** et **Panneau de configuration**.
- **2** Cliquez sur **Matériel et audio**.
- **3** Cliquez sur **Gérer les périphériques audio** sous **Son**.
- **4** Dans l'onglet **Sons**, cliquez pour désactiver la case à cocher **Jouer le son de démarrage de Windows**.
- **5** Cliquez sur **OK**.

#### <span id="page-187-0"></span>Comment changer de périphérique de sortie audio ?

Si aucun son ne se fait entendre du périphérique connecté à un port, comme le port USB, le port de sortie HDMI, le port de sortie optique ou la prise casque, vous devez changer le périphérique de sortie audio.

- **1** Fermez tous les programmes en cours d'utilisation.
- **2** Cliquez sur **Démarrer** et **Panneau de configuration**.
- **3** Cliquez sur **Matériel et audio**.
- **4** Cliquez sur **Gérer les périphériques audio** sous **Son**.
- **5** Dans l'onglet **Lecture**, sélectionnez le périphérique désiré en matière de sortie audio et cliquez sur **Par défaut**.

#### <span id="page-188-0"></span>Que faire si aucun son ne sort du périphérique de sortie audio connecté à la sortie HDMI, à la sortie optique ou à la prise casque ?

- ❑ Vous devez changer le périphérique de sortie audio si vous voulez entendre le son du périphérique connecté à une sortie HDMI, optique ou casque. Pour des instructions détaillées, voyez **[Comment changer de périphérique de sortie audio ?](#page-187-0)  [\(page 188\)](#page-187-0)**.
- ❑ Si vous n'entendez toujours aucun son en provenance du périphérique de sortie audio, procédez comme suit :
	- **1** Suivez les étapes 1 à 4 de **[Comment changer de périphérique de sortie audio ? \(page 188\)](#page-187-0)**.
	- **2** Dans l'onglet **Lecture**, sélectionnez l'icône HDMI ou S/PDIF et cliquez sur **Propriétés**.
	- **3** Cliquez sur l'onglet **Statistiques avancées**.
	- **4** Sélectionnez la vitesse d'échantillonnage et la profondeur de bit (par exemple 48 000 Hz, 16 bits) prises en charge par le support.
	- **5** Cliquez sur **OK**.

#### Pourquoi y-a-t-il des interruptions du son ou des sauts d'image lorsque je joue des vidéos à haute définition comme celles enregistrées avec un caméscope numérique AVCHD ?

La lecture de vidéos à haute définition fait appel à des ressources matérielles importantes (UC, GPU ou mémoire système) de votre ordinateur. Durant la lecture de la vidéo, certaines opérations et/ou fonctions peuvent devenir indisponibles et des interruptions du son, des sauts d'image ou des erreurs de lecture peuvent se produire en fonction de la configuration de votre ordinateur.

### <span id="page-189-0"></span>« Memory Stick »

#### Que dois-je faire si je ne peux pas utiliser sur d'autres périphériques les « Memory Stick » qui ont été formatés sur un ordinateur VAIO ?

Vous devez peut-être reformater votre « Memory Stick ».

Le formatage de « Memory Stick » efface toutes les données précédemment enregistrées sur ce support, y compris les données musicales. Avant de reformater « Memory Stick », effectuez une copie de sauvegarde de ses données importantes et vérifiez qu'il ne contient aucun fichier que vous souhaitez conserver.

- **1** Copiez les données de « Memory Stick » sur le périphérique de stockage intégré de votre ordinateur afin de sauvegarder les données ou les images.
- **2** Formatez « Memory Stick » en suivant les étapes données dans **[Formater « Memory Stick » \(page 48\)](#page-47-0)**.

#### Puis-je copier des images d'un appareil photo numérique à l'aide de « Memory Stick » ?

Oui, et vous pouvez afficher des clips vidéo que vous avez enregistrés avec des caméras numériques compatibles avec « Memory Stick ».

#### Pourquoi ne puis-je pas écrire des données sur « Memory Stick » ?

Certaines versions de « Memory Stick » sont équipées d'un mécanisme anti-effacement destiné à empêcher la suppression ou le remplacement accidentels de données importantes. Vérifiez que le mécanisme anti-effacement est désactivé.

# <span id="page-190-0"></span>**Périphériques**

#### Que faire si je ne peux pas connecter un périphérique USB ?

- ❑ Vérifiez éventuellement si le périphérique USB est sous tension et s'il est raccordé à sa propre source d'alimentation. Par exemple, si vous utilisez un appareil photo numérique, vérifiez si sa batterie est chargée. Si vous utilisez une imprimante, vérifiez si son câble d'alimentation est correctement raccordé à la prise secteur.
- ❑ Essayez d'utiliser un autre port USB de votre ordinateur. Le pilote a peut-être été installé pour le port auquel vous avez connecté le périphérique la première fois où vous l'avez utilisé.
- ❑ Pour plus d'informations, reportez-vous au manuel fourni avec votre périphérique USB. Il est possible que vous deviez installer un logiciel avant de connecter le périphérique.
- ❑ Pour tester le bon fonctionnement du port, essayez de connecter un simple périphérique à faible consommation d'énergie, tel qu'une souris.
- ❑ Les concentrateurs USB peuvent empêcher le fonctionnement d'un périphérique, en raison d'une panne de la distribution de l'alimentation. Nous vous recommandons de connecter le périphérique directement à votre ordinateur, sans passer par un concentrateur.

### <span id="page-191-0"></span>Station d'accueil

#### Que faire si un message d'erreur apparaît quand je déconnecte mon ordinateur de la station d'accueil ?

❑ Lorsqu'un périphérique inséré ou connecté à la station d'accueil est utilisé, vous ne pouvez pas déconnecter votre ordinateur de la station. Enregistrez les données non sauvegardées, quittez les applications utilisant ces périphériques et réessayez.

Si cette procédure ne fonctionne pas, arrêtez votre ordinateur et déconnectez-le de la station d'accueil.

- ❑ Lorsque le module batterie est presque déchargé, vous ne pouvez pas déconnecter votre ordinateur de la station d'accueil. Chargez le module batterie ou éteignez l'ordinateur et essayez à nouveau.
- ❑ Veillez à rétablir l'utilisateur connecté d'origine avant de déconnecter l'ordinateur de la station d'accueil. Déconnecter l'ordinateur sous un autre compte utilisateur peut provoquer des dysfonctionnements. Pour changer d'utilisateur, reportez-vous à l'**Aide et support Windows**.

### <span id="page-192-0"></span>Marques commerciales

Les marques commerciales y compris, mais sans limitation à celles-ci, SONY, le logo SONY, VAIO et le logo VAIO sont des marques commerciales ou déposées de Sony Corporation.

« BRAVIA » est une marque commerciale de Sony Corporation.

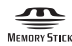

 et « Memory Stick », « Memory Stick Duo », « MagicGate », « OpenMG », « Memory Stick PRO », « Memory Stick PRO Duo », « Memory Stick PRO-HG Duo », « Memory Stick Micro », « M2 » et le logo « Memory Stick » sont des marques commerciales ou des marques déposées de Sony Corporation.

Walkman est une marque déposée de Sony Corporation.

Blu-ray Disc™ et le logo Blu-ray Disc sont des marques commerciales de la Blu-ray Disc Association.

Intel, Pentium, Intel SpeedStep et Atom sont des marques commerciales, déposées ou non, de Intel Corporation.

Microsoft, Windows, le logo Windows et BitLocker sont des marques commerciales ou déposées de Microsoft Corporation aux États-Unis et dans d'autres pays.

i.LINK est une marque commerciale de Sony utilisée uniquement pour indiquer qu'un produit comporte une connexion IEEE 1394.

Roxio Easy Media Creator est une marque commerciale de Sonic Solutions.

WinDVD for VAIO et WinDVD BD for VAIO sont des marques commerciales de InterVideo, Inc.

ArcSoft et le logo ArcSoft sont des marques déposées de ArcSoft, Inc. ArcSoft WebCam Companion est une marque commerciale de ArcSoft, Inc.

ATI et ATI Catalyst sont des marques commerciales de Advanced Micro Devices, Inc.

La marque et les logos Bluetooth sont des marques déposées de Bluetooth SIG, Inc. et toute utilisation de cette marque par Sony Corporation fait l'objet d'une licence. Les autres marques commerciales sont la propriété de leurs détenteurs respectifs. <span id="page-193-0"></span>La marque et les logos ExpressCard sont la propriété de PCMCIA et toute utilisation de cette marque ou de ces logos par Sony Corporation doit faire l'objet d'une licence. Les autres marques commerciales sont la propriété de leurs détenteurs respectifs.

Le logo SD est une marque commerciale.

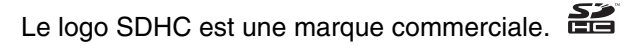

CompactFlash® est une marque déposée de SanDisk Corporation.

HDMI, le logo HDMI et High-Definition Multimedia Interface sont des marques commerciales ou des marques commerciales déposées de HDMI Licensing LLC.

« PlaceEngine » est une marque déposée de Koozyt, Inc.

« PlaceEngine » a été mis au point par Sony Computer Science Laboratories, Inc. et est déposé par Koozyt, Inc.

\*\*\*\*. « XMB » et « xross media bar » sont des marques déposées de Sony Corporation et de Sony Computer Entertainment Inc.

« AVCHD » est une marque déposée de Panasonic Corporation et de Sony Corporation.

Tous les autres noms de systèmes, de produits et de services sont des marques commerciales de leurs propriétaires respectifs. Les symboles ™ ou ® ne sont pas repris dans ce manuel.

Les caractéristiques techniques sont susceptibles de modifications sans préavis. Toutes les autres marques commerciales sont la propriété de leurs détenteurs respectifs.

Il est possible que seule une partie des logiciels ci-dessus aient été livrés avec votre modèle.

Voyez les Caractéristiques en ligne pour connaître les logiciels disponibles pour votre modèle.

# <span id="page-194-0"></span>Remarque

© 2010 Sony Corporation. Tous droits réservés.

Aucune partie du présent manuel et des logiciels qu'il décrit ne peut être reproduite, traduite ou convertie en langage machine sans une autorisation écrite préalable.

Sony Corporation n'offre aucune garantie quant au présent manuel, aux logiciels ou aux informations qu'il contient, et exclut toute garantie implicite d'aptitude à la commercialisation ou à un usage particulier découlant de ce manuel, des logiciels ou d'informations de même nature. En aucun cas, Sony Corporation ne sera tenue responsable de préjudices fortuits, induits ou spéciaux, qu'ils soient d'origine délictuelle ou contractuelle, ou qu'ils découlent directement ou indirectement du présent manuel, des logiciels ou des informations qu'ils contiennent ou auxquelles ils font allusion.

Les symboles ™ ou ® ne sont pas repris dans ce manuel.

Sony Corporation se réserve le droit de modifier le présent manuel ou les informations qu'il contient à tout moment et sans préavis. Les logiciels décrits dans ce manuel sont régis par un contrat de licence utilisateur distinct.

Sony Corporation n'est pas responsable des enregistrements perdus effectués sur votre ordinateur, un média d'enregistrement externe ou un périphérique d'enregistrement ou toute autre perte en rapport, y compris lorsque les enregistrements ne sont pas réalisés pour des raisons incluant une panne de votre ordinateur ou lorsque le contenu de l'enregistrement est perdu ou endommagé suite à une panne de votre ordinateur ou à une réparation effectuée sur celui-ci. Sony Corporation n'accordera aucune compensation dans ces cas. Sony Corporation ne procédera en aucun cas à la restauration, la récupération ou la copie des contenus enregistrés sur votre ordinateur, des médias d'enregistrement externes ou des périphériques d'enregistrement.

© 2010 Sony Corporation

<span id="page-195-0"></span>[n](#page-194-0)